#### **Technical Information**

# **FA-M3 Training Text FA-M3 Programming Tool WideField2 for Ladder**

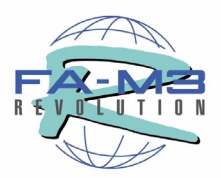

 **TI 34M6A82-01E** 

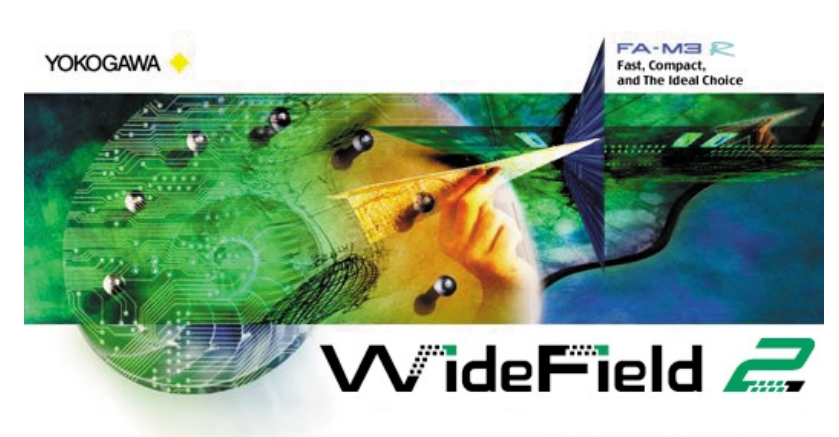

Copyright 1999 Yokogawa Electric Corporation. All Rights Reserved.

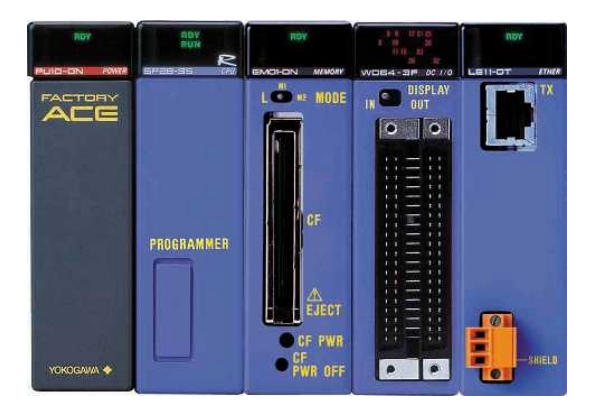

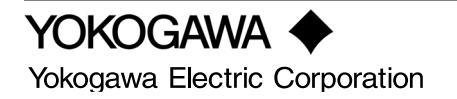

# **Precautions**

The operating information described in this training guide is written for use with the training system and training kit recommended by Yokogawa. When operating measurement and control devices for actual plant equipment, be sure to read the warning labels pasted on the devices and cautionary notes provided in the instruction manuals, specifications, design guides, operating manuals, etc.

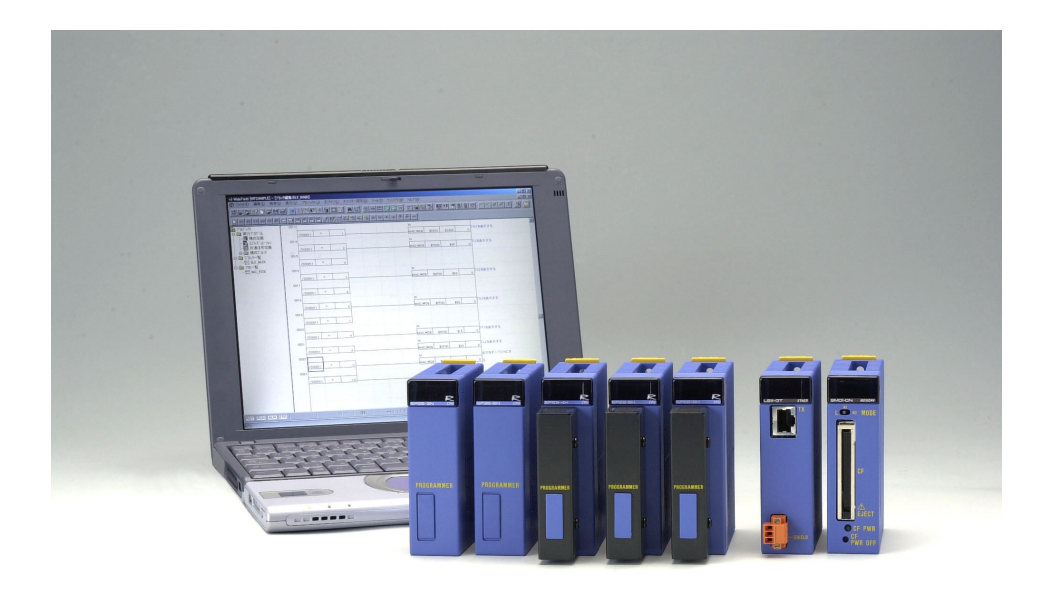

# **FA-M3 Training Text FA-M3 Programming Tool WideField2 for ladder** TI 34M6A82-01E 2nd Edition

# **CONTENTS**

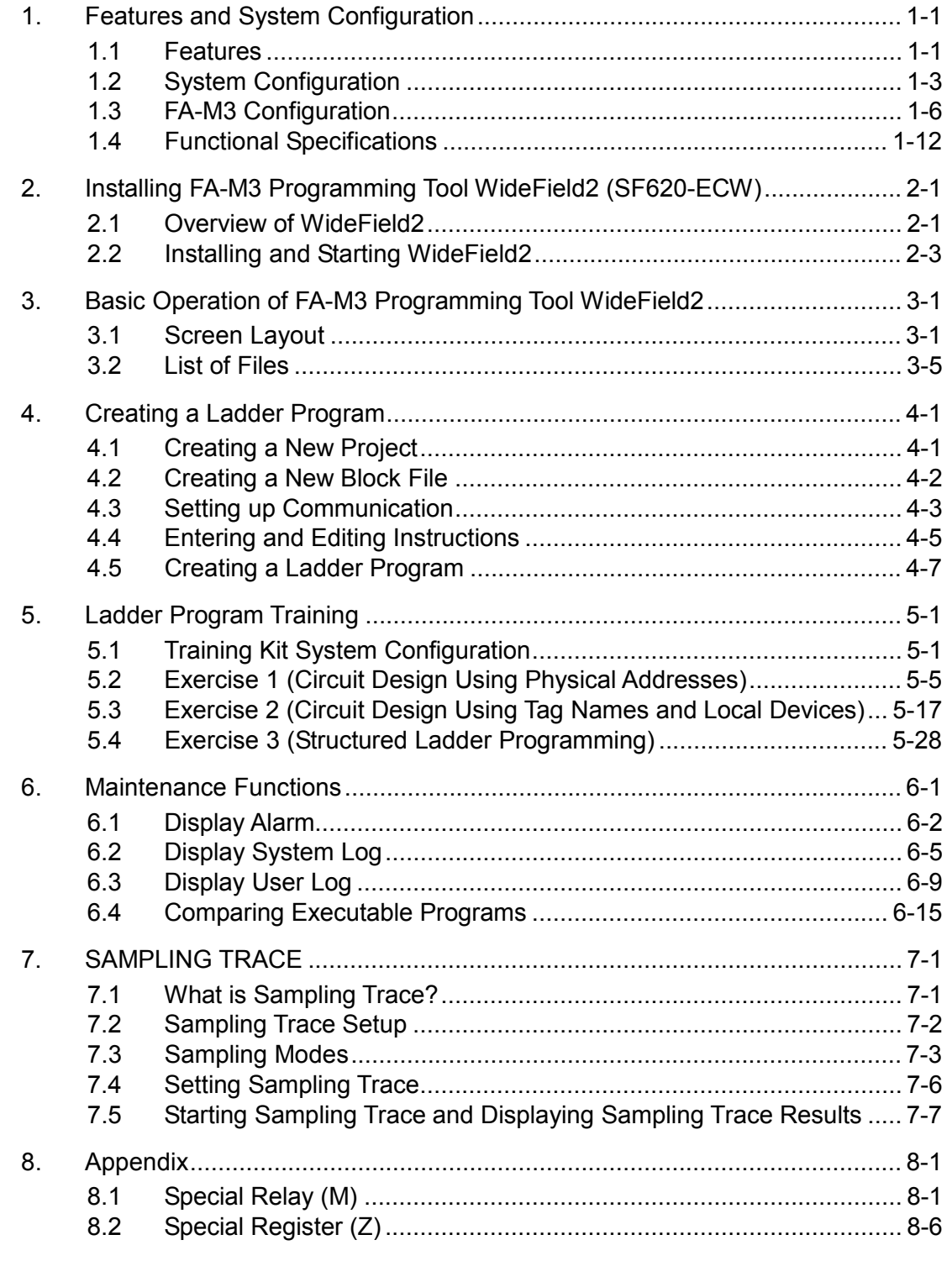

# **Preface**

This book provides an overview of the "Range-Free Multi-Controller FA-M3" and helps the reader to understand the installation and basic operation of the FA-M3 Programming Tool WideField2 by operating the training kit.

It is targeted at first time users of FA-M3 with basic understanding of sequence circuits and Windows concepts. The book should be read together with the other FA-M3 instruction manuals for a deeper understanding of the topics introduced herein.

Please note that the contents of the book are subject to change without prior notice.

### **Safety Precautions**

Operate the training kit carefully during the training. Please read the other related manuals when designing your system.

#### **Trademarks**

MS-DOS, Windows95, Windows98, Windows NT, and Windows2000 are registered trademarks of Microsoft Corporation. Product names and company names mentioned in this book are trademarks or registered trademarks of their respective owners.

# **1. Features and System Configuration**

# **1.1 Features**

### ■ Compact yet powerful...

The FA-M3 is a compact PLC that can quickly process, respond and control processes of varying scales, providing for significantly increased performance and reduced cost of control panels and machines.

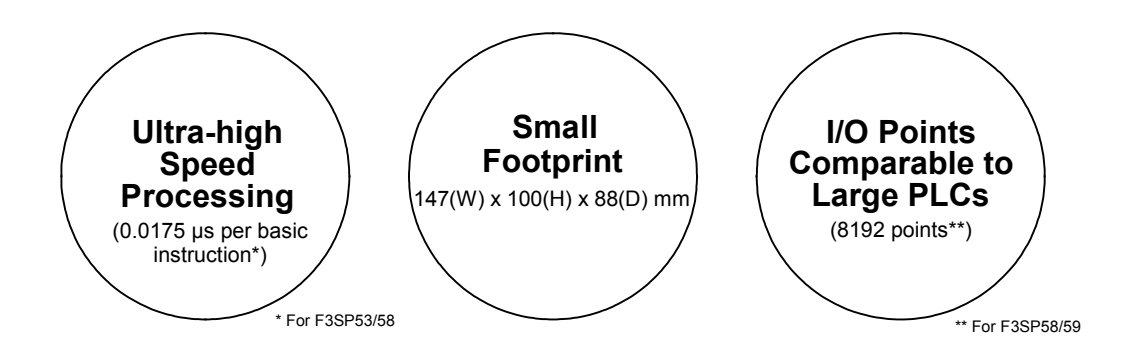

### ■ No more worries about memory capacity or performance...

The use of add-on sequence CPUs (with memory) dedicated to sequence control allows you to write programs without worrying about the number of sequence control steps, memory capacity, or processing speed. Structured programs to be run on add-on sequence CPUs are not only easy to read but also yields high performance.

#### **High-speed processing with add-on CPUs**

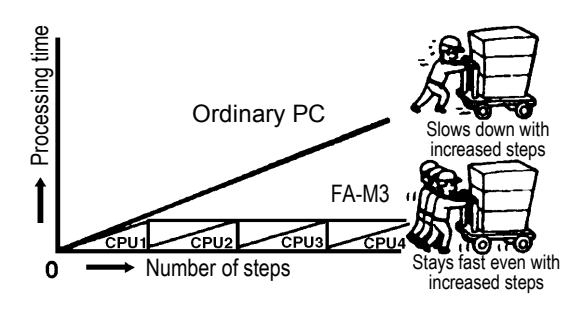

# ■ Control programs that are easy to create and maintain...

The FA-M3 adopts a structured ladder programming approach; ladder programs are created, edited and maintained as independent blocks, which can be combined as required. Furthermore, with the use of tag names and other logical signal names, you can start programming even before determining terminal allocations.

#### **Structured ladder programming**

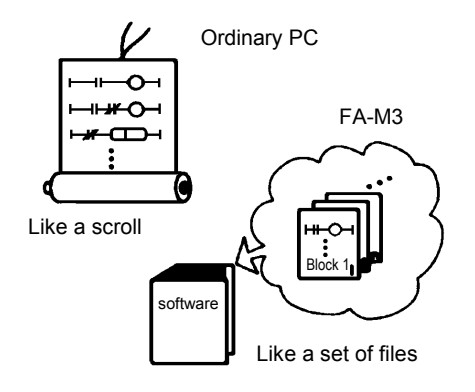

#### ■ Easy remote system maintenance by e-mail...

The FA-M3 supports remote system maintenance and engineering by e-mails. You may report errors, read from or write to devices, read system and user logs, and monitor a system using trace functions, all remotely.

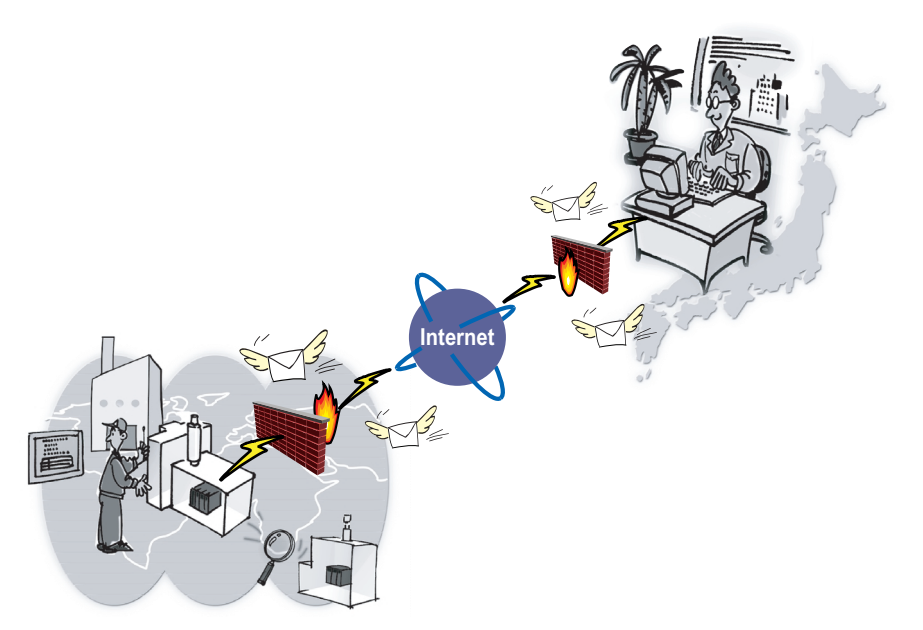

# **1.2 System Configuration**

# **1.2.1 Unit**

A unit is the smallest system consisting of the following modules. Install the modules below on a base module to compose a unit.

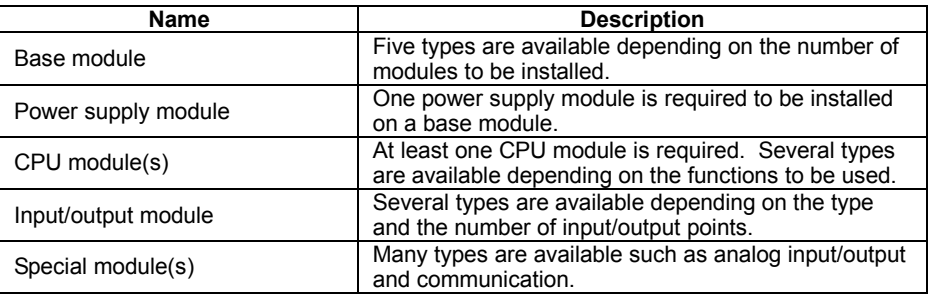

A location where you install a module is called a slot.

### **Main Unit**

A unit with a CPU module is called a main unit.

Install the power supply module in the slot on the left end of the base module and install the CPU module(s) in the slot(s) immediately to the right of the power supply module.

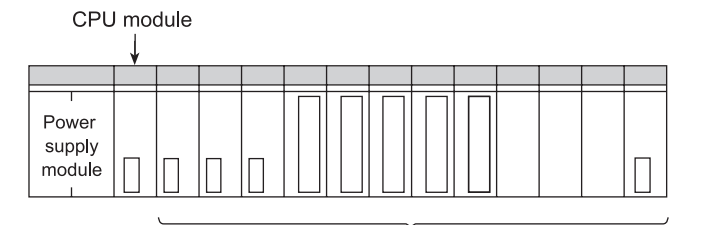

Input/output modules and special modules

## **Subunit**

A subunit is an extension unit for accommodating additional I/O modules, and is connected to a main unit using an optical FA bus module. Thus, a subunit has no CPU module installed. Up to seven subunits may be connected to a main unit.

### **Slot Number**

Slot numbers represent the slot positions where modules are installed. A slot number is defined as a 3-digit positive number as follows.

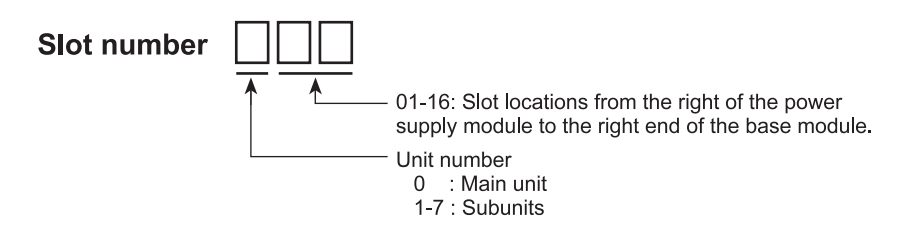

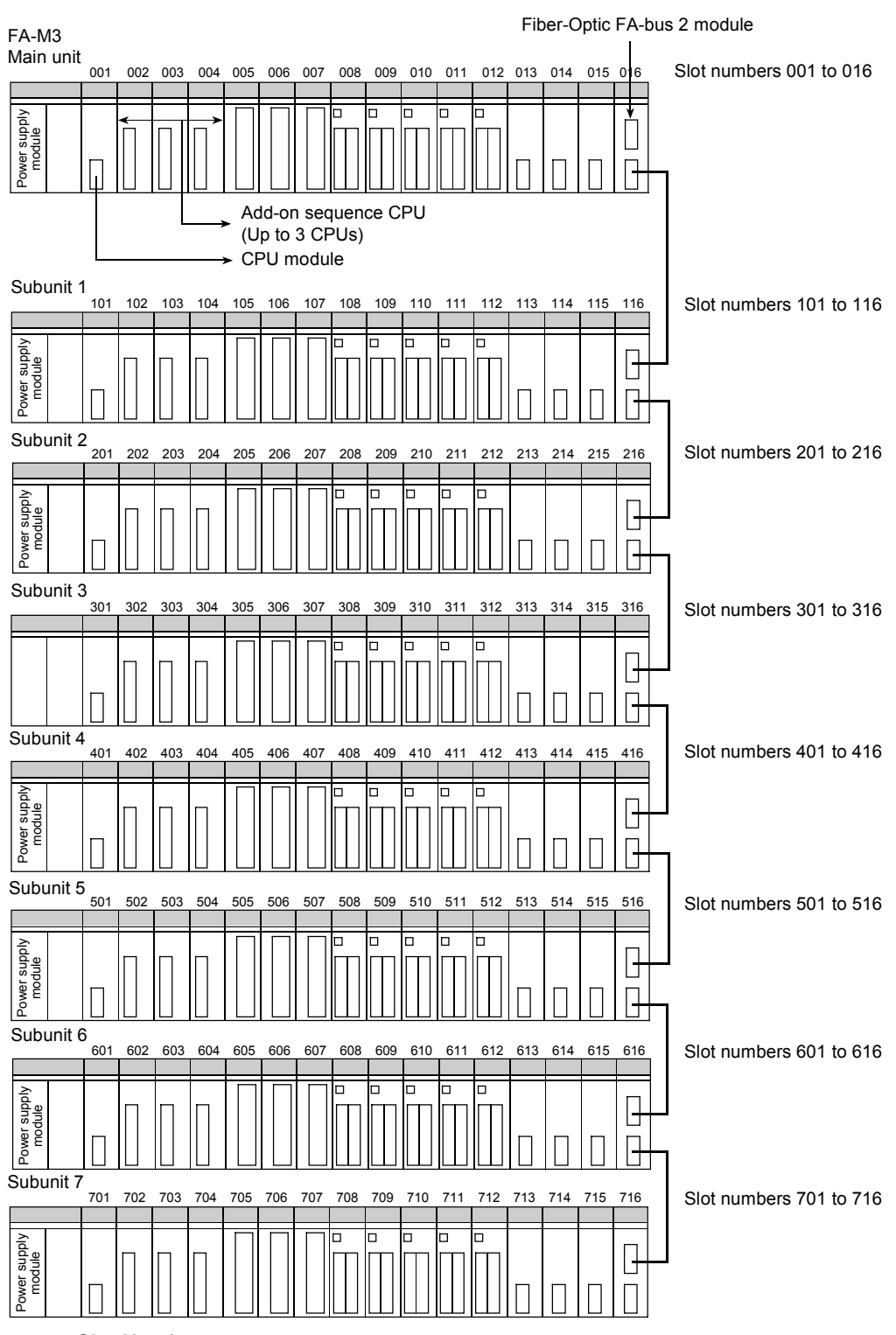

**Figure Slot Numbers** 

A main unit and a subunit are each provided with an optical FA bus 2 module, and are connected to each other via the modules with an interconnecting fiber-optic cable. Up to seven subunits may be connected to a main unit. Each subunit is identified with a subunit number defined using a rotary switch on the front face of the optical FA bus 2 module.

### ■ Restrictions on **CPU** Module Locations

- 1. The sequence CPU module that is to be used as the main CPU must be installed in slot 001 of the main unit.
- 2. In addition to the main CPU, sequence CPUs may also be installed in slots 002 to 004 of the main unit, acting as add-on sequence CPU modules.
- 3. Input/Output modules may also be installed in slots 2 to 4. Add-on CPU modules can only be installed in slots to the left of input/output modules.

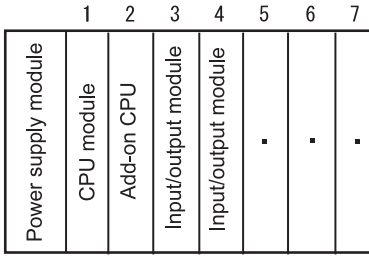

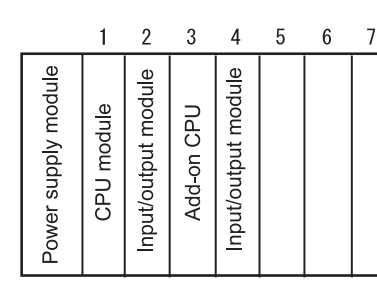

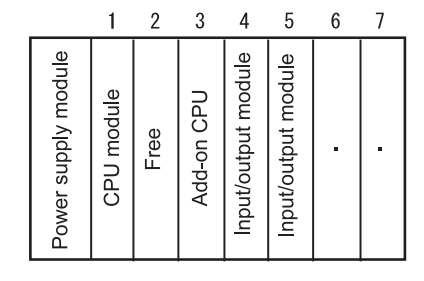

OK

**NO** 

OK

**Figure Restrictions on Module Locations** 

# **1.3 FA-M3 Configuration**

# **1.3.1 Main Unit**

## ■ Module Names

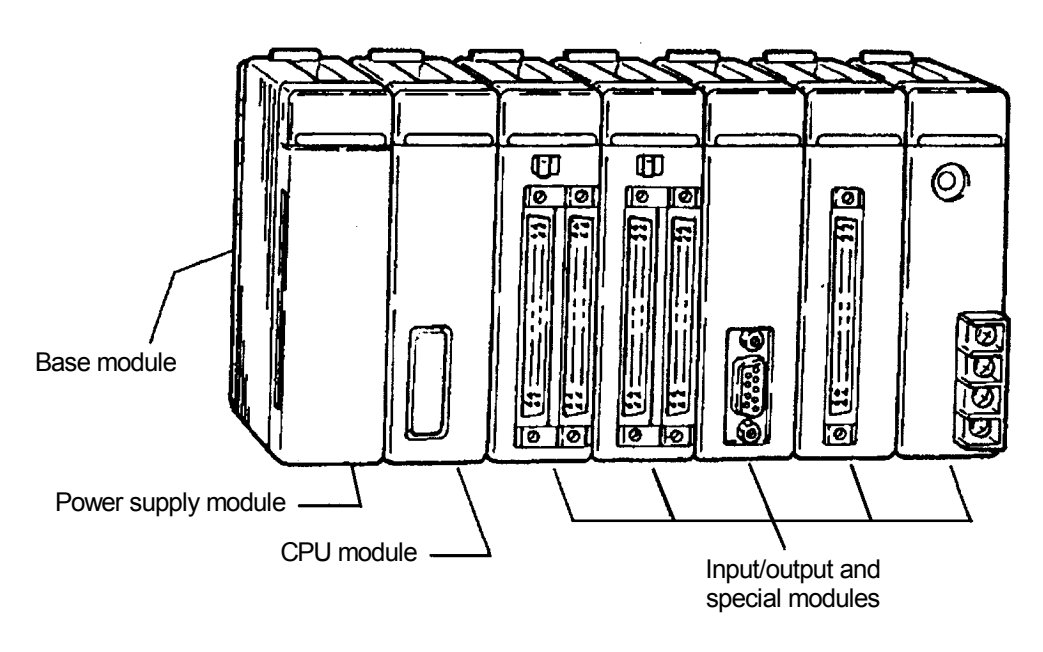

**Figure External view of FA-M3**

# **1.3.2 Base Module**

### **Overview**

The base module is used for holding the different modules. There are five types of base module: 4 slots, 6 slots, 9 slots, 13 slots and 16 slots modules. Select an appropriate module type according to your application.

There is no difference between main unit and subunits.

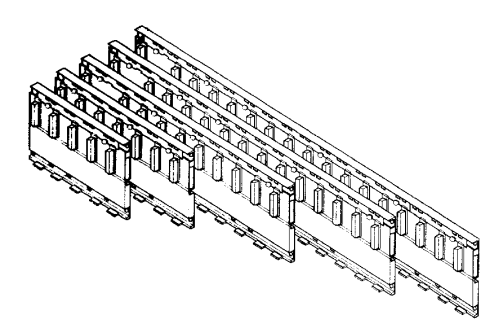

## **Specifications**

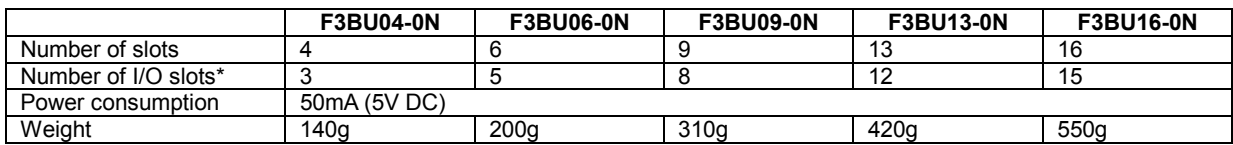

\*: The number of I/O slots that can be used when 1 CPU module is installed.

## ■ Model and Specification Code

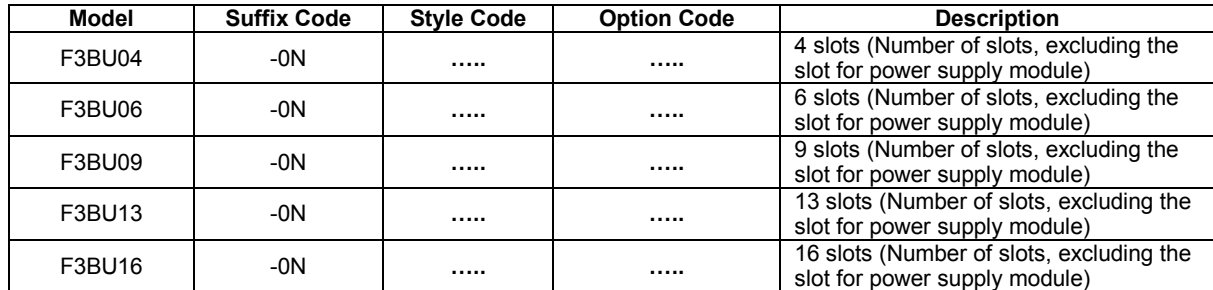

### **External Dimensions**

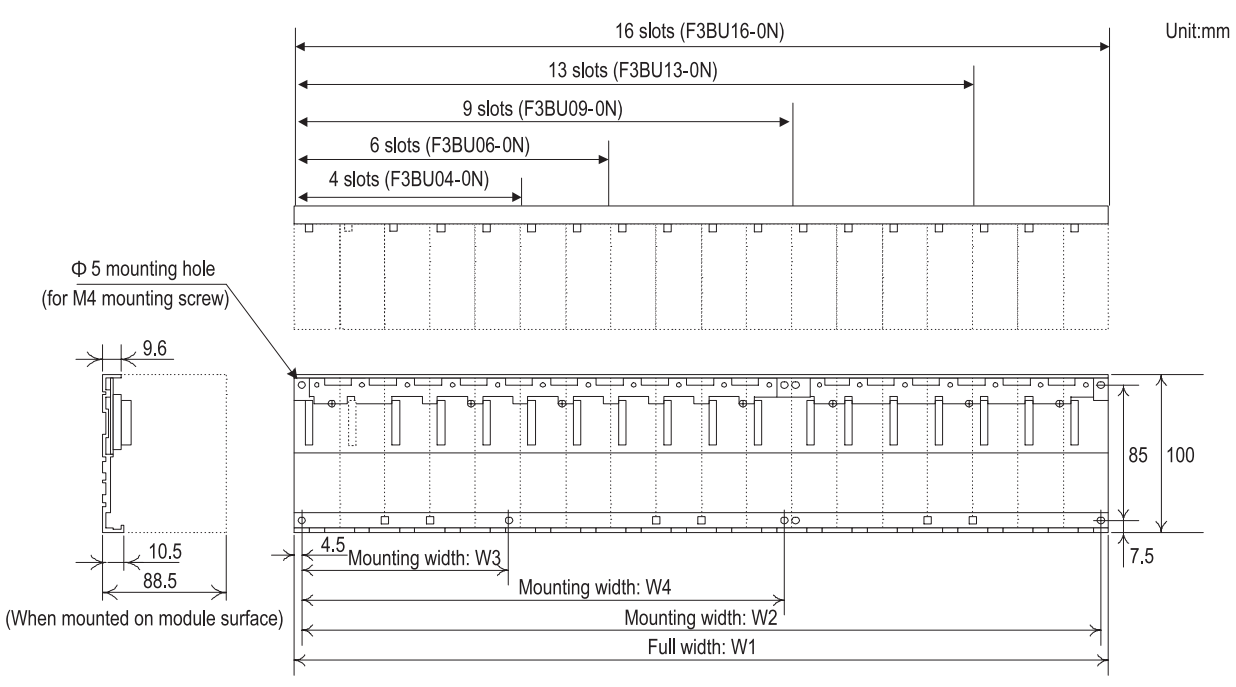

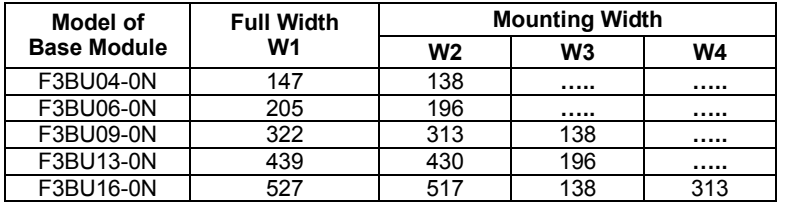

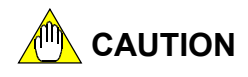

- Make sure that the total power consumption of all the installed modules does not exceed the capacity of the power supply module.
- Do not install the F3BU16-0N on the DIN rail.
- The metallic chassis of the base module is connected to the signal ground of the FA-M3 system.

## **1.3.3 Power Supply Module**

#### ■ Components and their Functions

#### **F3PU10/F3PU20/F3PU30 Power Supply Modules**

The following figure shows the power supply modules with their covers removed.

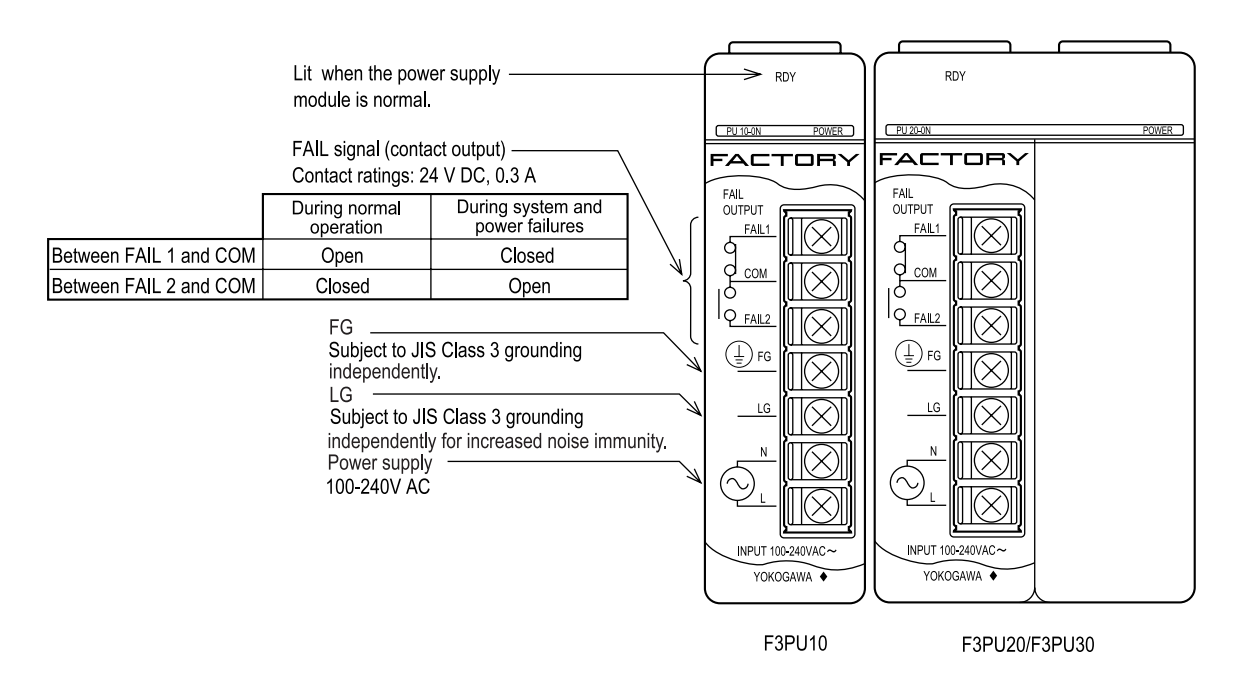

#### **F3PU26 Power Supply Module**

The following figure shows the power supply module with its cover removed.

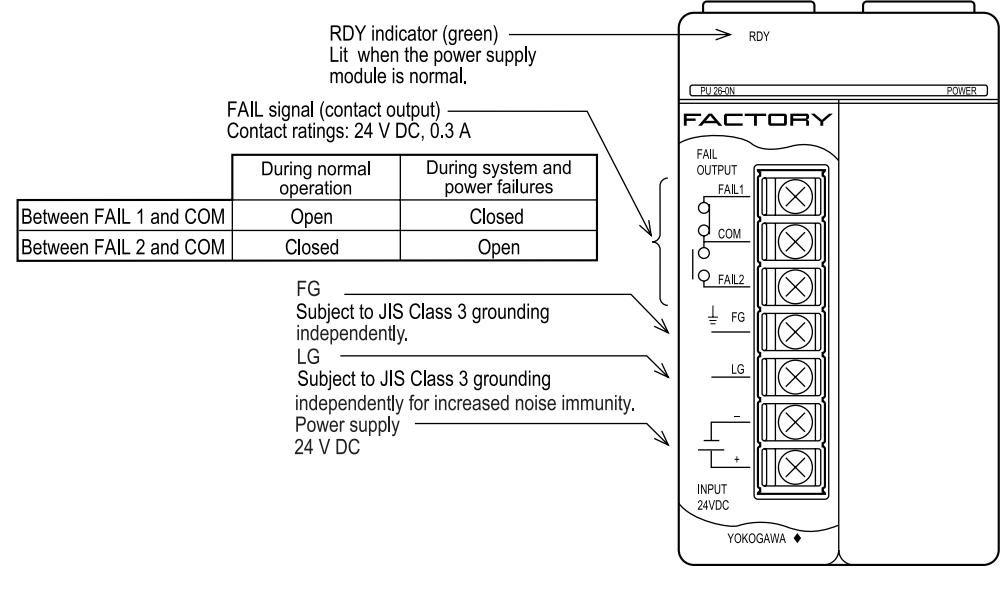

F3PU26

#### **F3PU16 Power Supply Module**

The power supply module supplies 24 VDC to a base module with 4 or 6 slots (it occupies one slot space).

# **1.3.4 CPU Modules**

## ■ Components and their Functions

#### **F3SP21/F3SP25/F3SP28/F3SP35/F3SP38 CPU Modules**

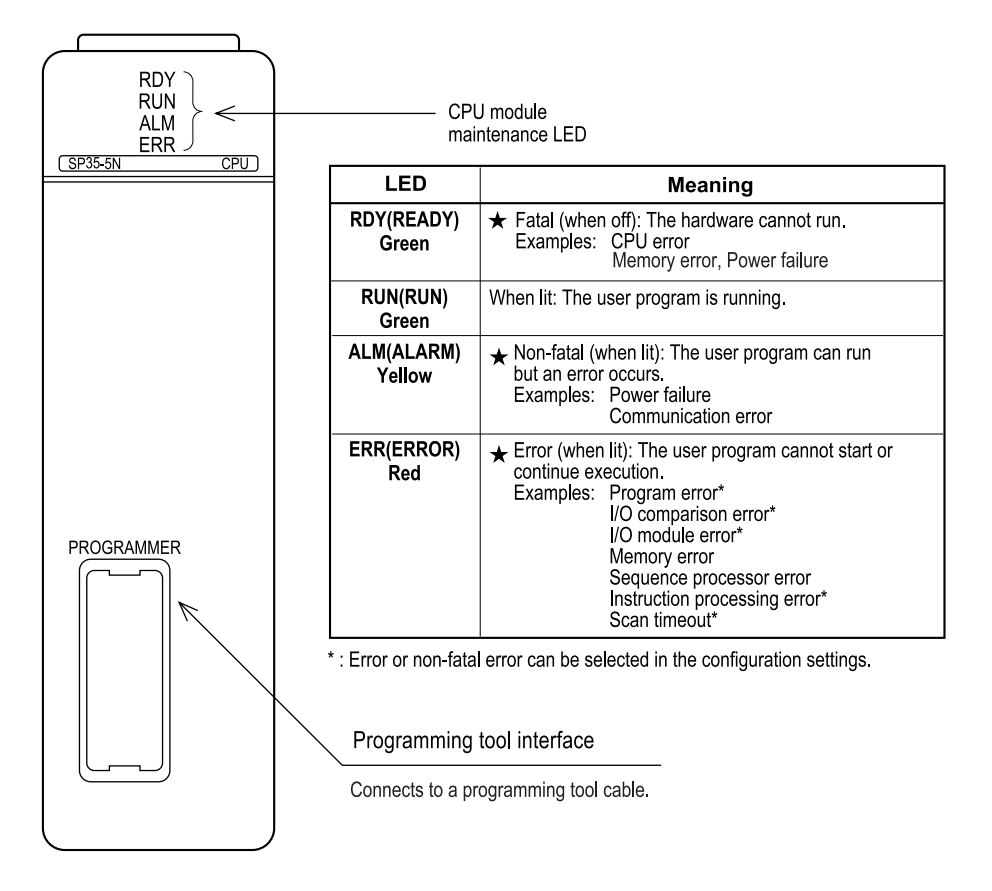

The external view of a F3SP53/F3SP58/F3SP59 CPU is shown below.

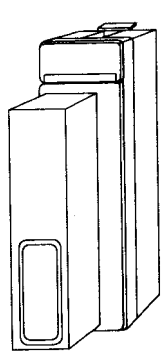

# **1.3.5 ROM Packs**

A CPU module can be installed with a ROM pack to store programs and device data. If programs and partial device data are made resident in the ROM, the CPU module automatically reads the program and device data from the ROM pack at powering up and executes the program. For the types of available ROM packs and their specifications, see the General Specifications (GS 34M6C01-01E).

The major functions of ROM packs are listed below.

- Can store both programs and data.
- Programs and data are written using a programming tool (WideField2).
- Can store the following types of information: Program management information, programs, configuration data, control tables, timer/counter setting tables and comment management information
- The ROM packs can store 1024 words of data register data.

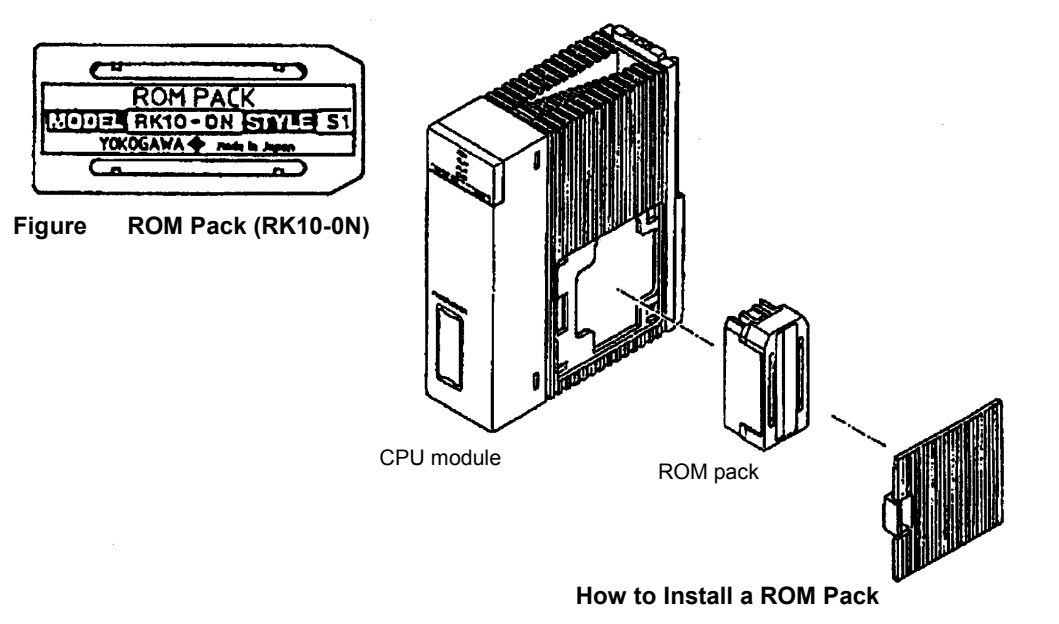

# **1.4 Functional Specifications**

# **1.4.1 CPU Module Types and Performance Specifications**

#### **Table List of performance specifications (F3SP-S) (1/2)**

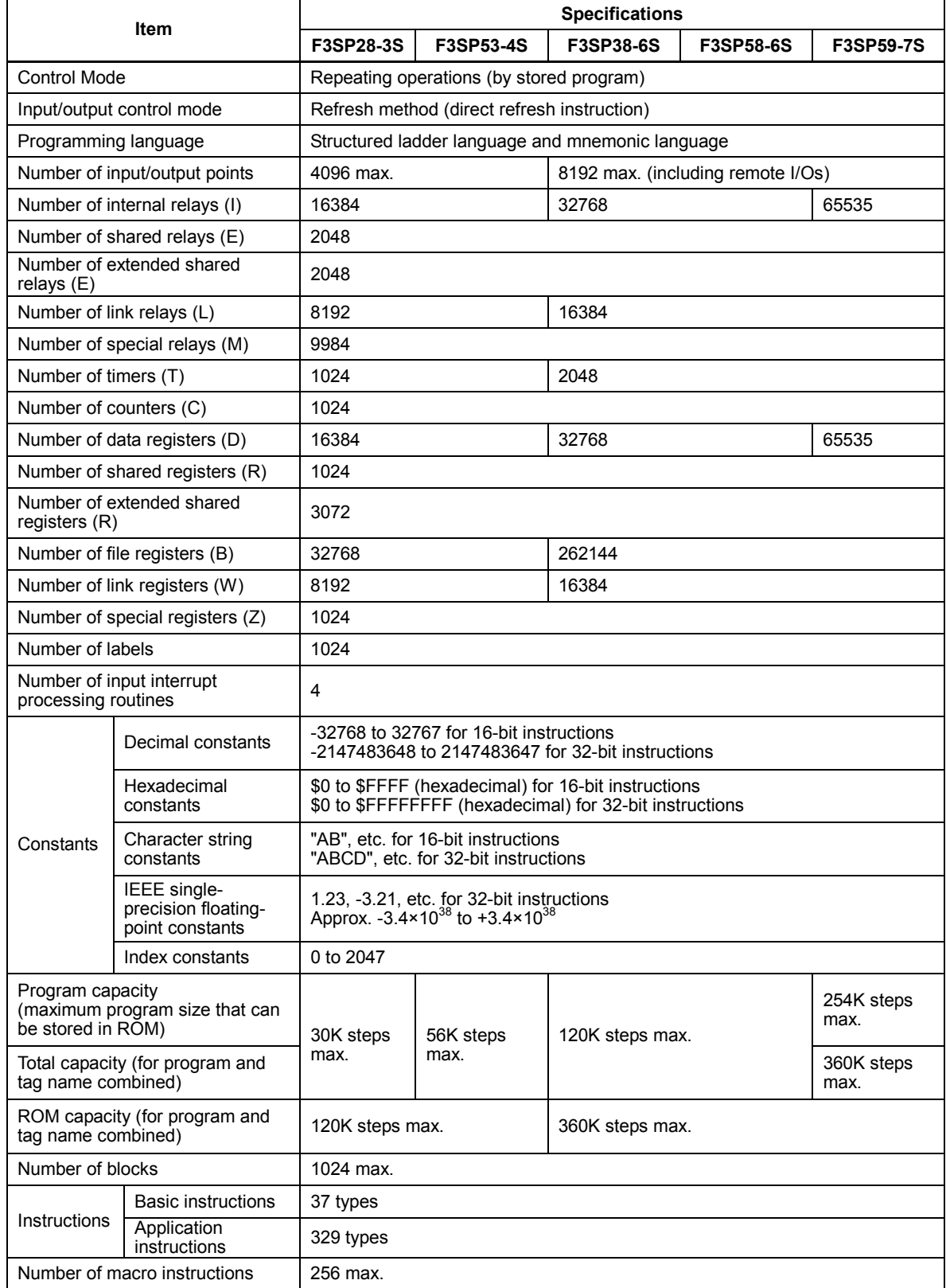

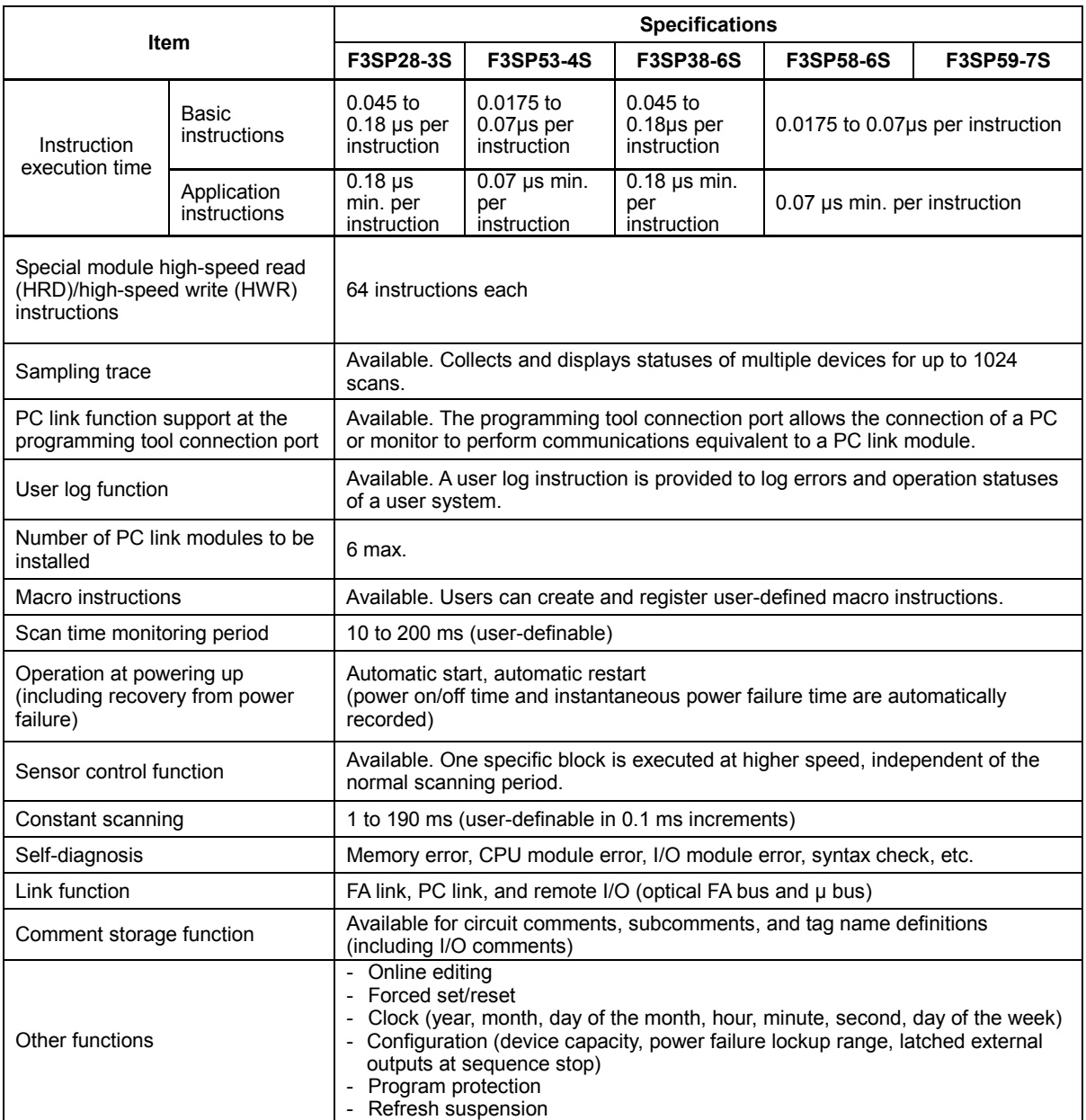

#### **Table List of performance specifications (F3SP-S) (2/2)**

# **1.4.2 Ladder Sequence Device Performance Specifications**

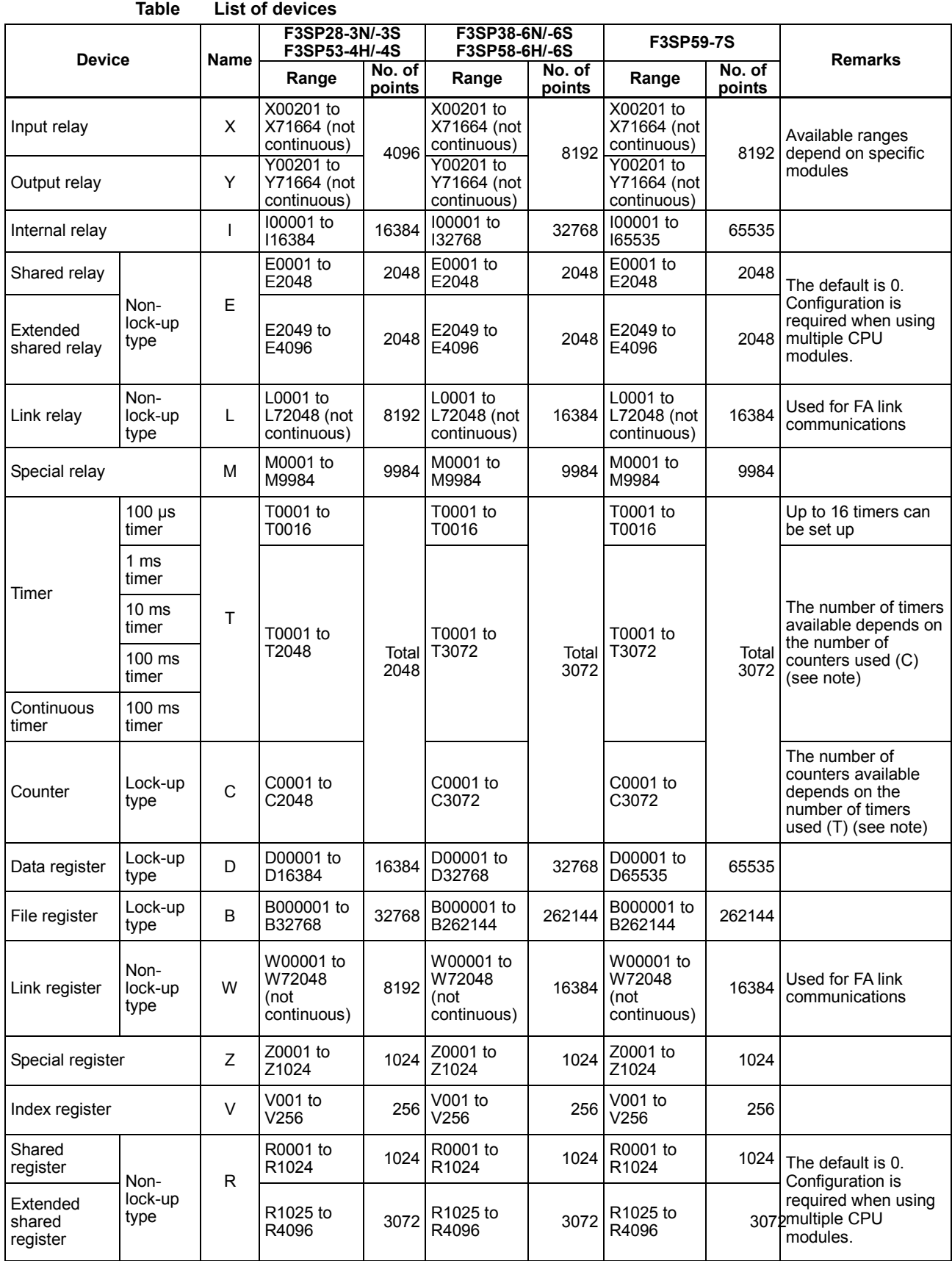

Note: See "Device Capacities and Configuration Limits" on page 1-15.

| <b>Device</b>               | <b>Name</b> | <b>F3SP28-3N/-3S</b><br>F3SP53-4H/-4S |                                                                                              | <b>F3SP38-6N/-6S</b><br>F3SP58-6H/-6S |                                                                                                    | <b>F3SP59-7S</b> |                                                                                                    |
|-----------------------------|-------------|---------------------------------------|----------------------------------------------------------------------------------------------|---------------------------------------|----------------------------------------------------------------------------------------------------|------------------|----------------------------------------------------------------------------------------------------|
|                             |             | Initial<br>value                      | Limits                                                                                       | <b>Initial</b><br>value               | Limits                                                                                                    | Initial<br>value | Limits                                                                                                    |
| Timer                       |             | 1024                                  | Number of timers<br>and counters                                                             | 2048                                  | Number of timers                                                                                             | 2048             | Number of timers<br>and counters<br>combined: 3072<br>max.<br>The number of 100-<br>us or 1-ms timers is<br>set to 0 by default. |
| Counter                     | C           | 1024                                  | combined: 3072<br>max.<br>The number of 100-<br>us or 1-ms timers is<br>set to 0 by default. | 1024                                  | and counters<br>combined: 3072<br>max.<br>The number of 100-<br>us or 1-ms timers is<br>set to 0 by default. | 1024             |                                                                                                    |
| Shared relay                | E           | $\Omega$                              | 2048 max.                                                                                    | 0                                     | 2048 max.                                                                                                    | 0                | 2048 max.                                                                                                    |
| Extended<br>shared relay    | E           | $\Omega$                              | 2048 max.                                                                                    | $\mathbf{0}$                          | 2048 max.                                                                                                    | $\Omega$         | 2048 max.                                                                                                    |
| Shared register             | R           | $\Omega$                              | 1024 max.                                                                                    | $\Omega$                              | 1024 max.                                                                                                    | 0                | 1024 max.                                                                                                    |
| Extended<br>shared register | R           | 0                                     | 3072 max.                                                                                    | 0                                     | 3072 max.                                                                                                    | 0                | 3072 max.                                                                                                    |

**Table Device Capacities and Configuration Limits** 

# **1.4.3 Devices**

## ■ Input Relay (X)

Input relays are used for entering an ON/OFF state of an external device such as a push button or a limit switch.

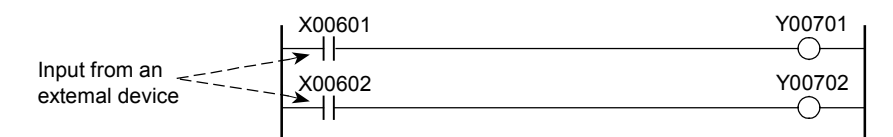

## ■ Output Relay (Y)

Output relays are used for outputting the control results of the program to external devices such as an actuator.

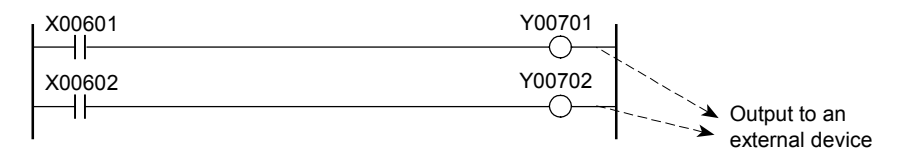

## ■ Internal Relay (I)

Internal relays are auxiliary relays.

Unlike input/output relays, the internal relays cannot directly input signals from and output signals to external devices.

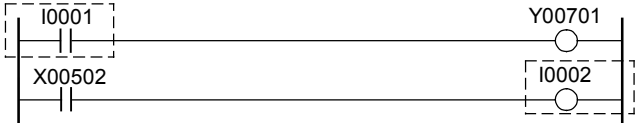

### ■ Shared Relay, Extended Shared Relay (E), Shared Register, Extended **Shared Register (R)**

When multiple CPU modules are installed, these relays and registers are used for exchanging data between the CPUs.

Shared relays and registers can be used regardless of how multiple CPUs are combined.

Extended shared relays and extended shared registers can only be used when a sequence CPU is combined with a CPU provided with extended shared relays/registers, acting as an add-on CPU.

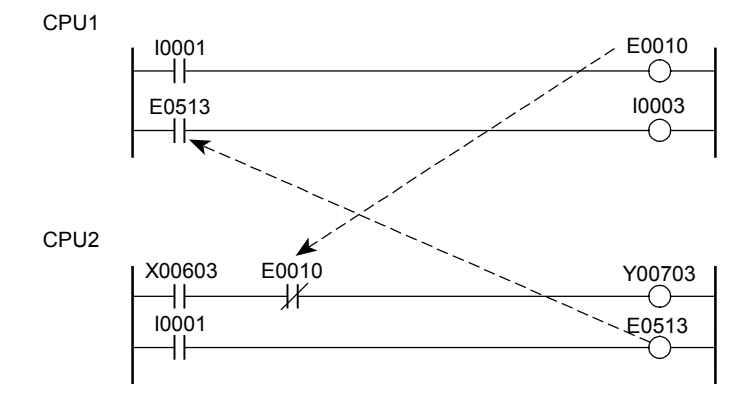

Note: ON/OFF information can be exchanged between the CPUs by using the shared relays as coils in the local CPU and as contacts in the remote CPU.

## ■ Link Relay (L), Link Register (W)

Link relays and registers are used for exchanging data with other programmable controllers through FA link modules.

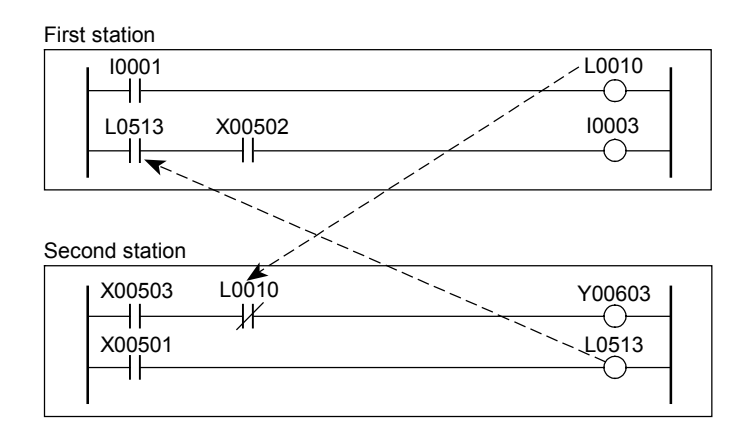

## ■ Special Relay (M), Special Register (Z)

A special relay or register has a specific function such as indicating an internal state of the CPU or error information. For more information, refer to 8 "Appendix".

## ■ Timer (1 ms, 10 ms, 100 ms timers)

Each timer is a countdown type which starts counting at the rising edge of a timer input and times out when the current value reaches 0. When the timer times out, its timeout relay is set to ON.

The timer is reset at the falling edge of the timer input and the current value returns to the set value.

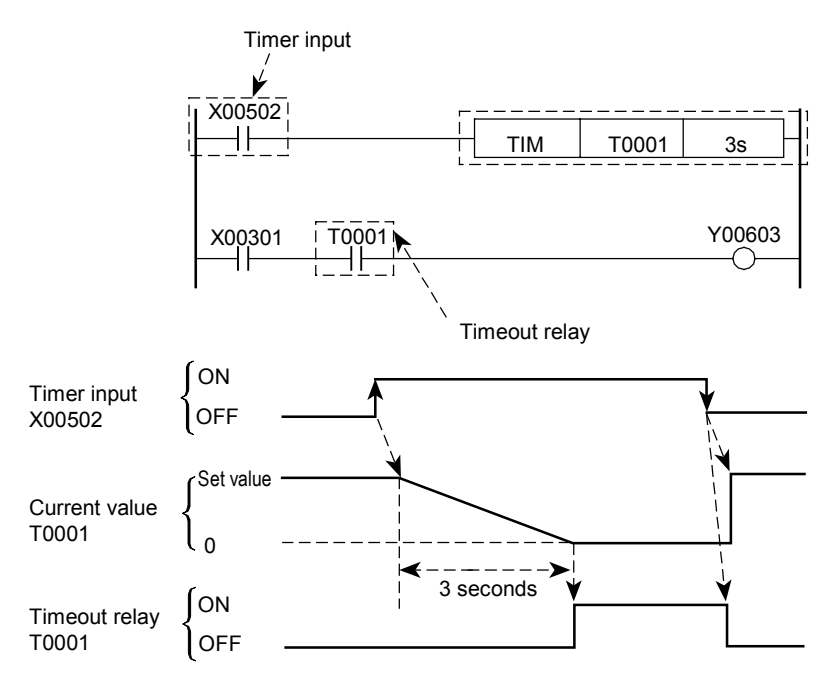

### ■ 100 µs Timer (T)

100 µs timers can be used in F3SP28, F3SP38, F3SP53, F3SP58 and F3SP59 sequence CPUs (Up to 16 points can be defined)

## ■ Continuous Timer (100 ms timer)

A 100-ms continuous type is a countdown type, which maintains its current value and timeout relay state even when the input condition is set to OFF. When the input condition is set to ON again, the timer starts counting from the maintained values. When the input condition is set to OFF after the continuous timer times out, the timer is reset, the current value returns to the set value, and the timeout relay is set to OFF.

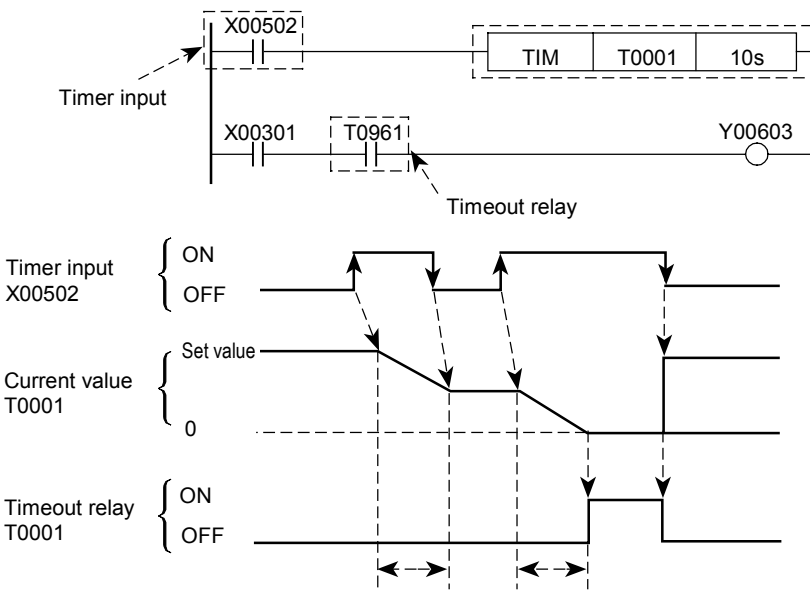

The total is 10 seconds.

## ■ Counter (C)

A decrement counter detects the rising edge of the counter input when the Counter instruction is executed and updates the current value. When the current value reaches 0, count up is said to occur. At this time, the Count-Up relay of the counter turns on. When the reset input is on, the counter does not accept count input.

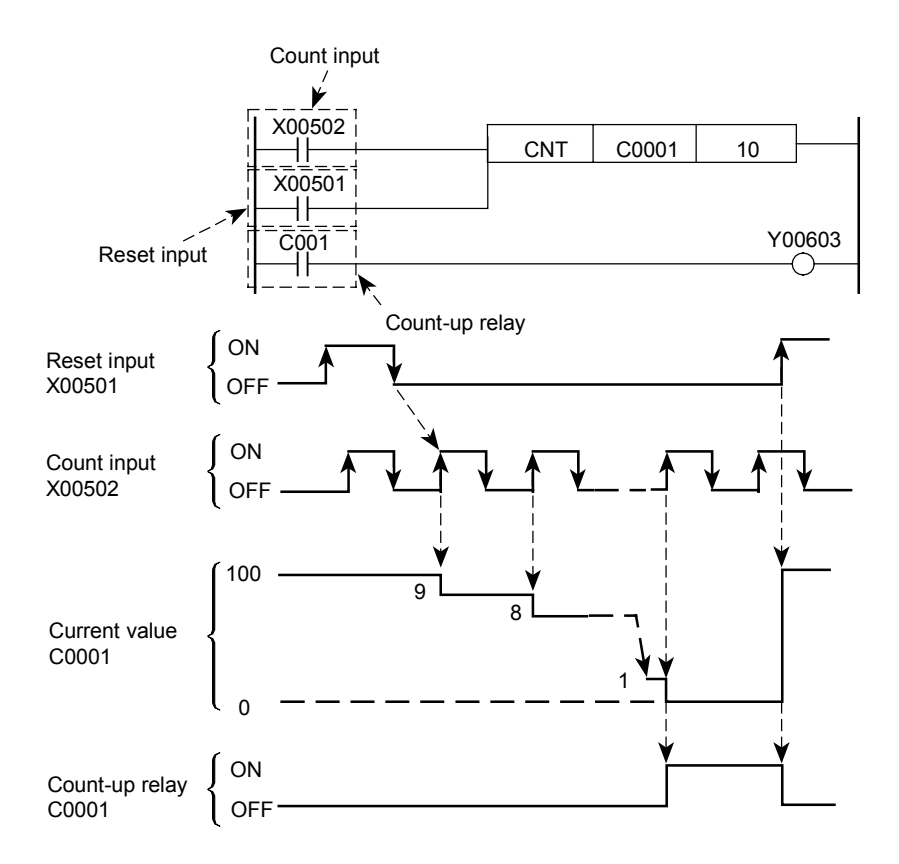

### ■ Data Register (D)

Data registers are memory which store computation results of the program, and one point consists of 16-bits. Data can be read/written on 16-bit on 32-bit basis using application instructions.

When you use the data registers on a 32-bit basis, lower 16-bit data is stored in a data register having a data register number you specified, and upper 16-bit data is stored in a data register having the data register number you specified plus 1.

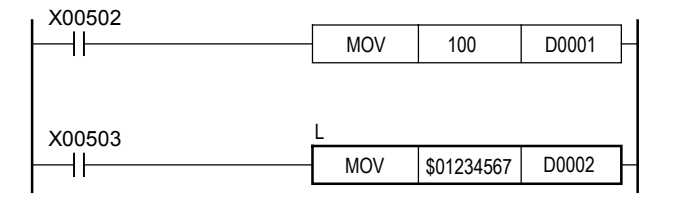

Note: When upper data of BCD code is \$0123 and lower data is \$4567, the lower data is stored in D0002 and the upper data in D0003.

# **File Register (B)**

One point of file registers consists of 16 bits.

As in data registers, data can be read/written on a 16-bit or 32-bit basis using application instructions.

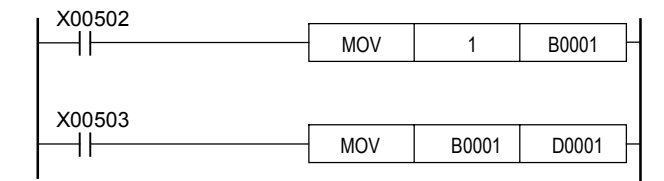

# ■ Index Register (V)

Index registers are used for performing index modification for devices.

The value of an index register is added to the device number specified by the instruction.

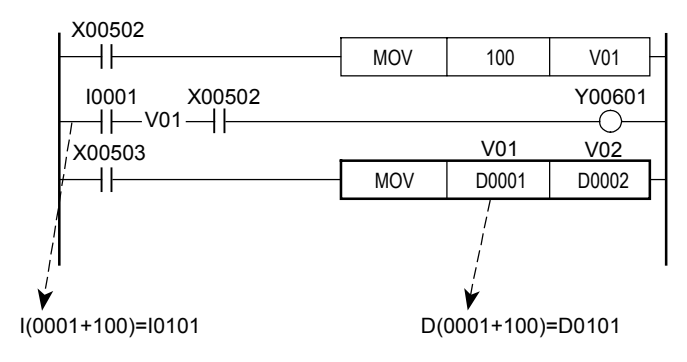

# **2. Installing FA-M3 Programming Tool WideField2 (SF620-ECW)**

# **2.1 Overview of WideField2**

The SF620-ECW FA-M3 Programming Tool WideField2 for the FA-M3 sequence CPU modules allows a user to create and debug programs, as well as manage applications. Its enhanced program reuse feature, coupled with functions for debugging various advanced function modules of FA-M3 dramatically increases efficiency of program and application development.

## **Features**

#### **Operation**

- Screen display and other settings can be restored, removing the need to re-configure after startup.
- All tag name definition data can be edited in a single window.
- Menus support shortcut keys.
- All instructions and line connections can be entered using the keyboard or function keys.
- A user can search an entire project and then jump from the search results window directly to the appropriate location in a program edit or monitor window.
- Circuits can be copied and pasted between programs.
- Address and I/O comments can be entered concurrently with instruction parameters.
- I/O comments can be searched when editing tag name definitions. Search and replacement functions permit the use of the wildcard character.

#### **Program Reuse**

- Supports modular programming using function blocks.
- Frequently used circuits can be registered as macros and shared with other developers in a library.
- Macros can be used as input conditions.
- Local devices can be used in blocks and component macros. Blocks coded using local devices can be reused in other projects without modifications.
- Structure data format is supported. Structure data can also be used to interface with macros and be used in arrays.
- Both index modification by constant or indirect designation are supported.
- Supports program design by tag names. Programs can be created before terminals are allocated. Up to 70,000 tag names and I/O comments in multiple blocks and component macros can be collectively managed.
- Individual blocks can be configured to refer to block tag name definitions, instead of common tag name definitions.
- All tag names used in circuits can be collectively read; all tag names not used in circuits can be collectively deleted.
- Changes in installed positions of I/O modules can be implemented over all blocks of a project with a single operation.
- Projects can be saved with a new name.
- WideField2 is downward compatible with WideField (SF610).
- Programs in CADM3 (SF510) format can be opened.

#### **Data Exchange with Other Applications**

- Circuits can be pasted to other applications.
- Tag names and I/O comments can be copied and pasted between Microsoft Excel and WideField2.
- Results of sampling trace can be generated in Microsoft Excel format for conversion to graphs.
- Device data edited in WideField2 can be exported in Microsoft Excel format.

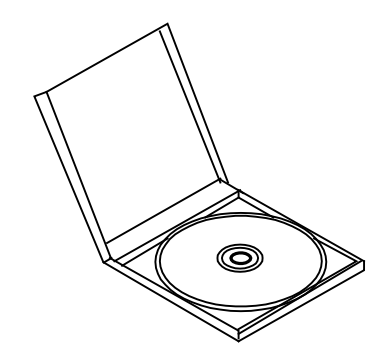

#### **Operating Environment**

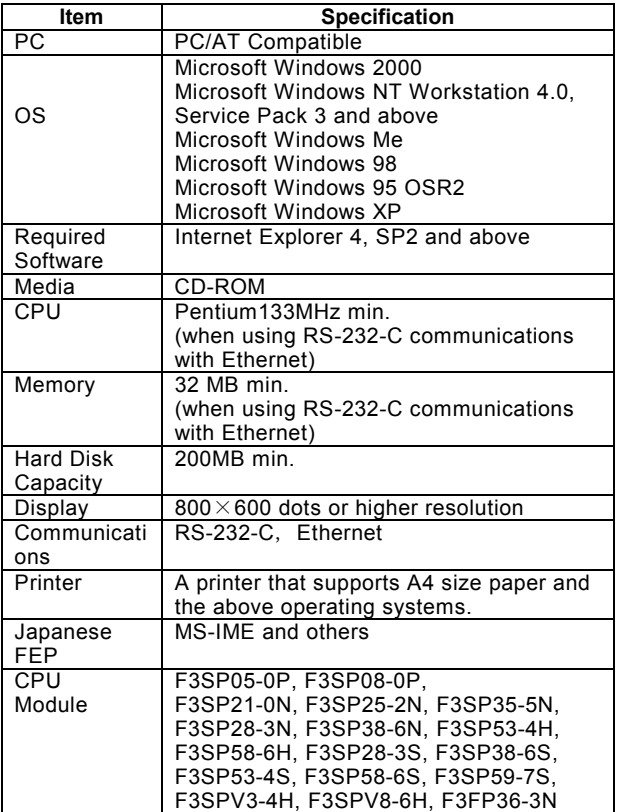

#### **Model and Suffix Codes**

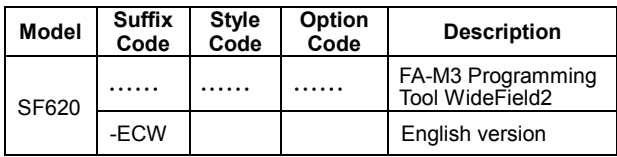

#### **Visibility**

- The project window gives a clear view of the program structure and allows any block to be directly opened from the window.
- The Index View can be configured to display only the required circuits. Displaying only circuit comments provides an overall view of the program flow. Circuits can also be printed in index view.
- Up to 16 characters are allowed for tag names. Supports switching between tag name and address display.
- Circuits can be enlarged or reduced in the display.
- Font sizes and colors of circuits, window background, devices and comments are user-definable.
- Global devices and local devices can be identified with different colors.
- Undefined tag name definitions and local devices can be distinguished using colored parameters.
- Errors in tag name definitions are highlighted in the display.
- The TIP help function can be used to view the I/O comment and address allocated to a tag name in a circuit.
- Syntax checking performs checking of detailed program data.

#### **Debugging and Maintenance**

- Supports CPU access via Ethernet.
- Operation status of the system can be managed in user logs.
- Various types of comments and tag name definitions can be stored in the CPU.
- Supports downloading and uploading of selected blocks and  $micros$
- Register values of advanced function modules can be monitored and modified.
- Devices can be registered for monitoring, up to 256 devices for each project.
- Multiple users can concurrently online-edit and debug programs on the same CPU from different personal computers.
- A user can connect to a sequence CPU using electronic mails and perform remote OME (Operation, Maintenance & Engineering) via the Internet.
- \*1: Only supported on the F3SPOO-DS CPU module.
- \*2: Remote OME (Remote Operation Maintenance & Engineering) is the generic name of a mechanism for remote maintenance of equipment proposed by Yokogawa and is a registered trademark of Yokogawa Electric Corporation.

#### **Program Management**

- Project edit history displays recently used files and allow a project to be started.
- A rich set of program management functions are provided to compress and save a project, split and save a project in multiple files, and restore a compressed project.
- An edited project can be saved with a different name.

#### **Help**

- Context-sensitive help can be easily retrieved.
- Provides information on the use and operation of instructions.
- Provides function overviews, with usage information.
- Provides possible causes of errors and troubleshooting tips.
- Keywords facilitate high-speed searches.
- Instructions are selectable from an instruction list.

#### **Cable for PC Connection**

A cable is required to connect a personal computer to the programming tool connector (labeled "PROGRAMMER") on the FA-M3 CPU module.

#### **Model and Name:**

KM-11-2T, -3T, -4T Programming Tool Cable (for PC/AT-compatible computer)

\*: For details on cables used for connecting personal computers, see GS34M6C91-01E.

#### **Menu Configuration**

FA-M3 Programming Tool WideField2

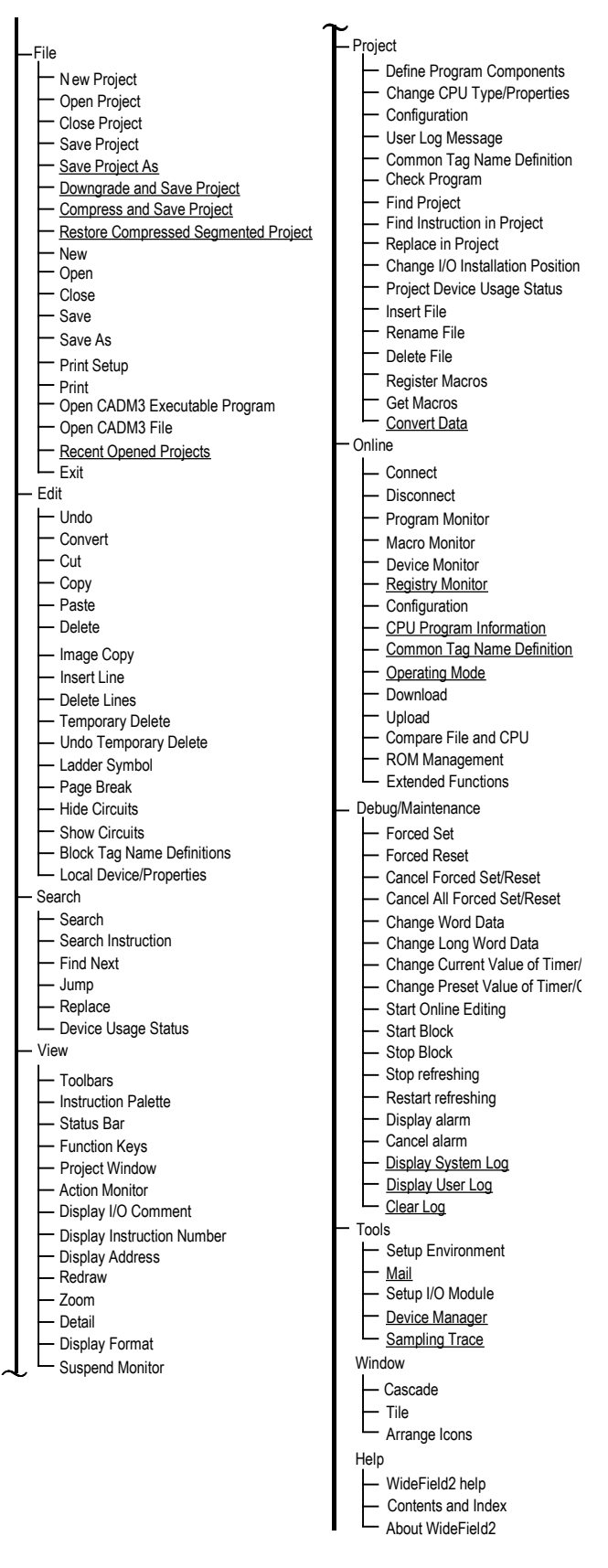

Underlined functions are new functions added in WideField2.

# **2.2 Installing and Starting WideField2**

This section describes how to install the WideField2 software, how to remove it from the PC when it is no longer required, as well as how to start the WideField2 software.

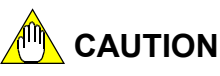

In the Windows NT and Windows 2000 environment, always log in as the system administrator before installing, maintaining or removing the WideField2 software. Users without administrator access rights are not allowed to install, maintain or remove the WideField2 software.

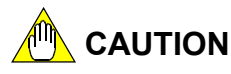

When setting up WideField2 in the Windows 2000 environment, we recommend that you install WideField2 into a folder which restricted users have the right to access. If WideField2 is installed in a folder which restricted users do not have the right to access, restricted users will not be able to use the WideField2 software.

## **2.2.1 Setting up WideField2**

This section describes how to install and set up the WideField2 software on a personal computer.

#### **TIP**

We describe here WideField2 setup on the Windows NT environment. Take note that there may be some differences in the procedure on different operating systems.

# **CAUTION**

Exit from all other applications such as a virus checking program and IME before installing the software.

### **Procedure**

- 1. Insert the product CD-ROM into the CD-ROM drive.
- 2. Move to the root folder on the CD-ROM using the Explorer or other means.
- 3. Select SETUP.EXE from the listed files.

 The WideField2 InstallShield Wizard runs and opens the "Welcome to the InstallShield Wizard for WideField2" dialog box.

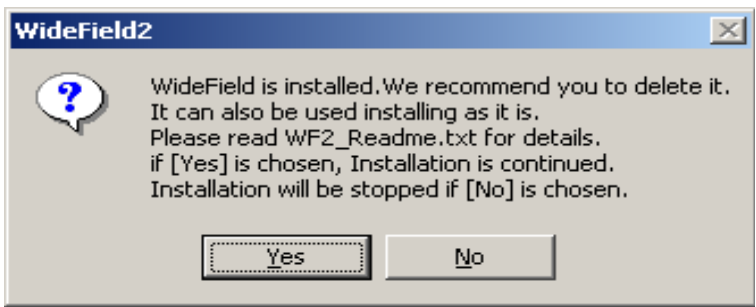

#### **TIP**

If the older version WideField (SF610) is already installed on the system, a confirmation dialog is displayed on the screen. Click the Yes button to continue with installation.

4. Click [Next].

The License Agreement dialog box opens.

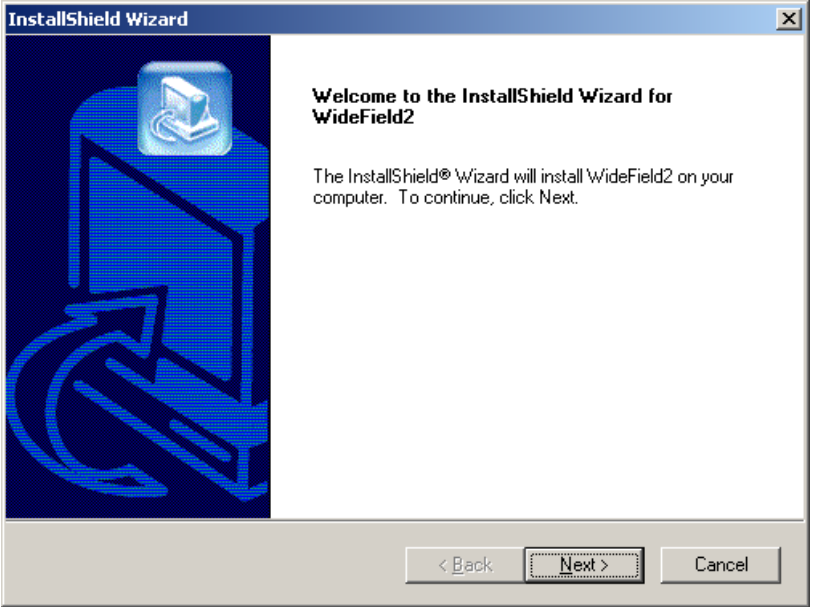

#### 5. Click [Yes].

The Customer Information dialog box will be displayed.

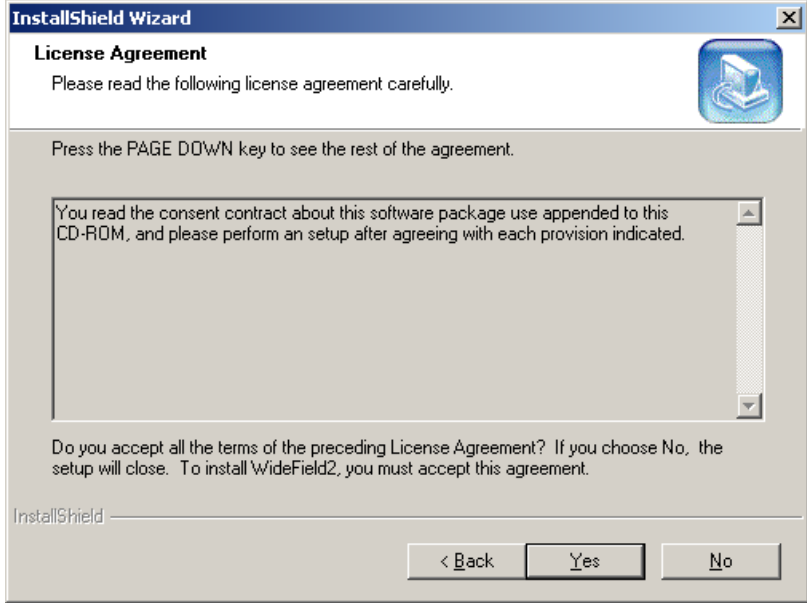

#### **TIP**

The license agreement document is also provided with the product. Click [Yes] only if you have completely read the license agreement and agree with the terms therein. Clicking [No] exits the installation.

6. Enter the Serial Number and click [Next].

The Choose Destination Location dialog box is displayed.

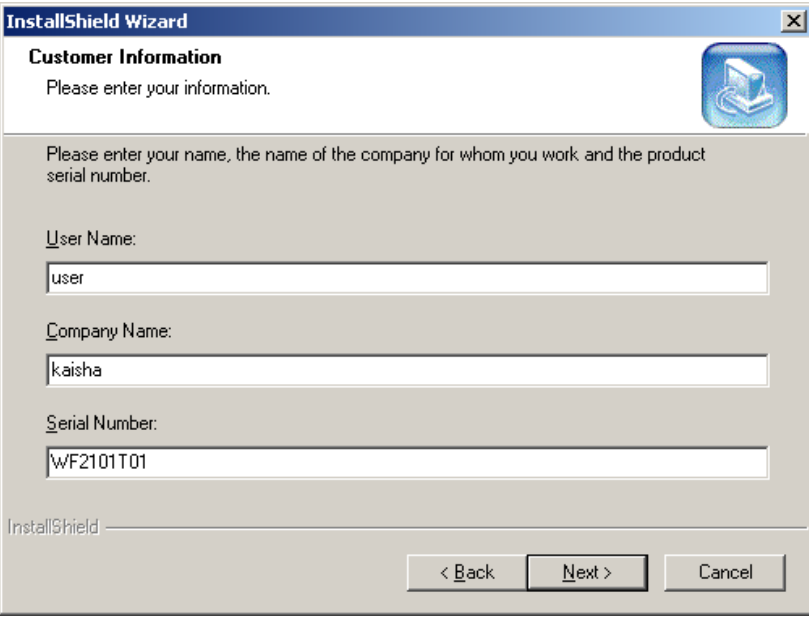

#### **TIP**

The Serial Number is given on the registration card provided with the product.

7. Select the installation destination and click [Next]. The Select Components dialog box is displayed.

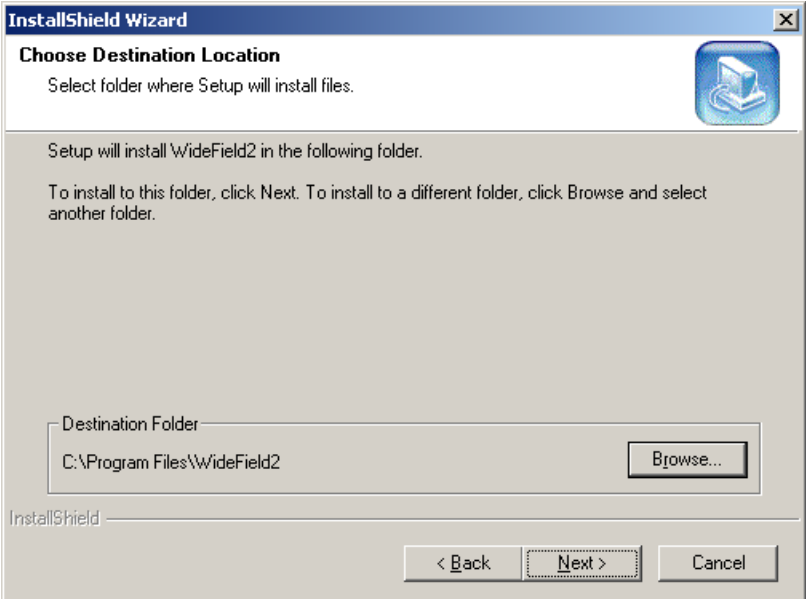

8. Select the components you wish to install and click [Next]. Installation begins.

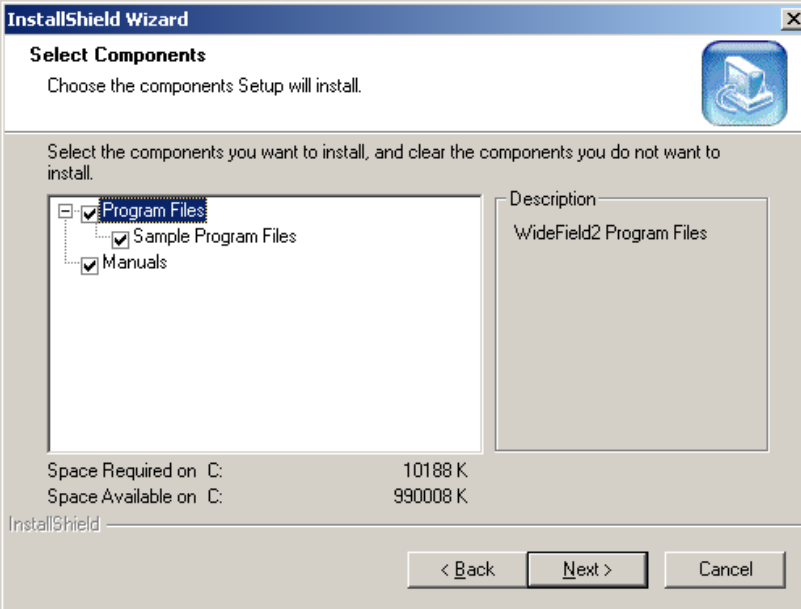

#### **TIP**

- The components available for installation include the WideField2 program files, the sample program files and the instruction manuals. Turn on the checkboxes for the components you wish to install.
- Restart the computer after installation ends.

### ■ Changing Folder Security

Windows 2000 allows access rights to be defined for folders. WideField2 can be installed only in a folder which restricted users have the right to access.

You can also change the access right for an installation folder during the installation.

If you specify a folder for which restricted users do not have access right as the installation destination folder, the following message will be displayed.

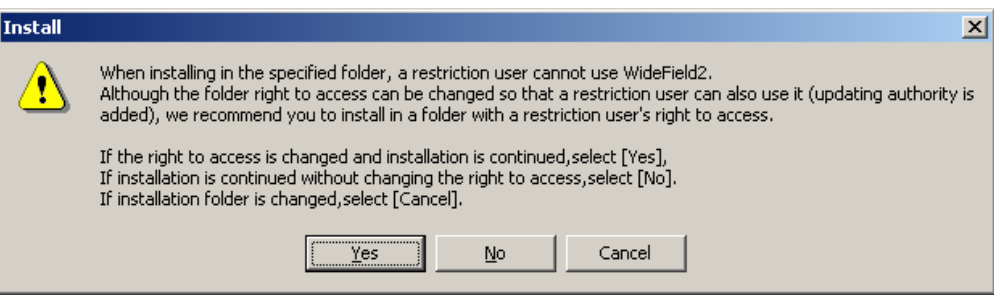

**Figure Changing Access Rights** 

- Yes button

 Adds to folder security the right for restricted users to access the folder, and allows restricted users to continue with installation.

No button

Continues installation without changing folder security.

In this case, restricted users will not be able to run the WideField2 software.

Cancel button

Returns to an earlier screen to specify the installation destination folder.

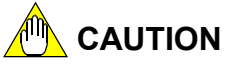

WideField2 frequently accesses system files of the folder where it is installed. Therefore, if restricted users are not granted the change permission for the installation folder, they cannot use the WideField2 software.

We do not quarantee that the operating system or other applications will operate correctly if folder security is changed.

# **2.2.2 Removing WideField2**

This section describes how to remove the WideField2 software

#### **TIP**

Removing the WideField2 software does not automatically delete project files or other application files created by the user.

### **Procedure**

- 1. Insert the product CD-ROM into the CD-ROM drive.
- 2. Move to the root folder on the CD-ROM using the Explorer or other means.
- 3. Select SETUP.EXE from the files listed.
	- The InstallShield wizard runs and displays the "Welcome to the InstallShield Wizard for WideField2" dialog box.
- 4. Turn on the [Remove] option button and click [Next].

The Confirm File Deletion dialog box will be displayed.

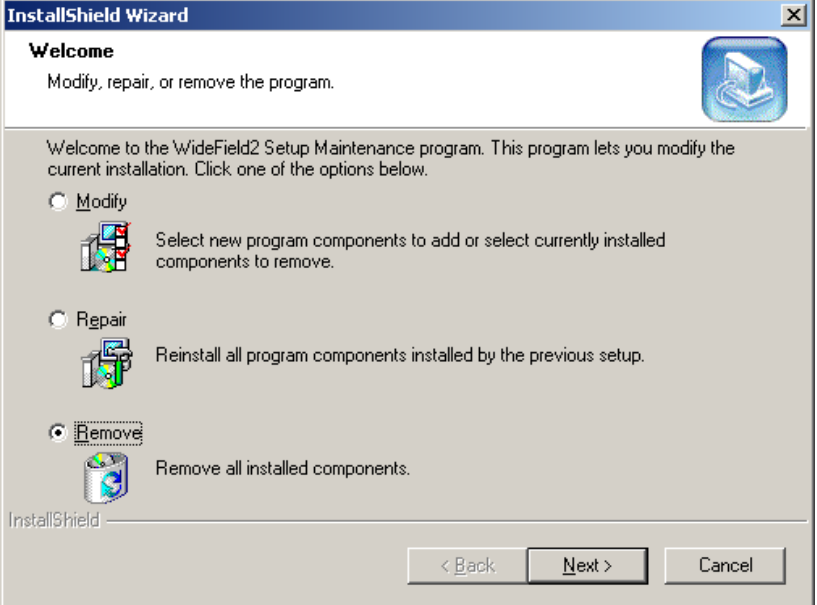

5. Click [OK].

File deletion begins. The Maintenance Complete dialog box will be displayed when the program has been removed.

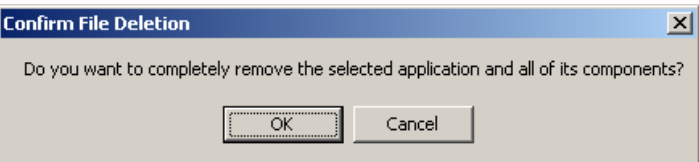

6. Click [Finish].

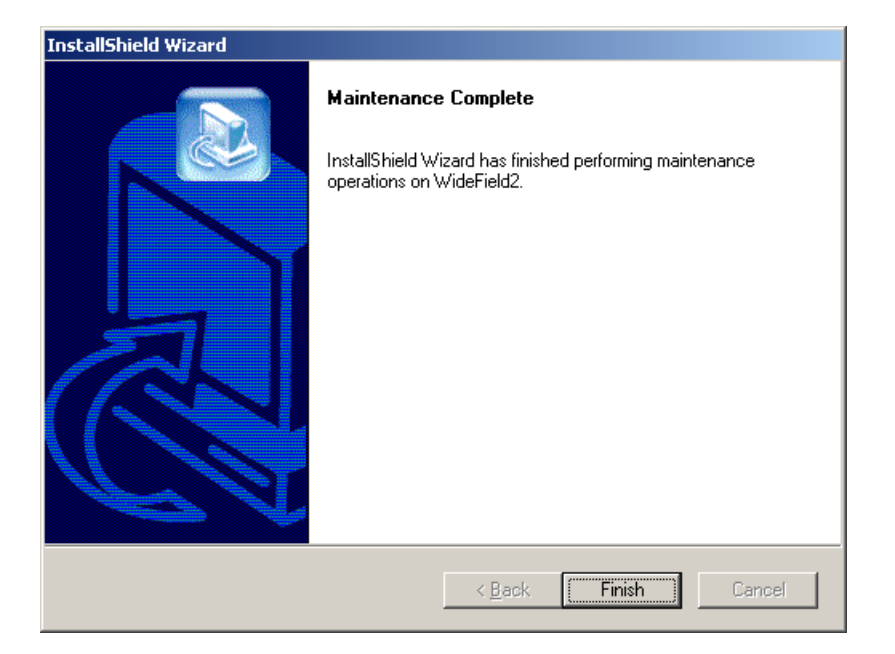

# **2.2.3 Starting WideField2**

This section describes how to start the WideField2 software.

## **Procedure**

1. Select [Programs]―[WideField2]― [WideField2] from the Start menu. WideField2 runs.

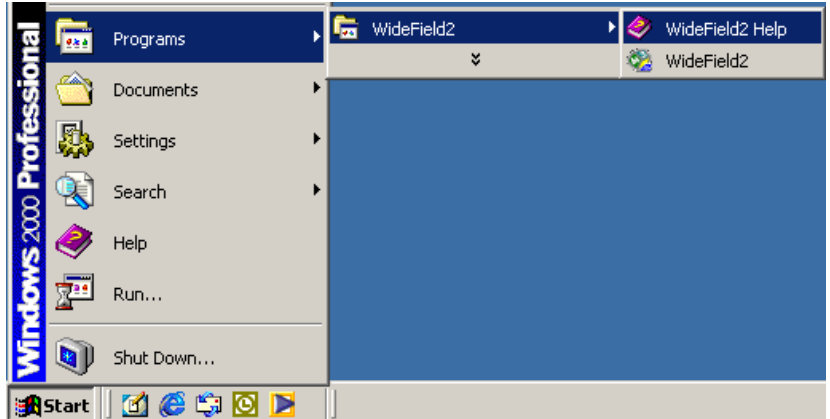

# **CAUTION**

Do not run the WideField2 software and the WideField (SF610) software concurrently.
# **3. Basic Operation of FA-M3 Programming Tool WideField2**

## **3.1 Screen Layout**

This section describes the layout of a WideField2 screen.

| WideField2 [PROGRAM] - Edit Block:ACT1                                   |                              |                                   |                              |                                |                |                                            |                                                                        |   |             |                            |                         |   | $-10x$         |
|--------------------------------------------------------------------------|------------------------------|-----------------------------------|------------------------------|--------------------------------|----------------|--------------------------------------------|------------------------------------------------------------------------|---|-------------|----------------------------|-------------------------|---|----------------|
| File Edit Search View Project Online Debug/Maintenance Tools Window Help |                              |                                   |                              |                                |                |                                            |                                                                        |   |             |                            |                         |   |                |
| deed Delig - 16 deed 8 de 1 16 te 1 17 000 de jarg 5 5 1 0 0 x 6 1 1 1   |                              |                                   |                              |                                |                |                                            |                                                                        |   |             |                            |                         |   | 최 이            |
|                                                                          |                              |                                   |                              |                                |                |                                            |                                                                        |   |             |                            |                         |   |                |
| <b>P</b> Project<br><b>E</b> Executable program                          | <b>CE Edit Block:BLOCK01</b> |                                   |                              |                                |                |                                            | ini xill                                                               |   |             |                            |                         |   |                |
|                                                                          | 00001                        |                                   |                              |                                |                |                                            | Display System Log:CPU                                                 |   |             |                            |                         |   |                |
| F3SP58-6H<br>Component Definition                                        |                              | *** WideField2 Sample Version *** |                              |                                |                | Date & Time<br>Message                     |                                                                        |   |             | <b>Code Block Name Pos</b> |                         |   |                |
| Configuration                                                            |                              |                                   |                              |                                |                |                                            | 2002/09/04 22:12:28 Startup completed                                  |   |             |                            | $01 - 00$               |   |                |
| <b>IU</b> User Log Message                                               | 00002                        |                                   |                              |                                |                |                                            | 2002/09/04 20:05:41 Startup completed                                  |   |             |                            | $01 - 00$               |   |                |
| Common Tag Name De                                                       |                              | 100025                            |                              |                                |                |                                            | 2002/09/04 20:01:39 Power Off<br>2002/09/04 19:58:55 Startup completed |   |             |                            | 03-00<br>$01 - 00$      |   |                |
| Component Blocks<br><b>BLK</b> 1 PROGRAM                                 |                              |                                   |                              |                                |                |                                            | 2002/05/31 15:28:08 Power Off                                          |   |             |                            | 02.00                   |   |                |
| <b>B Block List</b>                                                      | <b>CEdit Block:ACT1</b>      |                                   |                              |                                |                |                                            |                                                                        |   |             |                            | $  \sqrt{2}$            |   |                |
| <b>H</b> Macro List                                                      | 00001                        |                                   |                              |                                |                |                                            |                                                                        |   |             |                            |                         |   | gister Monitor |
|                                                                          | 00001N                       | M00033                            | M00038                       |                                |                |                                            | <b>JD00001</b>                                                         | ٠ | /D00001     | ٠                          | 1                       |   | ord DataLong W |
|                                                                          | 00002                        |                                   |                              |                                |                |                                            |                                                                        |   |             |                            |                         |   |                |
|                                                                          |                              |                                   |                              |                                |                |                                            |                                                                        |   |             |                            |                         |   |                |
|                                                                          |                              |                                   |                              |                                |                |                                            |                                                                        |   | <b>RROT</b> | 109000                     |                         |   |                |
|                                                                          | 00003                        |                                   |                              |                                |                |                                            |                                                                        |   |             |                            |                         |   |                |
|                                                                          |                              |                                   |                              |                                |                |                                            |                                                                        |   | <b>TIM</b>  | <b>T00001</b>              | 5s<br>0.0 <sub>ms</sub> |   |                |
|                                                                          |                              |                                   |                              |                                |                |                                            |                                                                        |   |             |                            |                         |   |                |
|                                                                          | 00004                        |                                   |                              |                                |                |                                            |                                                                        |   |             |                            |                         |   |                |
|                                                                          |                              |                                   |                              |                                |                |                                            |                                                                        |   | <b>MOV</b>  | D00001                     | <b>D00002</b>           |   |                |
|                                                                          | 00005                        |                                   |                              |                                |                |                                            |                                                                        |   |             |                            |                         |   |                |
|                                                                          | 00011N                       |                                   |                              |                                |                |                                            |                                                                        |   |             |                            | CntRst                  |   |                |
|                                                                          |                              | /C00001                           | Ξ                            | O                              |                |                                            |                                                                        |   |             |                            |                         |   |                |
|                                                                          | 00006                        |                                   |                              |                                |                |                                            |                                                                        |   |             |                            |                         |   |                |
|                                                                          |                              |                                   |                              |                                |                |                                            |                                                                        |   |             | <b>INC</b>                 |                         |   |                |
|                                                                          |                              |                                   |                              |                                |                |                                            |                                                                        |   |             |                            | /D00001                 |   |                |
|                                                                          |                              |                                   |                              |                                |                |                                            |                                                                        |   |             |                            |                         | ≛ |                |
| $\blacksquare$<br>$\blacktriangleright$                                  | $\left  \cdot \right $       |                                   |                              |                                |                |                                            |                                                                        |   |             |                            | $\mathbf{E}$            |   |                |
| F4 f()<br>$FS$ +                                                         | $FS + P$                     | $^{F7}$ $\frac{6}{9}$             | $\frac{Fg}{4}$ $\frac{1}{X}$ | $\stackrel{F}{\bullet} \equiv$ | <b>F11 TIM</b> | F12 SET                                    | Ctrl F7 CircuitCom                                                     |   |             |                            |                         |   |                |
| ↑ f()List<br>$+ +$                                                       | $+4$                         |                                   |                              |                                | $+$ $ -$       | $+$ RST                                    | $CtrIFB$ $V0Con$                                                       |   |             |                            |                         |   |                |
| RUN ALM ERR<br>PROGRAM<br>RDY.                                           |                              | $0$ Step                          | Stop                         |                                |                | 0.0 ms LEYX Stop   Install ROM SCB 0.00 ms |                                                                        |   |             |                            |                         |   |                |
| Ready                                                                    |                              |                                   |                              |                                |                |                                            | Connect COM1                                                           |   |             | F3SP58-6H                  | Line=6 Step=26          |   | Ovr.           |

**Figure Screen Layout** 

#### **Title Bar**

The title bar displays the name of the open project, the name of the active window and the name of the file being edited.

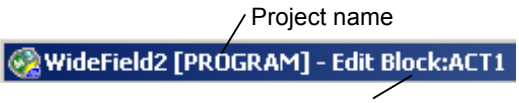

Name of active window and file name

**Figure Layout of Title Bar** 

#### **Menu Bar**

The menu bar displays names of menus which are available in WideField2. You can select a menu from the menu bar. The menus displayed in the menu bar are dependant on the function that is currently active e.g. online or tag name definition function.

Eile Edit Search View Project Online Debug/Maintenance Tools Window Help

**Figure Layout of Menu Bar** 

#### **Toolbar**

The toolbar displays icons of the most frequently used menus from the menu bar. You can select a menu from the menu bar or the toolbar.

To register a menu to the toolbar, use the Setup Environment dialog box.

To switch between showing and hiding the tool bar, use [View]-[Tool Bar].

**Figure Layout of Toolbar** 

#### ■ Instruction Palette

The instruction palette displays icons for instructions and comments. You can create a circuit by selecting instructions from the instruction palette.

To switch between showing and hiding the instruction palette, use [View]–[Instruction Palette].

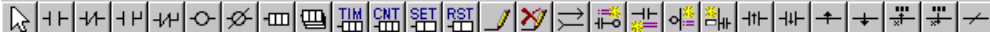

**Figure Layout of Instruction Palette** 

#### ■ Function Keys

The function key area displays instruction and comment icons on a ladder program edit window. The same area displays debug functions on a monitor window. In addition to the menu bar and instruction menu, function keys provide another way to select instructions and menus.

To switch between showing and hiding the function keys, use [View]-[Function Keys].

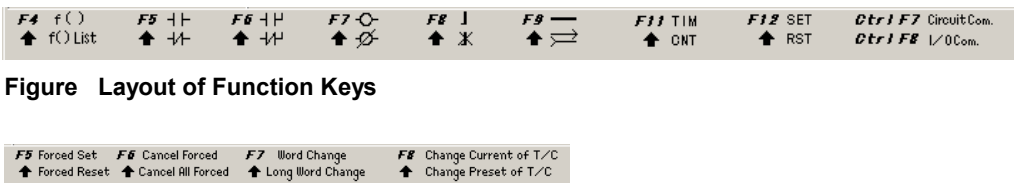

F5 Forced Set F6 Cancel Forced F7 Word Change<br>Torced Reset TCancel All Forced To Long Word Change

**Figure Layout of Debug Function Keys** 

#### **Status Bar**

The status bar displays various status information of the WideField2 software. To switch between showing or hiding the status bar, use [View]-[Status Bar].

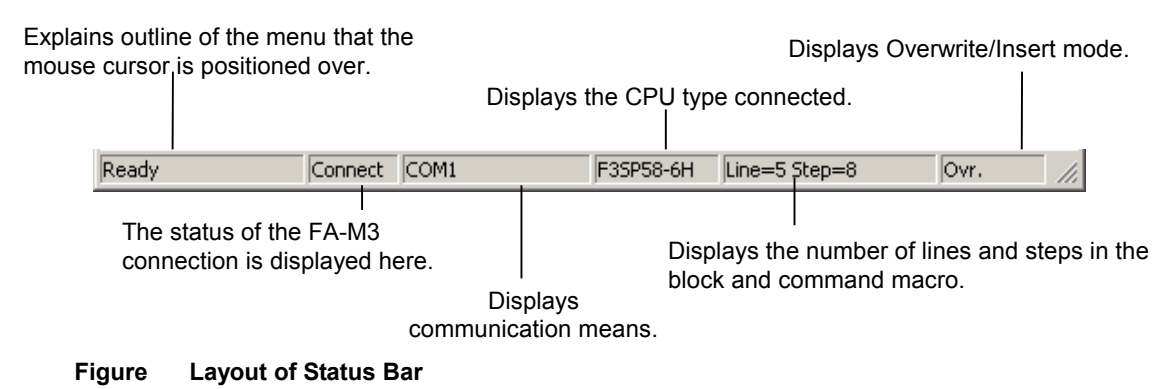

■ Project Window

The Project window displays the components of an open project.

It displays the components of the executable program and lists blocks and instruction macros within a project.

To switch between showing or hiding the Project window, use [View]-[Project Window].

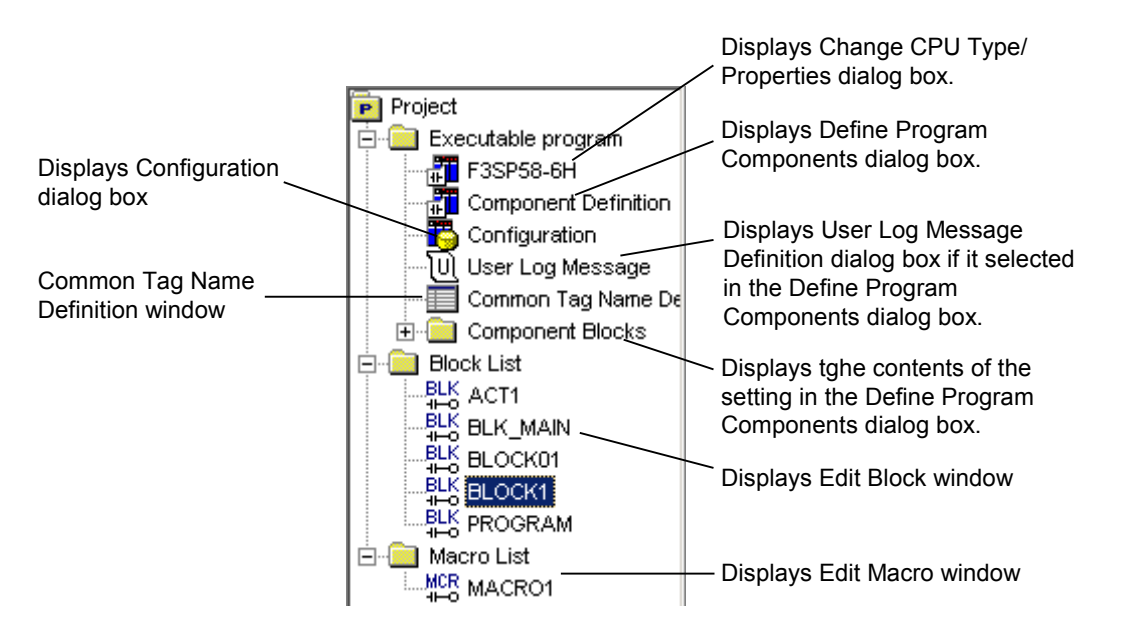

**Figure Layout of Project Window** 

You can call up various windows directly from the project window.

### - **Change CPU Type/Properties dialog box**

To invoke this window, double-click the icon for a CPU Type (e.g. F3SP58-6H) in the project window.

#### - **Define Program Components dialog box**

To invoke this window, double-click [Component Definition] in the project window.

#### **Configuration dialog box**

If [Configuration] on the Define Program Components dialog box has been previously set to [Setup], [Configuration] will be displayed in the project window.

Double-clicking [Configuration] invokes the Configuration dialog box.

#### **User Log Message Definition dialog box**

If [User Log Message] on the Define Program Components dialog box has been previously set to [Yes], [User Log Message] will be displayed in the project window. Double-clicking [User Log Message] invokes the User Log Message Definition dialog box.

#### **Common Tag Name Definition window**

To invoke this window, double-click [Common Tag Name Definition] in the project window.

#### **Edit Block window**

To invoke this window, double-click the name of a block under [Block Components] or [Block List] in the project window.

#### **Edit Macro window**

To invoke this window, double-click the name of a macro under [Macro List] in the project window.

## **3.2 List of Files**

This section describes the various generated files.

### ■ Generated Files

## **CAUTION**

User program files in WideField2 are managed as version 4 files in WideField series.

| Generated<br>File                     | Icon                    | <b>Extension</b> | Item                            | <b>Specifications</b>                                                                                                    |  |  |  |  |  |
|---------------------------------------|-------------------------|------------------|---------------------------------|----------------------------------------------------------------------------------------------------|--|--|--|--|--|
| Project file                          | $\overline{\mathbf{P}}$ | YPJT.            | File name                       | Up to 8 alphanumeric characters, beginning with a letter.<br>May also contain special characters '-' (hyphen) and ''<br>(underscore)                         |  |  |  |  |  |
|                                       |                         |                  | Project title                   | Up to 32 alphanumeric characters and special characters                                                                                                    |  |  |  |  |  |
| Executable<br>program file            | Æ                       | .YPRG            | File name                       | Only one program file having the same name as the<br>project can be created within a project.                                                                |  |  |  |  |  |
|                                       |                         |                  | Number of component<br>blocks   | Up to 1024 blocks (Limit depends on CPU type)                                                                                                    |  |  |  |  |  |
|                                       |                         |                  | <b>Configuration Settings</b>   | 0 or 1 (setup is optional)                                                                                                    |  |  |  |  |  |
|                                       |                         |                  | User log message<br>settings    | 0 or 1 (setup is optional)                                                                                                    |  |  |  |  |  |
|                                       |                         | .YMPR            | File name                       | Up to 254 alphanumeric characters and special<br>characters.<br>The characters must be within Windows specifications<br>range.<br>(file for electronic mail) |  |  |  |  |  |
| Configuration<br>file                 | Ř                       | YCOO.            | File name                       | Only one file having the same name as the project can<br>be created within a project.                                                                        |  |  |  |  |  |
| User log<br>message file              | ₩                       | .YUMS            | File name                       | Only one file having the same name as the project can<br>be created within a project.                                                                        |  |  |  |  |  |
|                                       |                         |                  | Number of message<br>characters | Up to 32 alphanumeric characters and special characters                                                                                                    |  |  |  |  |  |
|                                       |                         |                  | Number of messages              | Up to 64 messages                                                                                                    |  |  |  |  |  |
| Common tag<br>name definition<br>file | 〓                       | <b>YCMN</b>      | File name                       | Only one file with the same name as the project can be<br>created within a project.                                                                          |  |  |  |  |  |
|                                       |                         |                  | Number of registered<br>items   | Up to 70,000                                                                                                    |  |  |  |  |  |
| <b>Block file</b>                     | 뿂                       | .YBLK            | File name                       | Up to 8 alphanumeric characters beginning with two<br>letters<br>May also contain special characters '-' (hyphen) and ''<br>(underscore).                    |  |  |  |  |  |
|                                       |                         |                  | Number of steps                 | Up to 56K steps for models SP28-3S/38-6S/53-4S/58-<br>6S/59-7S<br>Up to 10K steps for models other than the above                                            |  |  |  |  |  |
|                                       |                         |                  | Number of lines                 | Up to 20,000 lines                                                                                                    |  |  |  |  |  |
| Block tag                             |                         |                  | File name                       | Can be created with the same name as the block.                                                                                                    |  |  |  |  |  |
| name definition<br>≡<br>.YSIG<br>file |                         |                  | Number of registered<br>items   | Up to 5,120                                                                                                    |  |  |  |  |  |
| Instruction<br>macro file             | MCR<br>⊷                | .YMCR            | File name                       | Up to 8 alphanumeric characters beginning with 2 letters.<br>May also contain special characters '-' (hyphen) and '_'<br>(underscore).                       |  |  |  |  |  |
|                                       |                         |                  | Number of steps                 | Up to 10K steps                                                                                                    |  |  |  |  |  |
|                                       |                         |                  | Number of lines                 | Up to 20,000 lines                                                                                                    |  |  |  |  |  |
| Macro tag                             |                         | .YMCS            | File name                       | Can be created with the same name as the macro.                                                                                                    |  |  |  |  |  |
| name definition<br>file               | 畐                       |                  | Number of registered<br>items   | Up to 5,120                                                                                                    |  |  |  |  |  |
| Group<br>template file                | ⊟                       | .YGRP            | File name                       | Up to 8 alphanumeric characters beginning with a letter.<br>May also contain special characters '-' (hyphen) and '_'<br>(underscore).                        |  |  |  |  |  |
|                                       |                         |                  | Number of registered<br>items   | Up to 64                                                                                                    |  |  |  |  |  |

**Table Specifications of Generated Files** 

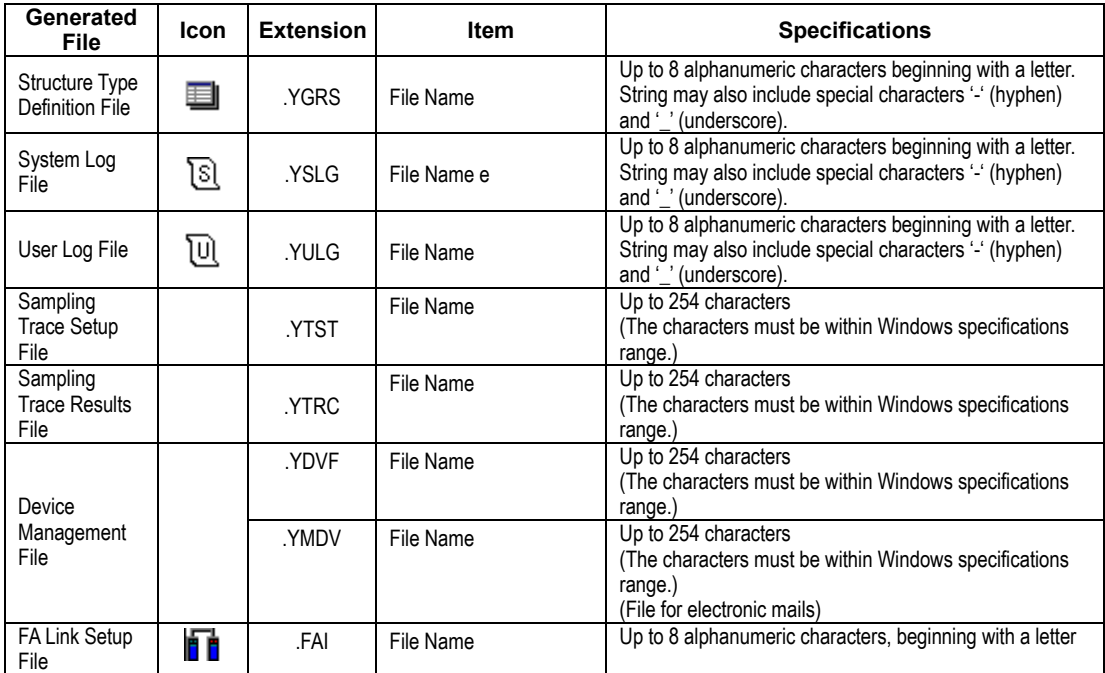

## **3.3 Elements of Edit Circuits**

This section describes the elements of an edit circuit.

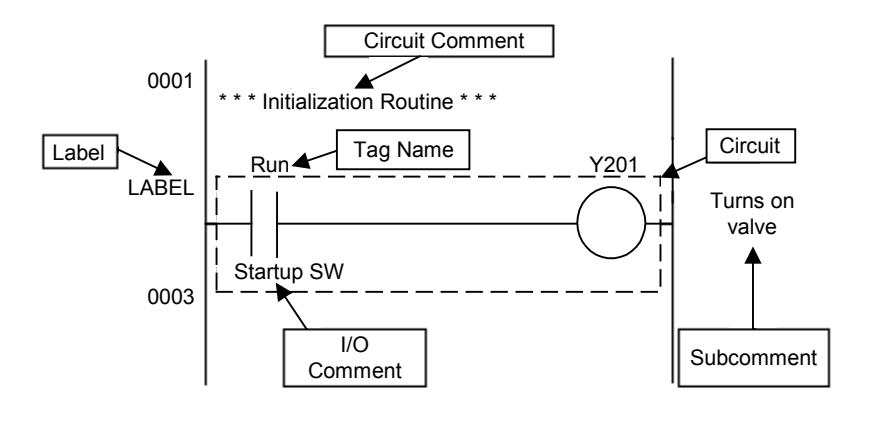

#### **Figure Elements of Edit Circuit**

| <b>Element</b>         | <b>Item</b>                            | <b>Specifications</b>                                                                                                    |  |  |  |  |
|------------------------|----------------------------------------|----------------------------------------------------------------------------------------------------|--|--|--|--|
| Tag Name               | Number of Characters                   | Up to 16 alphanumeric characters, beginning with two letters.<br>String may also contain special characters '-' (hyphen), '_' (underscore)<br>and '.' (period).<br>A period character can be used as a separator between a structure<br>name and a structure member name. |  |  |  |  |
|                        |                                        | However, strings that are not distinguishable from device names are not<br>allowed.                                                                                                    |  |  |  |  |
|                        | Number of registered items             | For block tag name reference, 5120 max.<br>For common tag name reference, 70,000 max.                                                                                                    |  |  |  |  |
| Structure              | Structure name                         | 2 to 7 alphanumeric characters, beginning with a letter.<br>String may also contain special characters '-' (hyphens) and '_'<br>(underscore).<br>However, strings that are not distinguishable from device names are not<br>allowed.                                      |  |  |  |  |
|                        | Structure member name                  | 1 to 8 alphanumeric characters.                                                                                                    |  |  |  |  |
|                        | Separator                              | Period                                                                                                    |  |  |  |  |
|                        | Number of lines in 1 Circuit           | Up to 25 lines.                                                                                                    |  |  |  |  |
| Circuit                | Number of Instructions in 1<br>Circuit | Up to 128 instructions.                                                                                                    |  |  |  |  |
|                        | <b>Continuation lines</b>              | Up to 3 continuation lines per line.                                                                                                    |  |  |  |  |
|                        | Number of columns                      | 11 columns fixed                                                                                                    |  |  |  |  |
| <b>Circuit Comment</b> | Number of characters                   | Up to 72 characters.                                                                                                    |  |  |  |  |
|                        | Number of registered items             | For model, F3SPOD-DS, no restriction.<br>For other CPU types, 3000 max. (including subcomments).                                                                                                    |  |  |  |  |
| Subcomment             | Number of characters                   | Up to 24 characters.                                                                                                    |  |  |  |  |
|                        | Number of registered items             | For model, F3SPOD-DS, no restriction.<br>For other CPU types, 3000 max. (including subcomments).                                                                                                    |  |  |  |  |
| I/O Comment            | Number of characters                   | Up to 32 characters.                                                                                                    |  |  |  |  |
|                        | Number of registered items             | For block tag name definition reference, 5,120 max.<br>For common tag name definition reference, 70,000 max.                                                                                                    |  |  |  |  |
| Title                  | Number of characters                   | Up to 24 characters, including letters, numbers and special characters                                                                                                    |  |  |  |  |
| Label                  | Number of characters                   | Alphanumeric string beginning with a letter.<br>Special characters '-' (hyphen) and '_' (underscore).                                                                                                    |  |  |  |  |
|                        | Number of registered items             | There is a maximum limit over the entire executable program, which is<br>dependant on the CPU type.                                                                                                    |  |  |  |  |

**Table Specifications of Circuit Elements** 

# **4. Creating a Ladder Program**

In this chapter, you will practice how to operate the WideField programming tool and how to create a ladder program.

## **4.1 Creating a New Project**

When you create a new project, a folder with the same name as the project is automatically created and the following files are generated in the folder.

The generated files have the same name as the project with different extensions as follows:

- Project file (.YPJT)
- Executable program file (.YPRG)
- Configuration file (. $YC \square \square$  where  $\square \square$  is the numeric digit portions of the CPU model)
- User log message file (.YUMS)
- Common tag name definition file (.YCMN)
- 1. Select [File]–[New Project] from the menu bar.
- 2. In the screen displayed, enter the following:
	- Project name : TEST1
	- CPU type : Select the type of the CPU module actually installed.
	- Project Title : TEST
- 3. Click the [New] button.

#### **TIP**

The CPU type and the project title can be changed by selecting [Project]–[Change CPU Type/Properties], or by double-clicking [CPU Type] displayed in the project window.

## **4.2 Creating a New Block File**

Block files store blocks of a ladder diagram. An FA-M3 executable program consists of multiple block files.

- 1. First, select [File]–[Open Project].
- 2. Double-click the TEST1 folder on the display screen.
- 3. Click the "TEST1.YPJT" project file and select the Open button.
- 4. Select [File]–[New].
- 5. On the New screen, select block, enter "TIMER1" in the file name field and click the [OK] button.

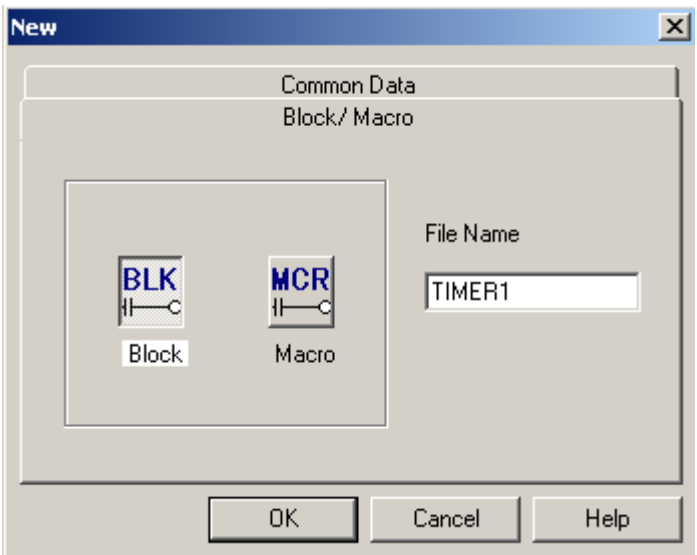

#### **TIP**

A macro is a sequence of instructions that are defined as one user-defined single instruction. By assigning a name to a macro, the set of instructions can be executed just like other instructions. Macros are not included in this training session.

6. The Local Device/Properties screen will be displayed. Click the [x] button to close the screen.

For details on local devices, see Chapter 5.

## **4.3 Setting up Communication**

You can set the method of communication with the FA-M3. The settings are reflected as soon as you connect to the FA-M3.

#### ■ Procedure for Setting Up Communication

1. Select [Tool]–[Setup Environment], and click the [Setup Communication] tab. The following screen will be displayed. Select the communication media from [RS-232C], [RS-232C via modem], and [Ethernet]. The initial setting is RS-232C.

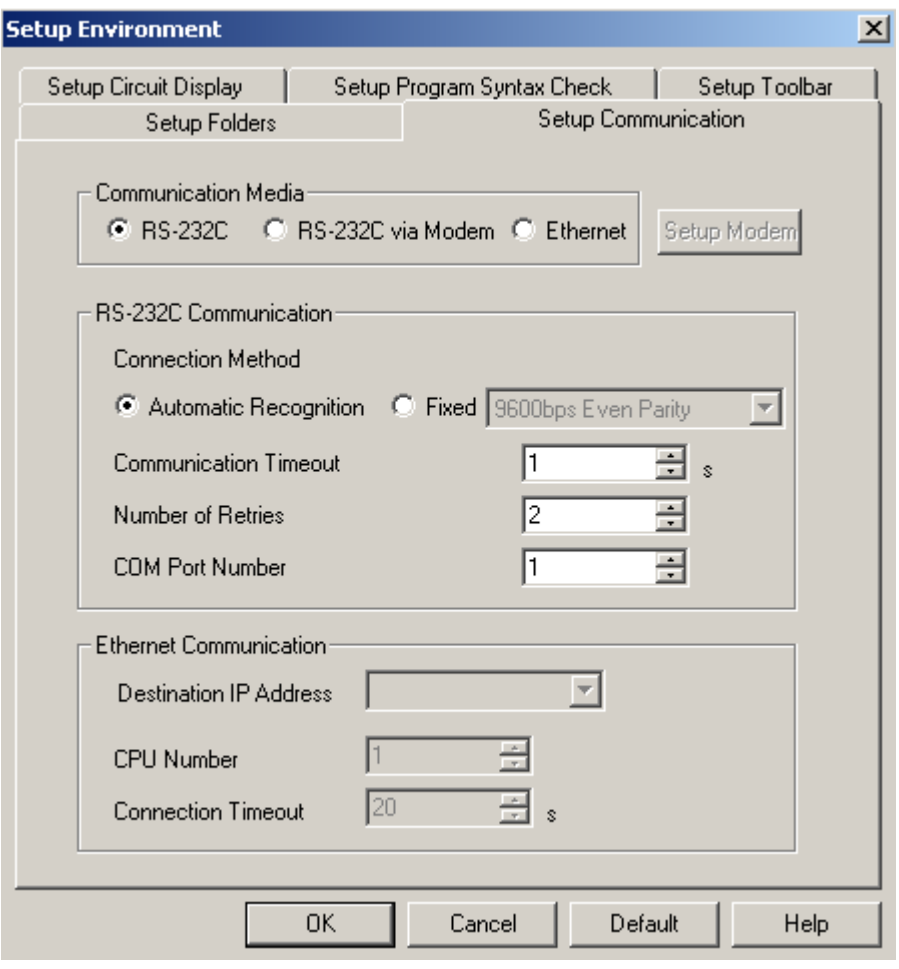

**Figure Setting up Communication** 

- 2. Make the following settings for an RS-232C communication.
	- Setting the Connection Method Select either auto-detect (adjusting to the CPU communication mode), or fixed mode for your PC's communication setting. If fixed mode is selected, select the communication mode from the list box. (Use this when you know your CPU's communication mode.) If auto-detect is selected, it will take some time to connect to the FA-M3. The initial setting is for auto-detect. (You will not need to change any settings if RS-232C via modem is used.) Setting the Communication Timeout, etc. Set the timeout for ENQ-ACK communication, the number of retries, and the COM port number. The initial settings are 1 second timeout, 2 retries, and COM port number 1. Normally, you will not have to make any changes. (When an RS-232C via modem is used, set only the timeout for ENQ-ACK communication and the number of retries.)
- 3. Perform the following setting for an Ethernet connection.
	- Setting for the remote computer Set the computer you will be communicating with. You can set either the host name or IP address. Up to 16 IP addresses are saved in the memory, so you can choose an IP address that you have set in the past from the list box. The CPU number is set with the spin button. (1-4)
	- Connection Timeout Set the timeout when connecting to another computer. The initial setting is 20 seconds.
- 4. When connecting with an RS-232C via modem, click on [Setup Modem] and set the telephone number of the connection. (Enter only numbers.)

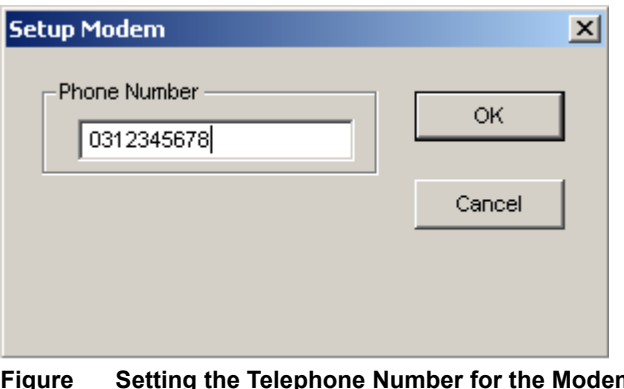

**Figure Setting the Telephone Number for the Modem (This example is for the number 03-1234-5678)** 

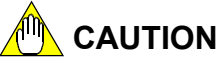

Adjust the modem setting for communication speed, etc., from Windows control panel. To perform setting, select [Control Panel]–[Modem]. See your Windows manual, Windows Help, your modem's instruction manual, etc. for details.

## **4.4 Entering and Editing Instructions**

Display the Edit Block screen and select to show the following 6 items using the View pull-down menu.

- Toolbar
- Instruction Palette
- Status Bar
- **Function Keys**
- **Action Monitor**
- Project Window

#### **4.4.1 Entering Instructions**

There are 3 ways to enter instructions:

- 1. Using the mouse Select the instruction from the instruction palette using the mouse, click on the desired input location and then enter the parameter(s) in the parameter field(s).
- 2. Using function keys Move the cursor to the desired input location, select the function key for the required instruction and enter the parameters.
- 3. Using the alphabet keys Move the cursor to the desired input location, enter the instruction mnemonic and then enter the parameters, separated with a space.

#### **TIP**

To display the Instruction List screen, you can click the Instruction List icon or press the [Shift]+[F4] keys. You can then select the instruction word from the instruction list displayed.

## **4.4.2 Entering and Deleting Connection Lines**

- 1. Using the mouse
	- Drawing a connection line Click the connection line icon and drag the connection line cursor (cross cursor) from the starting position of the connection line to the ending position. To return the cross cursor to the normal cursor, right-click the mouse or press [ESC].
	- Deleting a connection line Click the delete connection line icon and drag the delete connection line cursor from the starting position of the connection line you wish to delete to the ending position.
- 2. Using function keys
	- Entering a vertical connection line Press the vertical connection line function key [F8], move the vertical line cursor to the input position using the arrow keys and press [ENTER]. To release the vertical line cursor, press [ESC].
	- Deleting a vertical connection line Press the delete vertical connection line function keys [Shift]+[F8], specify the deletion position using the delete vertical line cursor and press [ENTER].
	- Entering a horizontal connection line Press the horizontal connection line function key [F9] and enter a horizontal connection line at the cursor.
	- Deleting a horizontal connection line Move the position cursor to the horizontal line you wish to delete and press the [Delete] key.

## **4.5 Creating a Ladder Program**

## **4.5.1 Editing a Block**

1. In the [Edit Block: TIMER1] screen, create the following ladder circuit. Note that, for the 3FSP58, T1921 must be substituted for T961.

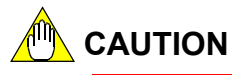

For the 3FSP25 CPU module, T961 is the start address for the continuous timers. For the 3FSP58 CPU module, T1921 is the start address for the continuous timers.

To confirm this, Select [Project]–[Configuration], click the [Device Capacities] tab, and check the 100 ms continuous timer fields for the maximum number and the range of available timers.

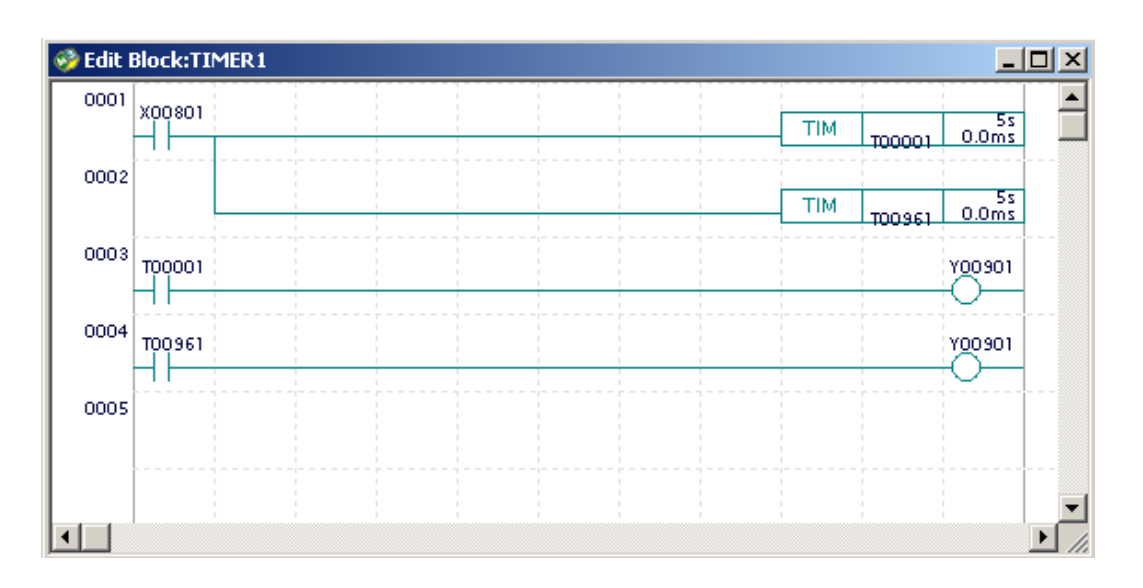

2. Select [File]–[Save]. The block is saved with block name "TIMER1".

## **4.5.2 Defining Program Components**

- 1. Select [Project]–[Define Program Components]. The Define Program Components screen for project name "**TEST1**" is displayed.
- 2. Click on [**TIMER1**] displayed in the [Block List] as shown below to activate it (enclose it in a box).

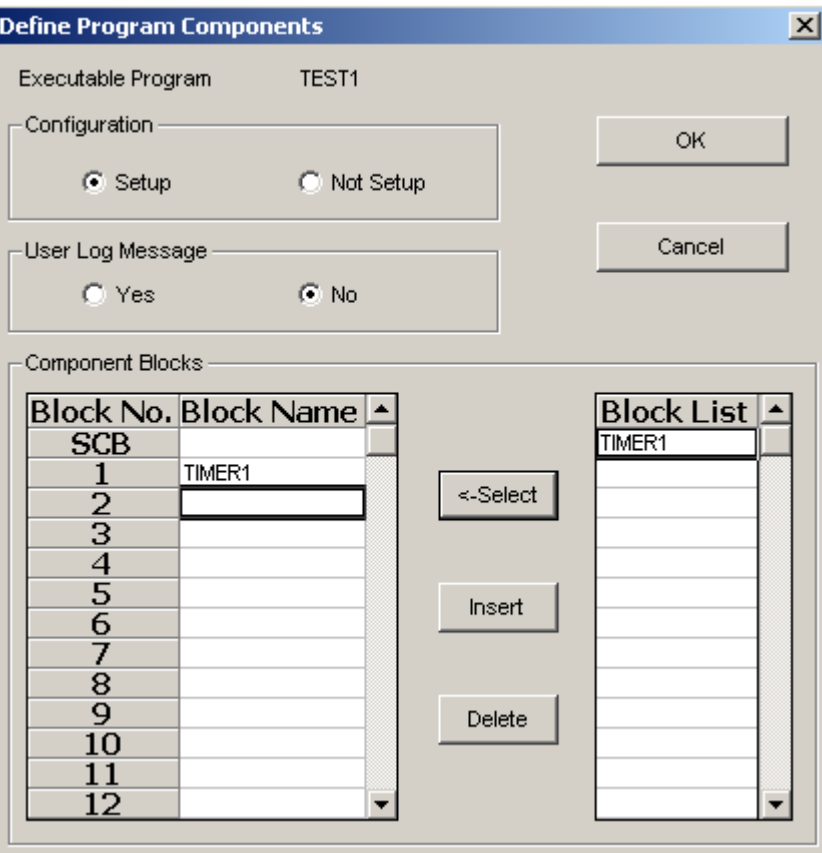

- 3. Check that the block name field for [Block Number] 1 is active (boxed).
- 4. Clicking the [Select] button automatically enters TIMER1 into the block name column of [Block Number] 1.
- 5. Click [OK] on the upper right of the screen.

### **4.5.3 Downloading a Program**

1. Select [Online]–[Download]. From the available [Project] and [Block/Macro] options, select [Project].

#### **TIP**

With the F3SP28-3S and other newer CPU modules, partial downloading of Block/Macro is available. With the F3SP25-2N and other older CPU modules, partial downloading is not available.

- 1. The following messages are displayed. Select [Yes] for each question.
	- "Download?"
	- "Some macro/block is being edited. Save first?"
	- "You are in Run or Debug Mode. Terminate?"
	- "Download is completed. Enter Run mode?"
- 2. The TEST1 program is downloaded to the CPU and enters run mode.

### **4.5.4 Monitoring a Program**

- 1. Select [Online]–[Program Monitor]
- 2. Double-click the program name "Timer1".
- 3. Turn on the contact input switch X801 and check the operation of the timer (T00961 is a continuous timer).
- 4. Select [Tool]–[Setup Environment].
- 5. Select the [Setup Circuit Display/Input] tab.
- 6. In the [Set Background Colors] field, select [Online Screen] and use the [Set Color] button to select [Light Yellow].
- 7. Click the [OK] button to close the [Setup Environment] window.

### **4.5.5 Adding a Block**

Now, we will add the block named SETRST to the TEST1 program, download the program, and check its operation.

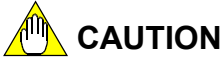

The following sample program checks for successful execution of the Out, Set, and Reset instructions. It serves no other useful purpose.

- 1. Close the Edit Block window or block monitor window currently displayed.
- 2. Select [File]–[New].
- 3. Enter the file name of the block as "SETRST" and click [OK].
- 4. Create the program shown below. For pulse input, enter P as SET P Y904

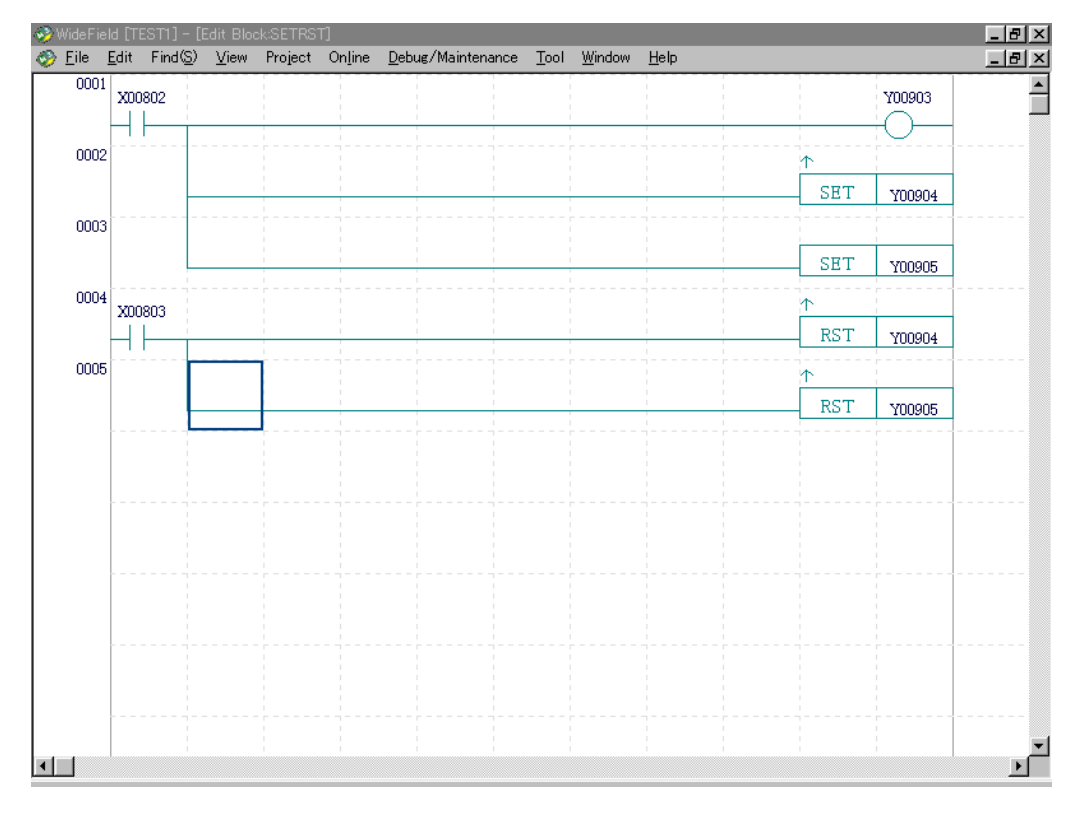

- 5. Select [File]–[Save].
- 6. Select [Project]–[Define Program Components].
- 7. Activate (Enclose in a box) the TIMER1 block, which is registered in the block name column, and delete it using the [Delete] button.

8. Activate (Enclose in a box) the SETRST block in the block list column and press the [Select] button. (See figure below)

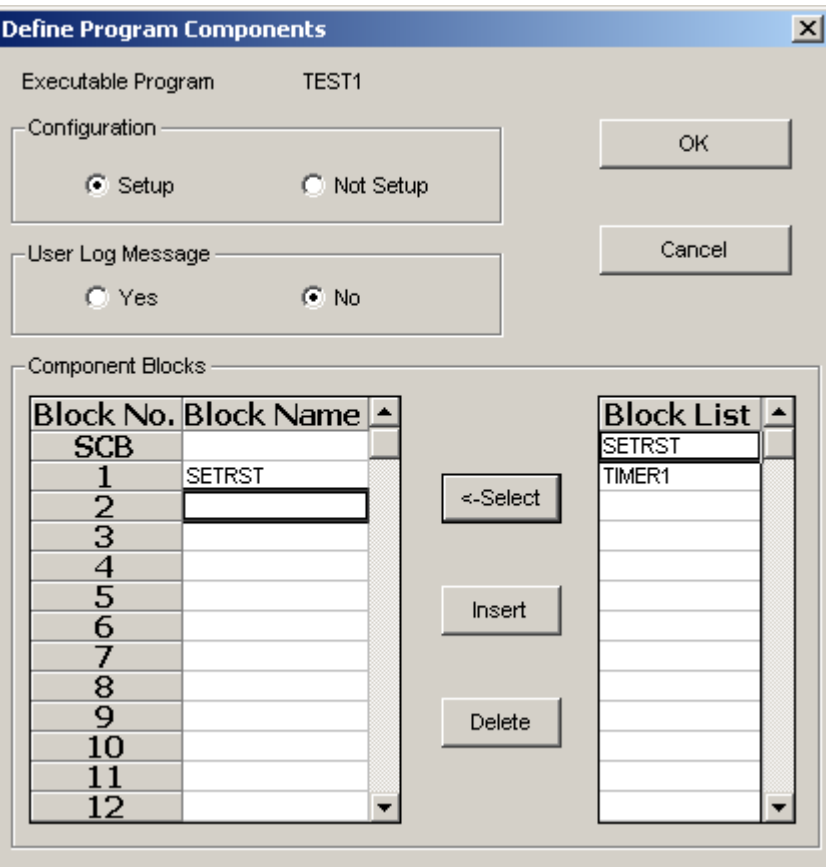

- 9. Click [OK].
- 10. Select [Online]–[Download] and download the project.
- 11. Select [Online]–[Program Monitor] and display the SETRST block monitor.
- 12. Turn on/off X00802 and X00803 and check the operations of the SET instruction, RST instruction and the pulse type instruction.

## **4.5.6 Downloading 2 Blocks**

We will now register the TIMER1 and SETRST blocks to an excutable program and download them.

- 1. Close the Edit Block and Block Monitor window currently displayed.
- 2. Select [Project]–[Define Program Components].
- 3. Register the TIMER1 and SETRST blocks as shown below and click [OK].

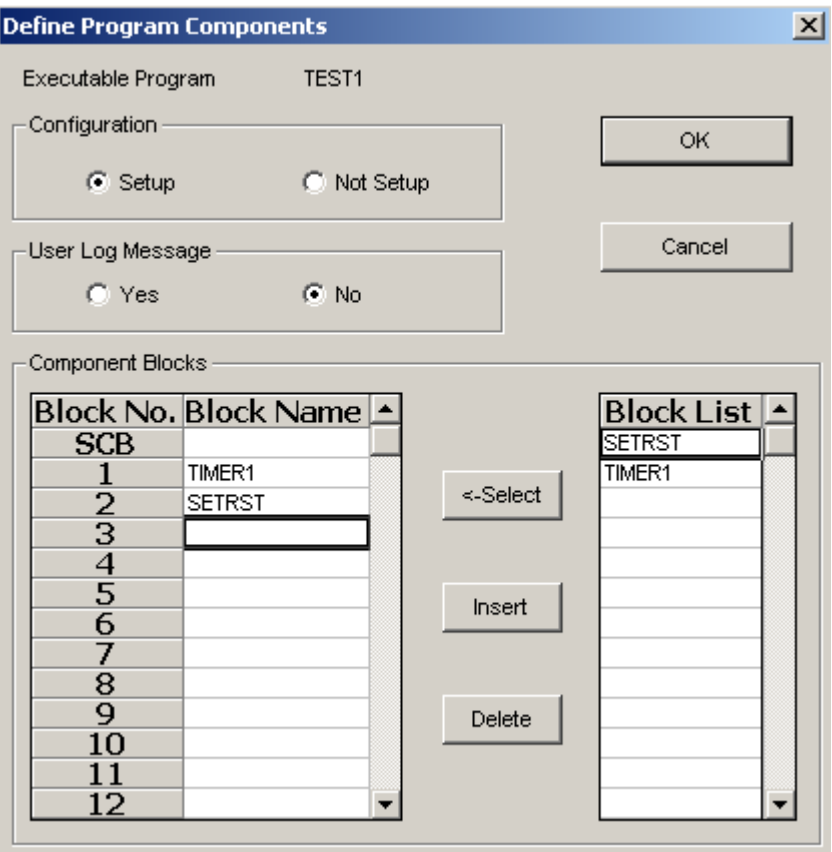

- 4. Select [Online]–[Download] and download the project.
- 5. Select [Online]–[Program Monitor].
- 6. Double-click TIMER1 and SETRST to display the block monitor windows.
- 7. Check the operation.

# **5. Ladder Program Training**

## **5.1 Training Kit System Configuration**

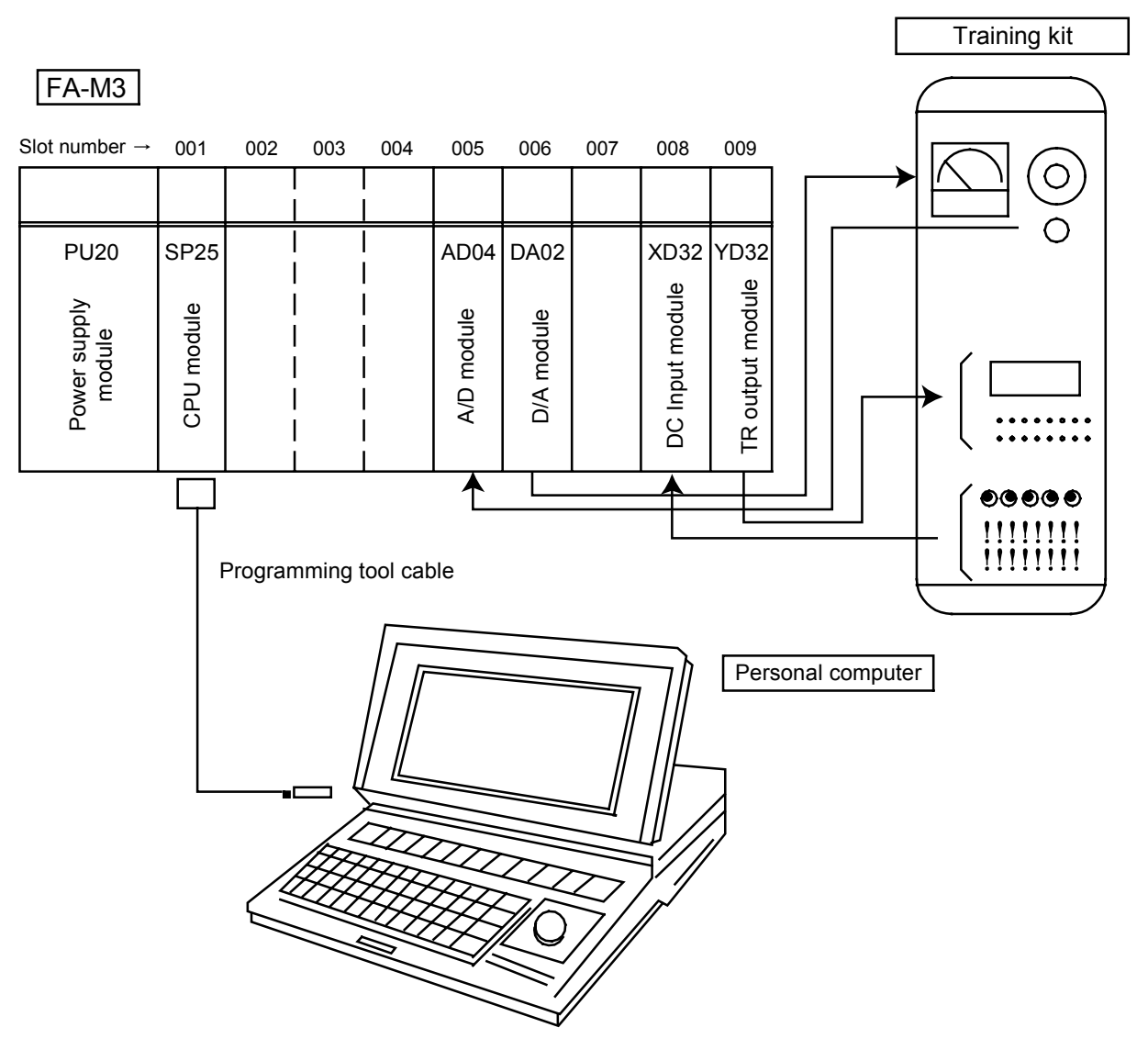

#### **Training kit specifications:**

- 12VDC data input

 16 toggle switches for ON-OFF (ON) operation, where 4 switches are for negative logic inputs A 5-digit binary data switch for hexadecimal data input

- 12VDC data outputs 16 LEDs A 5-digit 7-segment indicator for hexadecimal data display

#### **Terminal Number and Physical Address**

The following shows an example for accessing terminal number 1 of a 32-point DC input module.

The physical address of an input/output relay is represented by one alphabetic character and five numeric digits.

The relay type (X or Y) is on the left, followed by the unit number (0-7), slot position (01-13) and terminal number (01-32).

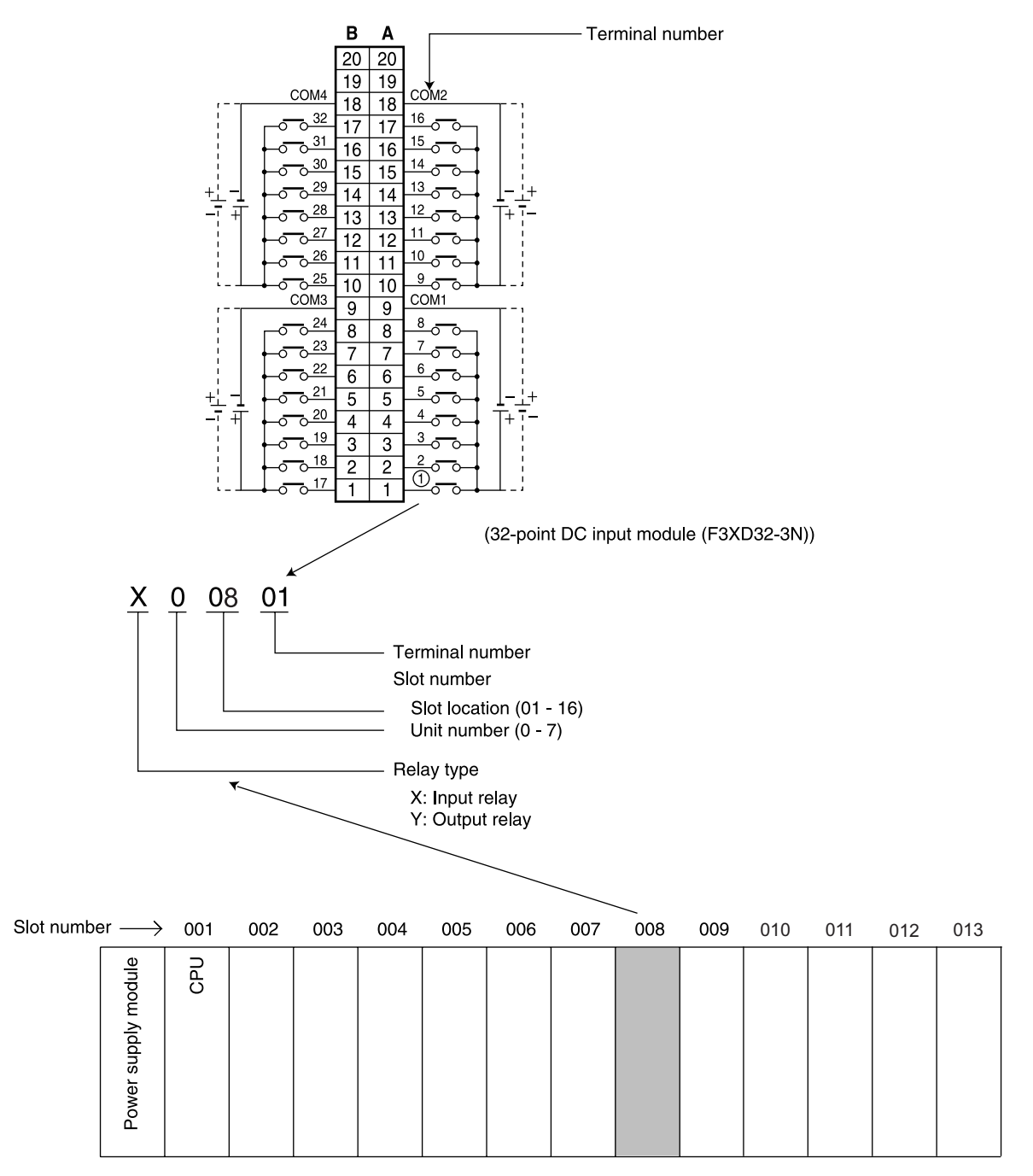

Main unit

## ■ *I/O* list (1)

DC input module: F3XD32-3N

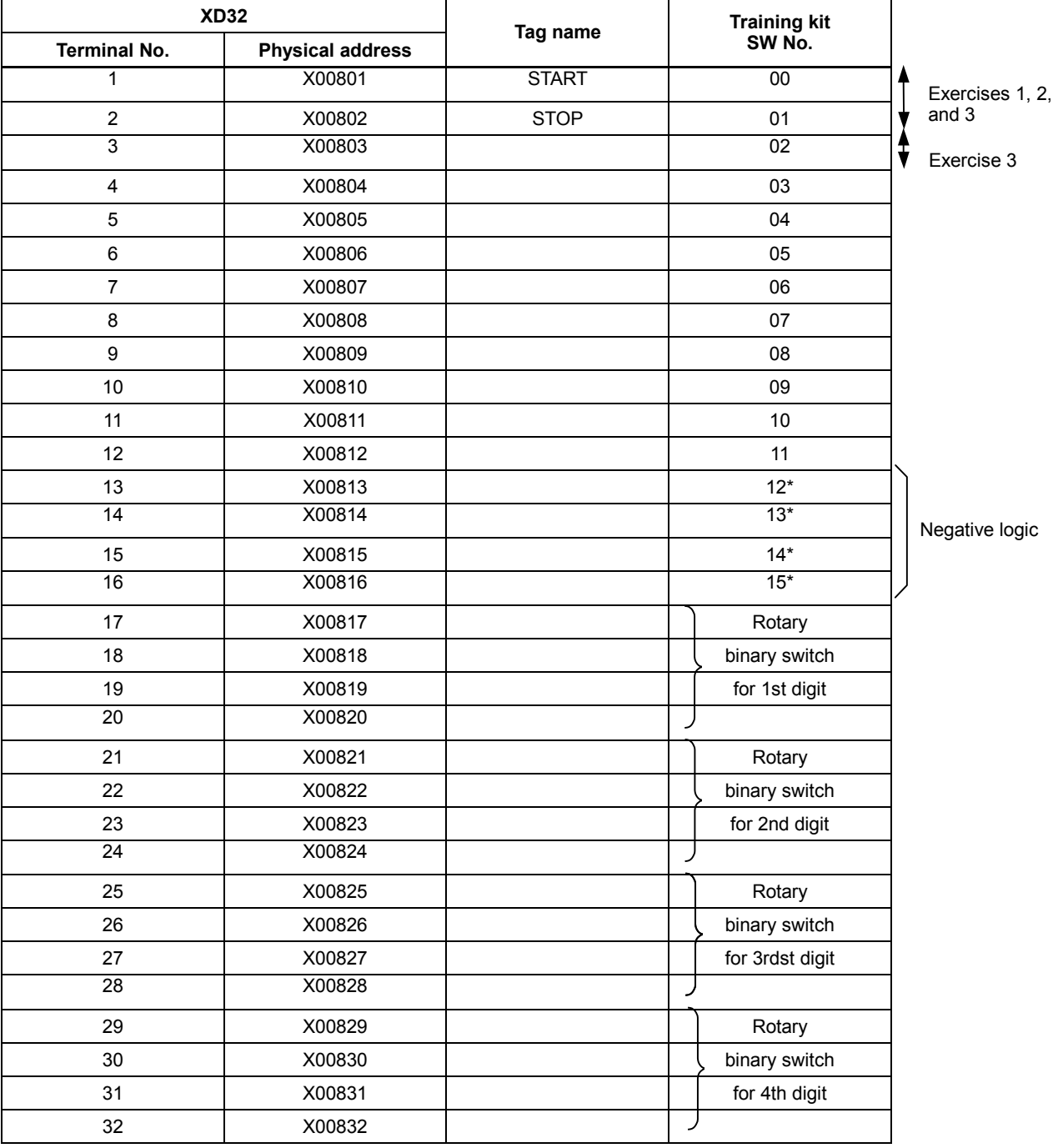

## **I/O list (2)**

TR output module: F3YD32-1A

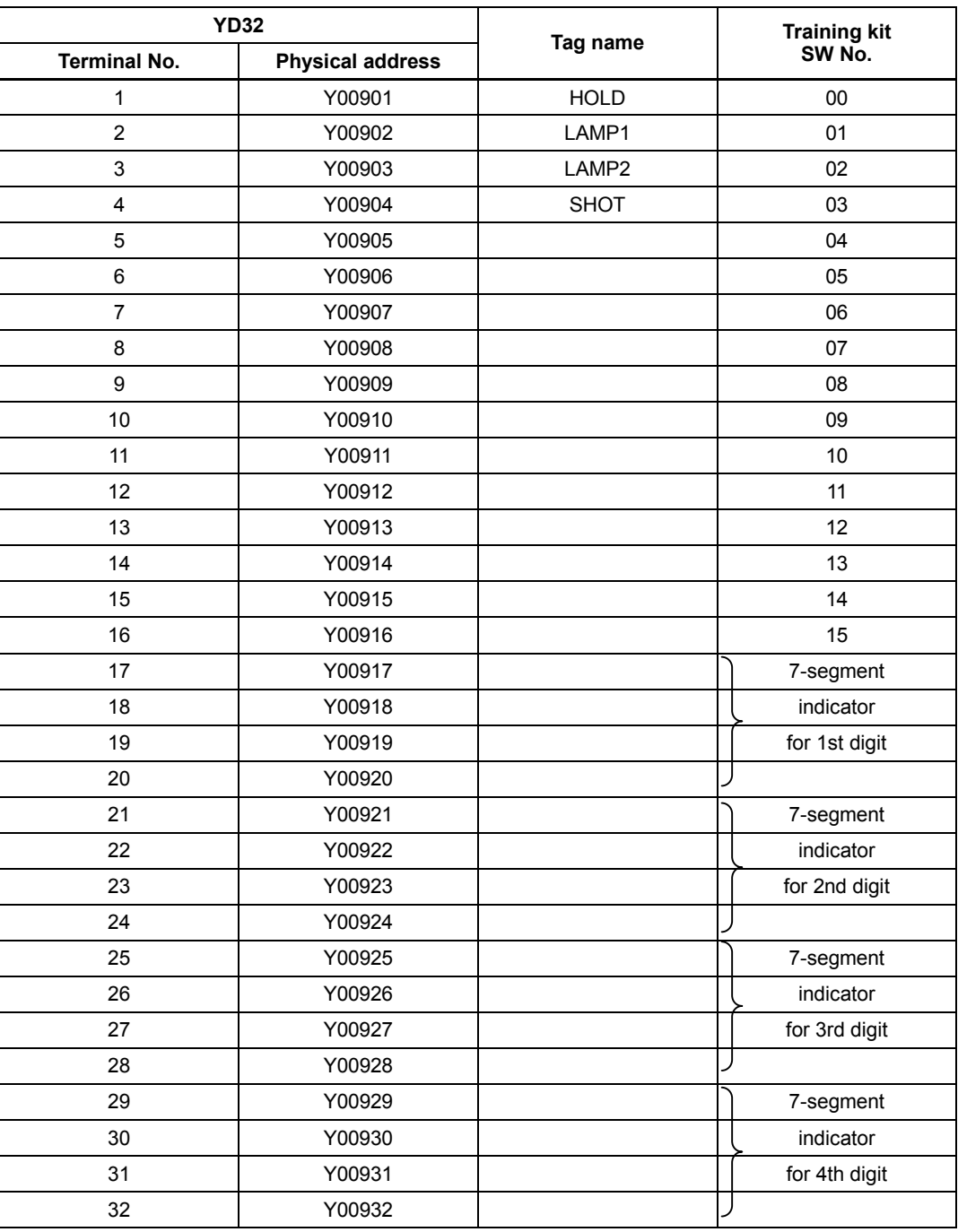

## **5.2 Exercise 1 (Circuit Design Using Physical Addresses)**

### **5.2.1 Edit Ladder Diagram**

#### ■ Outline of Exercise 1

 In Exercise 1, you will use physical addresses to design a self-hold circuit. When you set an input switch (X00801) to ON, an output indicator (Y00901) is turned on. Even when you set this input switch (X00801) to OFF, the output indicator remains on. When you set another input switch (X00802) to ON, the output indicator (Y00901) is turned off.

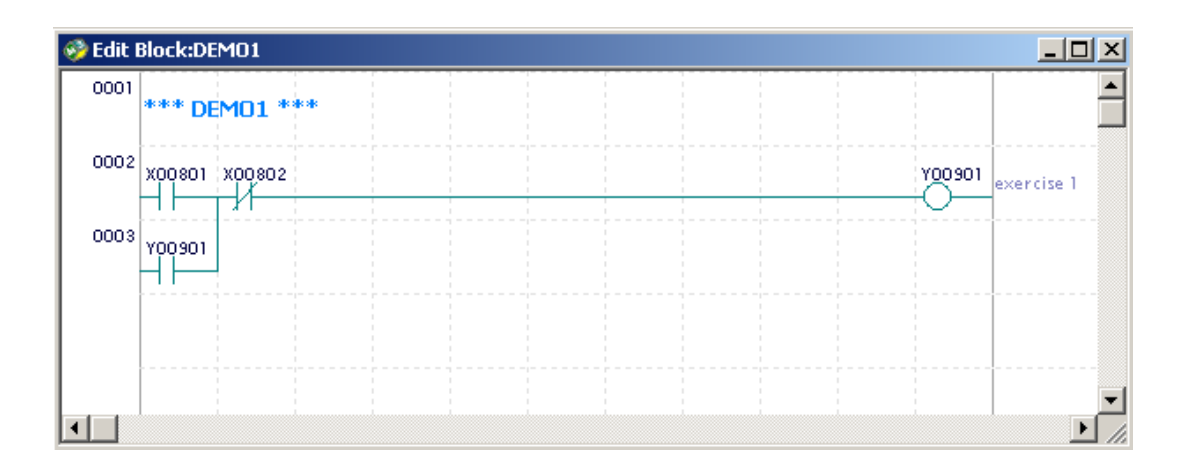

#### ■ Creating a New Project

- 1. Close the window currently displayed. Select [File]–[Close Project].
- 2. [File]–[New Project].
- 3. Enter the input as shown below.
	- Project name : EX1
	- CPU Type : Select the type of the CPU module actually installed.
	- Project Title : Exercise

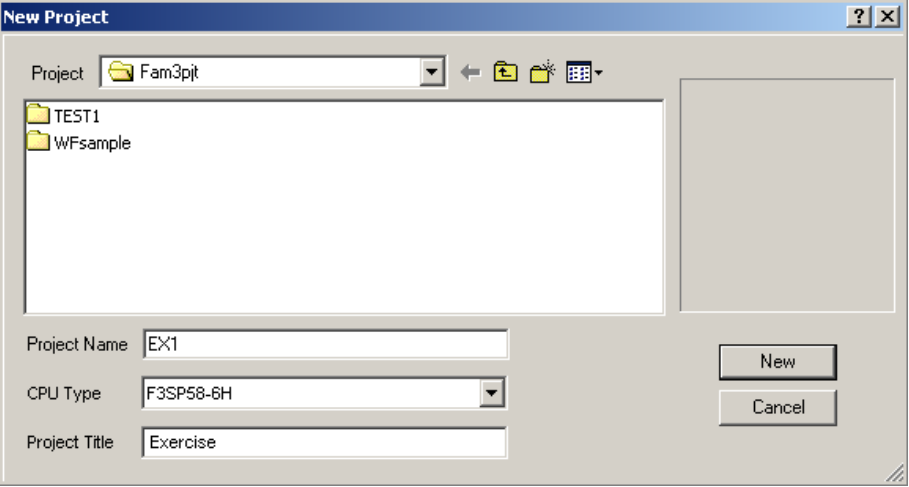

4. Click the [New] button.

### ■ Creating a New Block DEMO1

1. Select [File]–[New] and enter "DEMO1" as the file name of the block.

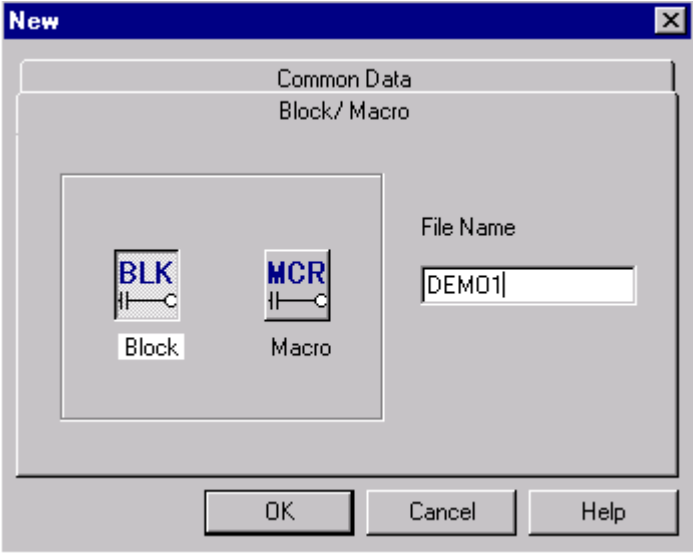

- 2. Close the [Local Device/Properties] screen.
- 3. Create the circuit shown in the following diagram. Then insert comments according to the steps given below.

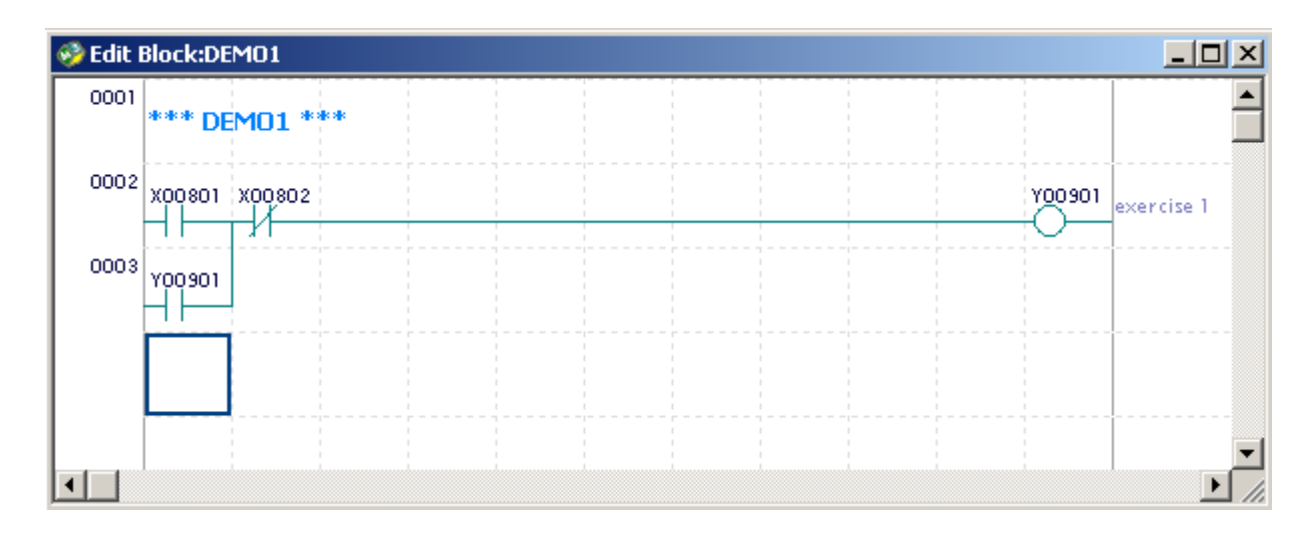

4. Enter a circuit comment

There are 2 ways to enter the circuit comment.

- Click the Circuit Comment icon on the instruction tool palette and click the position where you wish to enter the comment (Alternatively, you can also select [Edit]–[Ladder Symbol]–[Circuit Comment])
- Move the position cursor to the position where you wish to enter the circuit comment and press the [Ctrl]+[F7] keys. Enter the circuit comment as "\*\*\* DEMO1 \*\*\*" followed by the circuit shown in the figure below.

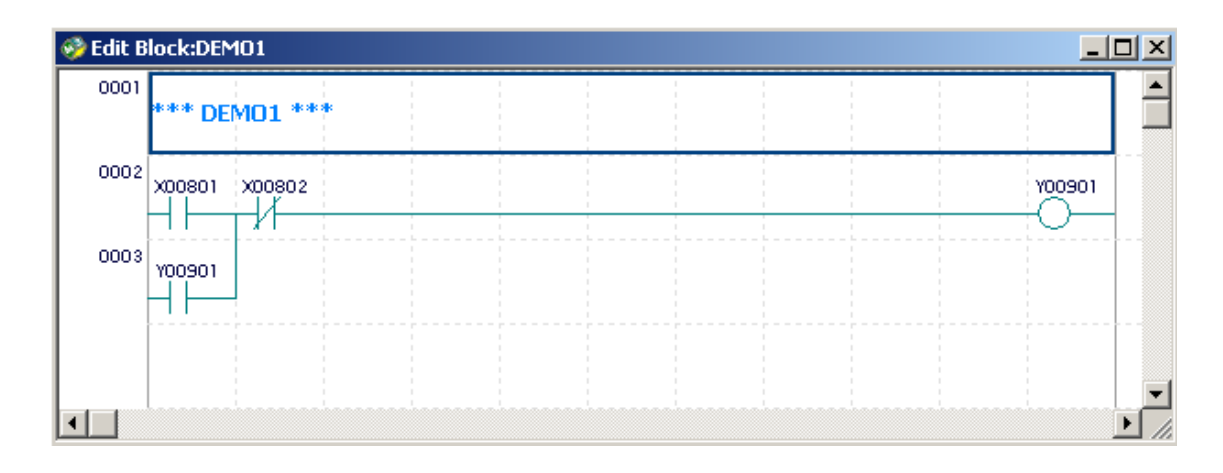

- 5. Edit/Delete a circuit comment
	- Move the position cursor to the circuit comment and press the [ENTER] key. Modify the comment and press the [ENTER] key.
	- Double-click the circuit comment. Modify the comment and press the [ENTER] key.
	- To delete a circuit comment, move the position cursor to the circuit comment and press the [Delete] key or select [Edit]–[Delete].
- 6. Enter a subcomment
	- There are 2 ways to enter a subcomment
	- Select the Subcomment icon, click the line where you wish to enter the subcomment, enter the subcomment and press the [ENTER] key.
	- press the [Ctrl]+[F9] keys (or select [Edit]–[Ladder Symbol]–[Subcomment]). Enter the comment and press the [ENTER] key. Enter the subcomment as "exercise 1" as shown below.

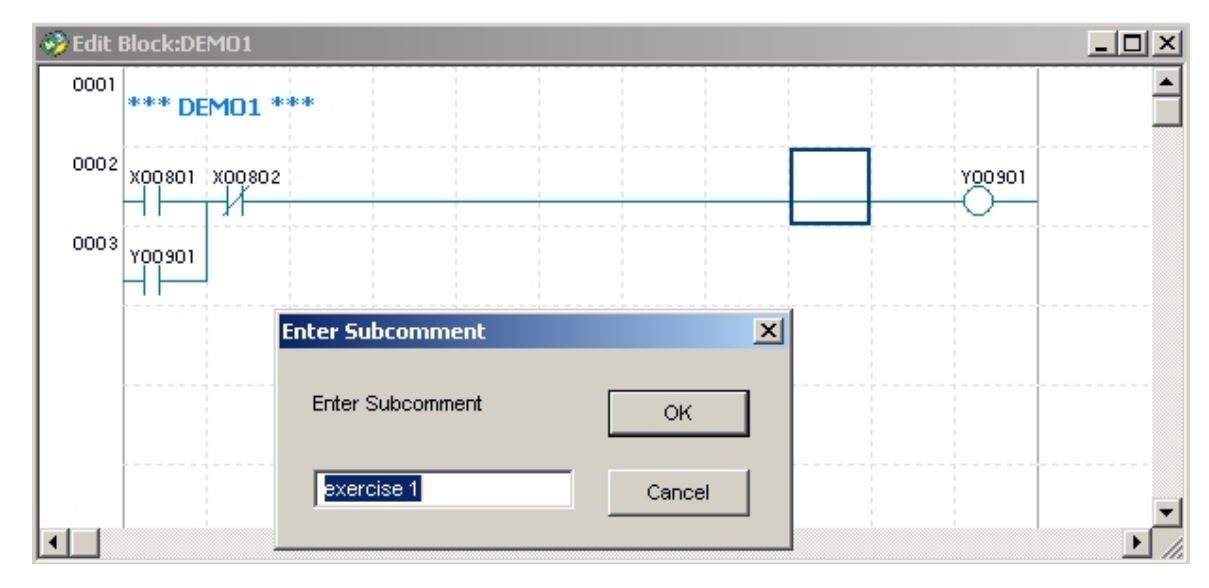

- 7. Edit/Delete a subcomment
	- As with entering a subcomment, open the subcomment input window, modify the comment and press the [ENTER] key.
	- As with entering a subcomment, open the subcomment input window, delete the comment, press the [ENTER] key or click the [OK] button.
- 8. Enter an I/O comment

There are 2 ways to enter an I/O comment.

- Using the I/O Comment icon, click the element (device) assigned to the address, enter the I/O comment and press the [ENTER] key.
- Move the position cursor to the element (device) to which you wish to enter an I/O comment, press the [Ctrl]+[F8] keys and enter the comment. (Alternatively, you can also select [Edit]–[Ladder Symbol]–[I/O Comment]).

Enter "Startup SW" as I/O comment to X00801 as shown below.

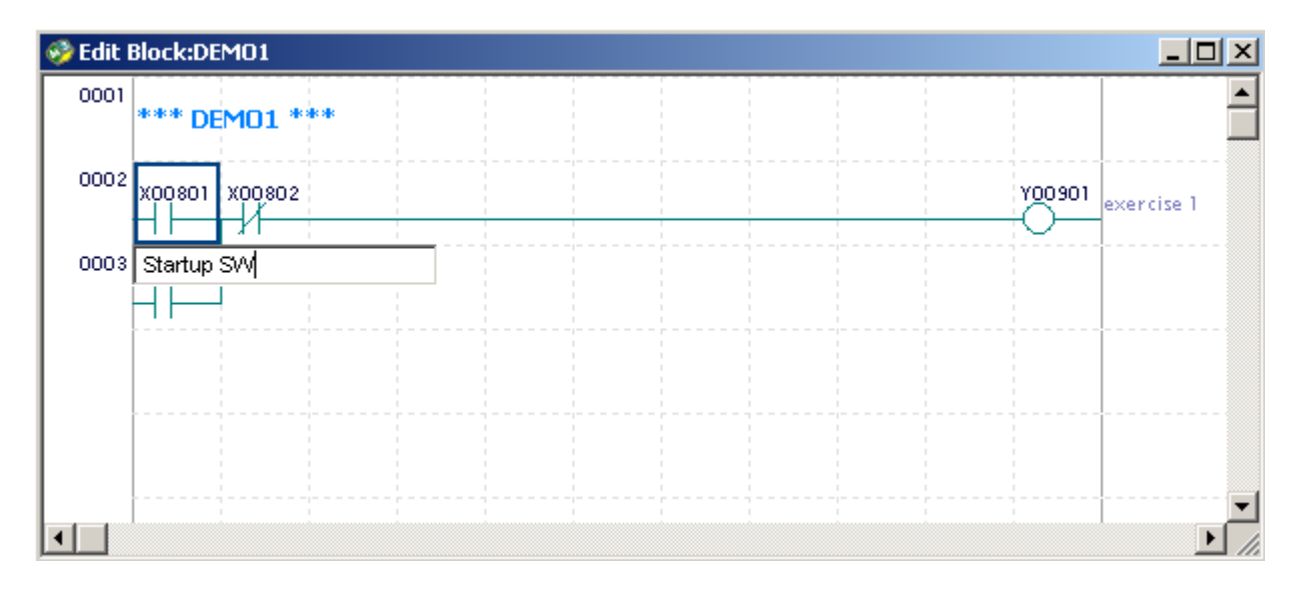

- 9. Edit/Delete an I/O comment
	- As with entering an I/O comment, open the I/O Comment window, modify the comment and press the [ENTER] key or click the [OK] button.
	- As with entering an I/O comment, open the I/O Comment window, delete the comment, press the [ENTER] key or click the [OK] button.
- 10. Display an I/O Comment
	- Click the Display I/O Comment icon to display the I/O comment. Clicking the icon again reverts to the original state.
	- Alternatively, you can select [View]–[Display I/O Comments] to achieve the same effect.
- 11. Save a file.

Select [File]–[Save] to save the file for the created block.

## **5.2.2 Useful Functions of Edit Ladder Diagram**

#### ■ Inserting an Empty Line

To insert an empty line into the ladder diagram, select [Edit]–[Insert Line] from the menu. An empty line will be inserted at the position cursor line.

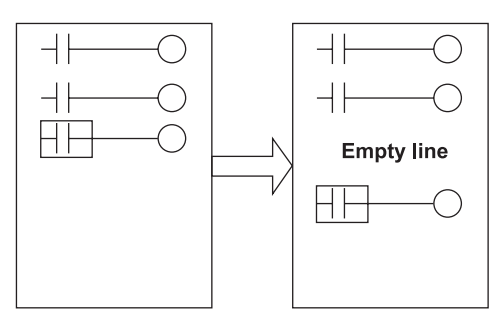

**Figure Inserting an Empty Line** 

#### ■ Selecting Lines

Lines must be selected for line operations (copy, move, delete). They can be selected using the mouse or the keyboard.

To select lines using the mouse, change the mouse cursor into the selector cursor (usual cursor), and drag it over the line number area. Up to 100 lines can be selected at one time.

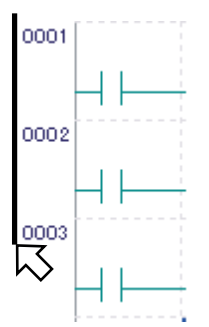

**Figure Selecting Lines Using a Mouse (dragging over the line number area)** 

To select lines using a keyboard, press the [Shift] key plus the up/down arrow keys.

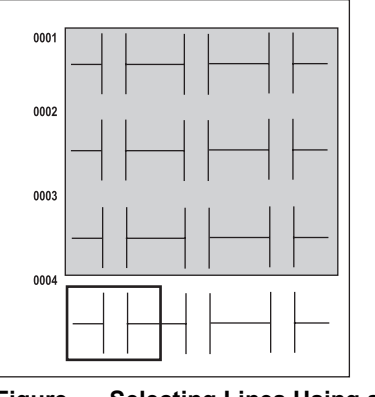

**Figure Selecting Lines Using a Keyboard** 

### **Deleting Lines**

Lines within a specified range can be deleted in line units. The circuit comments and subcomments are also deleted.

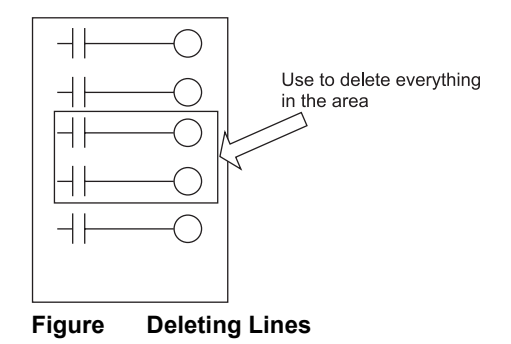

#### **Procedure for Deleting Lines**

- 1. Select the line(s).
- 2. Select [Edit]–[Delete Line], or press the [Delete] key. The following dialog box appears.

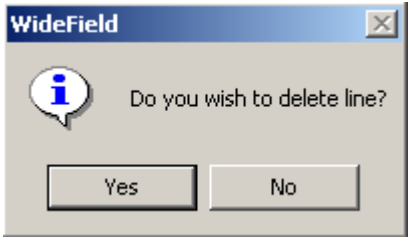

**Figure Delete Line Confirmation Dialog Box** 

3. Select [Yes] to delete the line(s). Deleted lines cannot be recovered.

#### **Temporarily Deleting Lines/ Recovering Temporarily Deleted Lines**

1. Temporarily Deleting Lines Lines in specified areas can be temporarily deleted in line units. Temporarily deleted lines are displayed with their background color changed. This function is handy for temporarily deleting lines of circuits while editing programs, when you are uncertain whether the lines should be deleted or not. Circuit comments and sub-comments are also deleted temporarily.

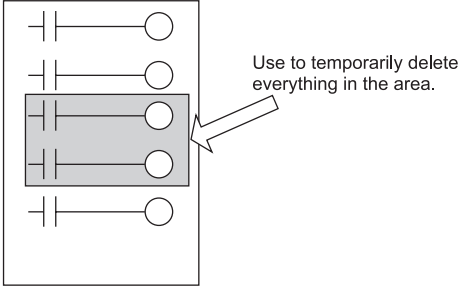

**Figure Deleting Temporarily** 

- 1) Select the line(s).
- 2) Select [Edit]–[Temporary Delete], or press the [Delete] key. The following dialog box appears.

#### **TIP**

When the block is converted, temporarily deleted lines are deleted from the program.

- 2. Recovering Temporarily Deleted Lines Temporarily deleted lines in a specified area can be recovered so that they can be edited as usual.
	- 1) Select the temporarily deleted lines.
	- 2) Select [Edit]–[Undo Temporary Delete]. The selected lines revert to normal edit status.

#### **Copying and Pasting Lines**

Lines in specified areas can be copied and moved to specified positions in line units. Lines can be copied and pasted to the same or a different window.

Circuit comments and sub-comments are also copied and pasted.

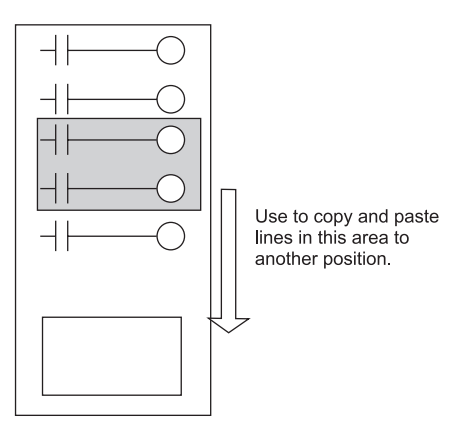

**Figure Copying and Pasting** 

- 1. Select the line(s) to copy and paste.
- 2. Select [Edit]–[Copy] or [Edit]–[Cut]. When [Cut] is selected, selected lines are cleared from the screen. (The move function is activated.)
- 3. Bring the position cursor to the place for inserting the lines. To copy and paste to another screen, bring the position cursor to the paste position on the other screen.
- 4. Select [Paste] from the Edit menu. The lines are inserted where the position cursor is.

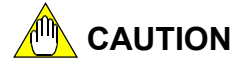

Copying to another screen operates as follows:

The actual addresses of the circuit elements assigned in the source circuit are copied. If different tag names are assigned in the destination block, the lines will be displayed with the tag names of the destination block.

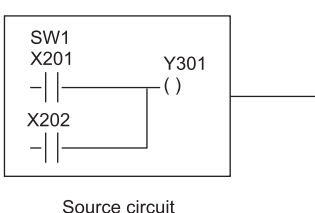

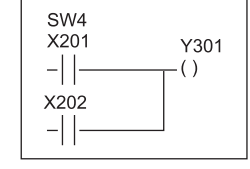

Destination circuit Circuit is copied to a different block where tag name SW4 is assigned to X201.

#### **Copying a Circuit Image**

Using the same procedure as for copying lines, select [Edit]–[Copy Image] to copy the circuit edit image to the clipboard in bitmap format. The copied circuit image can be pasted to software such as MS-Paint and MS-Word.

### **Canceling an Operation**

You can undo the previous operation.

- You can recover an instruction or comment you have just deleted using the [Delete] key.
- The entered instruction reverts to its status prior to deletion.
- 1. Recovering Deleted Instruction/Comment Press the [Delete] key to delete the instruction or comment at the position cursor. If the deletion is a mistake, you can undo the operation.

Input example:

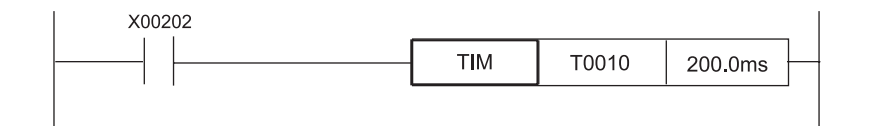

1) The Timer instruction is deleted when the [Delete] key is pressed.

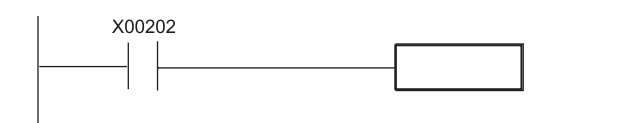

- 2) Select [Edit]–[Undo].
- 3) The Timer instruction is recovered.

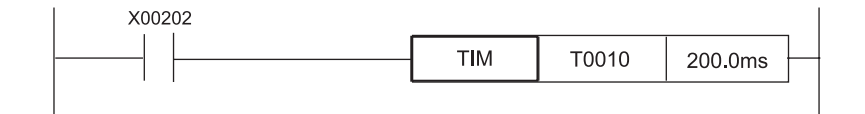

2. Revert to Status Prior to Input If you have entered an incorrect instruction, etc., you can delete the instruction and revert to the previous status.

#### Example:

1) When you enter  $\left( \right)$  in overwrite mode, the instruction is overwritten.

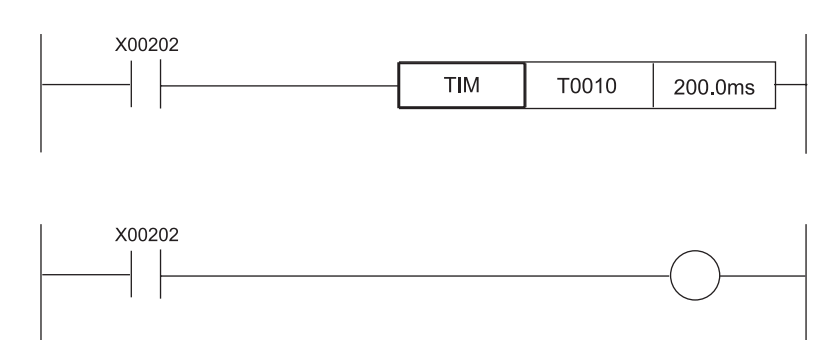

- 2) Select [Edit]–[Undo].
- 3) The timer instruction is recovered.

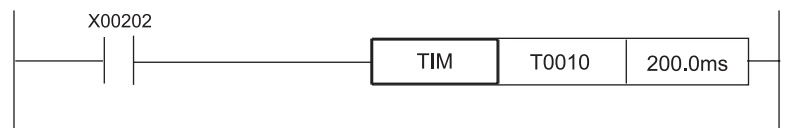

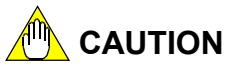

- Operations can be cancelled only when the input/deleted line is in the screen area. Once you scroll the screen so that the input/deleted line disappears from the screen, the operation cannot be cancelled. Operations cannot be cancelled after conversion too.
- Assignment of addresses to tag names cannot be reverted. (Registrations to the tag name definition remain unchanged.)

#### ■ Index View

The index view uses circuit comments as headings, and hides circuits written up to the next circuit comment. The index view is effective for grasping the overall flow of the ladder circuit first, before editing the details.

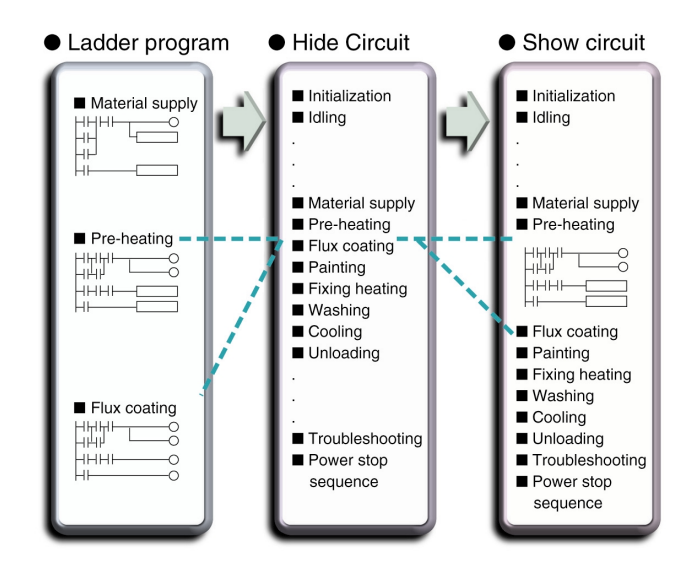

**Figure Concept of Index View** 

1. Hide Circuits

Bring the position cursor to the circuit comment and select [Edit]–[Hide Circuit]. The circuits up to the next circuit comment are hidden. The circuit comment is highlighted.

- 2. Show Circuit Bring the position cursor to the hidden circuit comment and select [Edit]–[Show Circuit]. The hidden circuit is displayed.
- 3. Hide All Circuits Select [Edit]–[Hide All Circuits]. All circuits in the block are hidden. However, this function does not work when the first line of the block has no circuit comment.
- 4. Show All Circuits Select [Edit]–[Show All Circuits]. All hidden circuits in the block are shown. When all circuits are shown, the position cursor line is displayed at the top.

### **5.2.3 Defining the Executable Program Components**

Now, we define the file (DEMO1 block) saved earlier in step (10) of section 5.2.1 as a component of the executable program (JISYU1).

- 1. Select [Project]–[Define Program Components].
- 2. Enter "DEMO1" into block number 1 using the [Select] button.
- 3. Click the [OK] button to save the changes.

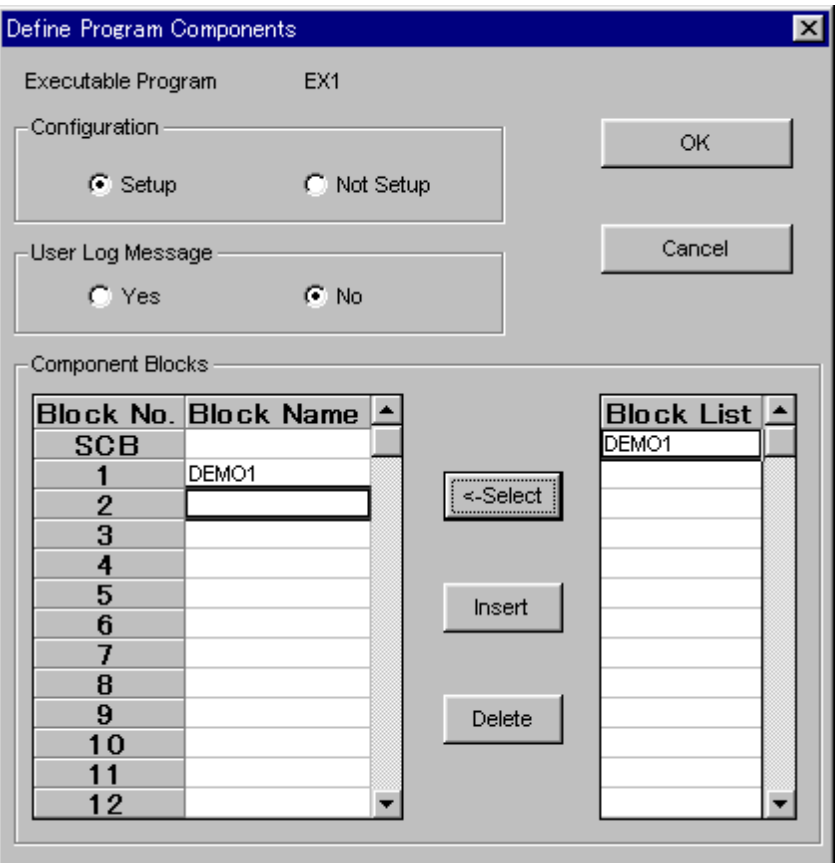

### **5.2.4 Downloading and Monitoring a Block**

- 1. Select [Online]–[Download] to download the EX1 executable program.
- 2. Select [Online]–[Program Monitor] and double-click "DEMO1".
- 3. The DEMO1 program monitor window opens. Turn on/off X00801 and X00802 and check the operation of the program.

## **5.3 Exercise 2 (Circuit Design Using Tag Names and Local Devices)**

In Exercise 2, you will use tag names to design circuits, and then assign physical addresses to the tag names. You will use timers and counters as local devices.

## **5.3.1 Edit Ladder Diagram**

#### ■ Outline of Exercise 2

In Exercise 2, you use tag names to design circuits instead of using physical addresses. When designing circuits, copy the ladder diagram you created in DEMO 1 and modify it by adding devices.

When you set the input switch (START) to ON, the counter (C0001) is started. When the counter counts three pulses (1-second cycle), the timer (T0001) is started. The timer times out 3 seconds after its start-up and resets the counter. These processes are carried out repeatedly.

When you set another input switch (STOP) to ON, the ladder circuit stops its operation.

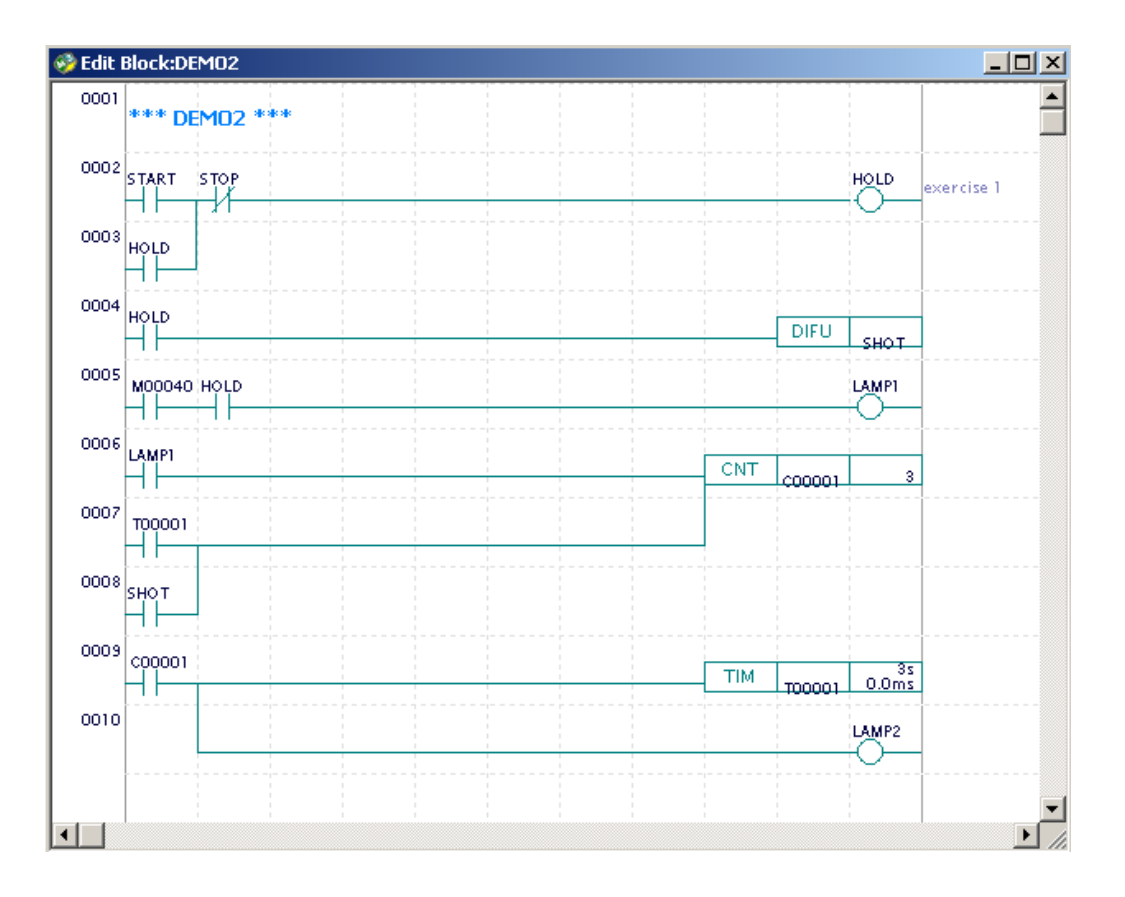
## **Creating a New Block (DEMO2)**

- 1. Close any edit block window or block monitor window currently displayed.
- 2. Select [File]–[New], enter "DEMO2" and click [OK].

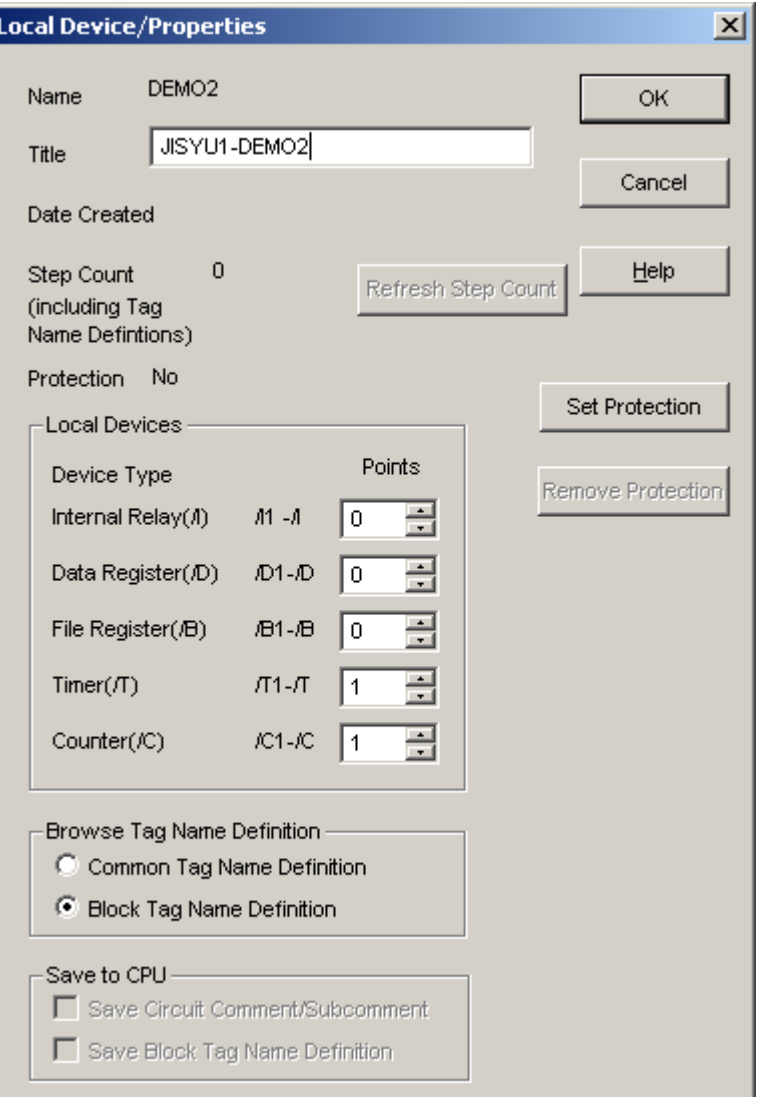

- 3. In the [Local Device/Properties] screen, enter a title of you choice in the title field, select "1" for the number of timers and counters respectively, and click [OK].
- 4. To display the [Local Device/Properties] screen (if not yet displayed), first activate the [Edit Block] screen and then select [Edit]–[Local Device/Properties].

#### ■ What are Local Devices?

- Local devices are devices specific to a block. Unlike normal devices (global devices), local devices are visible and can be used only within a block.
- You can allocate some normal devices as local devices in the configuration (you will learn how to do this in Section 5.3.3).
- Local devices are prefixed with a slash (/) character for identification.

Notation Examples

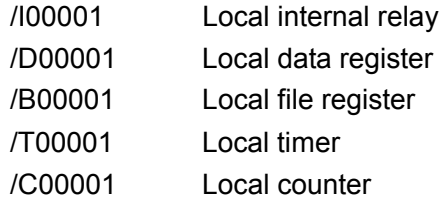

Addresses of local devices range from 1 to the number of local devices defined for each block. For example, if 32 internal relays (I) are allocated for local devices, then the addresses of the local devices run from /I00001 to /I00032.

You can set the number of local devices in increments of 32 for internal relays, 2 for data and file registers, and 1 for timers and counters.

### ■ Copying and Editing a Block

- 1. Double-click "DEMO1" on the block list in the project window (displayed on the left of the screen).
- 2. Copy the DEMO1 program and paste it onto the Edit Block DEMO2 screen.
- 3. Close the "Edit Block: DEMO1" window.
- 4. Change the circuit comment to "DEMO2".
- 5. Select [File]–[Save].

### ■ Defining Block Tag Names

- 1. Select [Edit]–[Block Tag Name Definition]. The Block Tag Name Definition DEMO2 window is displayed.
- 2. Click [Functions]–[Read Circuit].

 A message "Reading from changed circuit. Do you want to continue?" is displayed. Click [Yes].

- 3. On the Read Circuit screen, turn on the [Reads global device] checkbox, and click [OK].
- 4. The addresses used in DEMO2 block are displayed.
- 5. Define the tag names, addresses and I/O comments as shown below.

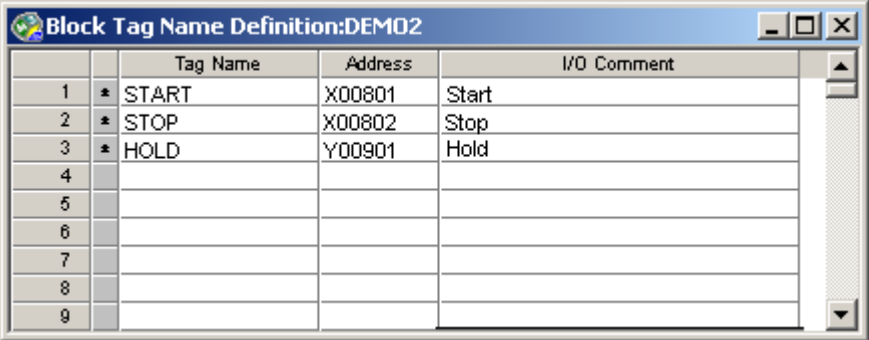

- 6. Click [File]–[Save].
- 7. Click [File]–[Close] to close the Block Tag Name Definition DEMO2 window.
- 8. To display addresses as tag names, data conversion is required. You will practice data conversion in Section 5.3.3.

### **Creating Block DEMO2**

1. Enter and complete the remaining circuit as shown below. Local devices are displayed in red (non user-definable color). Tag names yet to be assigned with physical addresses are displayed in blue.

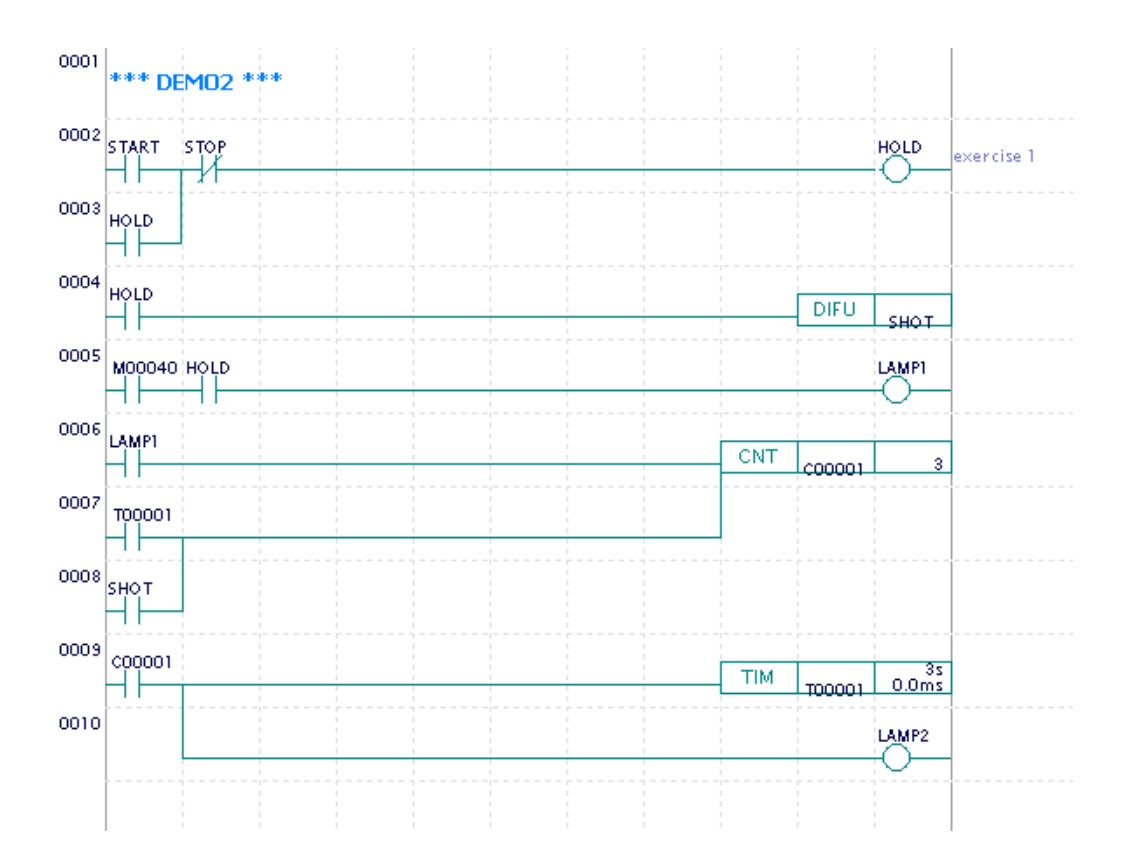

- 2. Select [File]–[Save].
- 3. Select [Edit]–[Block Tag Name Definition].
- 4. Click [Functions]–[Read Circuit] with the [Reads global device] checkbox turned off (default).
- 5. Enter tag names and physical addresses as shown below. To sort tag names or addresses, select [View]–[Display Format].
- 6. Select [File]-[Save] to close the screen.

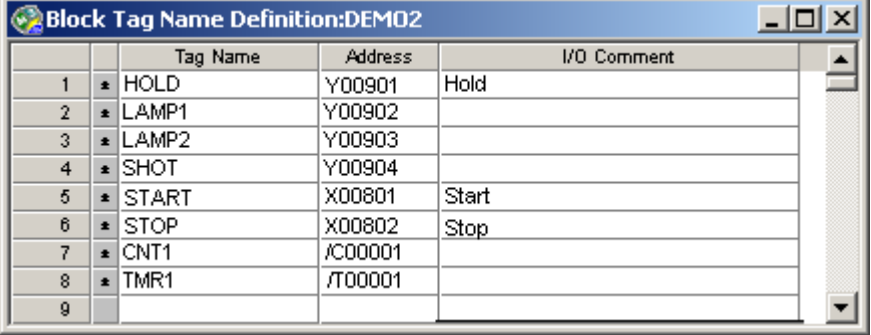

## **5.3.2 Defining Program Components**

- 1. Select [Project]–[Define Program Components].
- 2. Delete DEMO1 in block number 1, and register (select) DEMO2.
- 3. Set [Configuration] to [Setup], and click [OK]. (You must select [Setup] when using local devices.)

# **5.3.3 Setting a Starting Number for Local Devices**

- 1. Select [Project]–[Configuration] to open the [Configuration] dialog box.
	- 2. Click the [Power Failure/Local] tab.

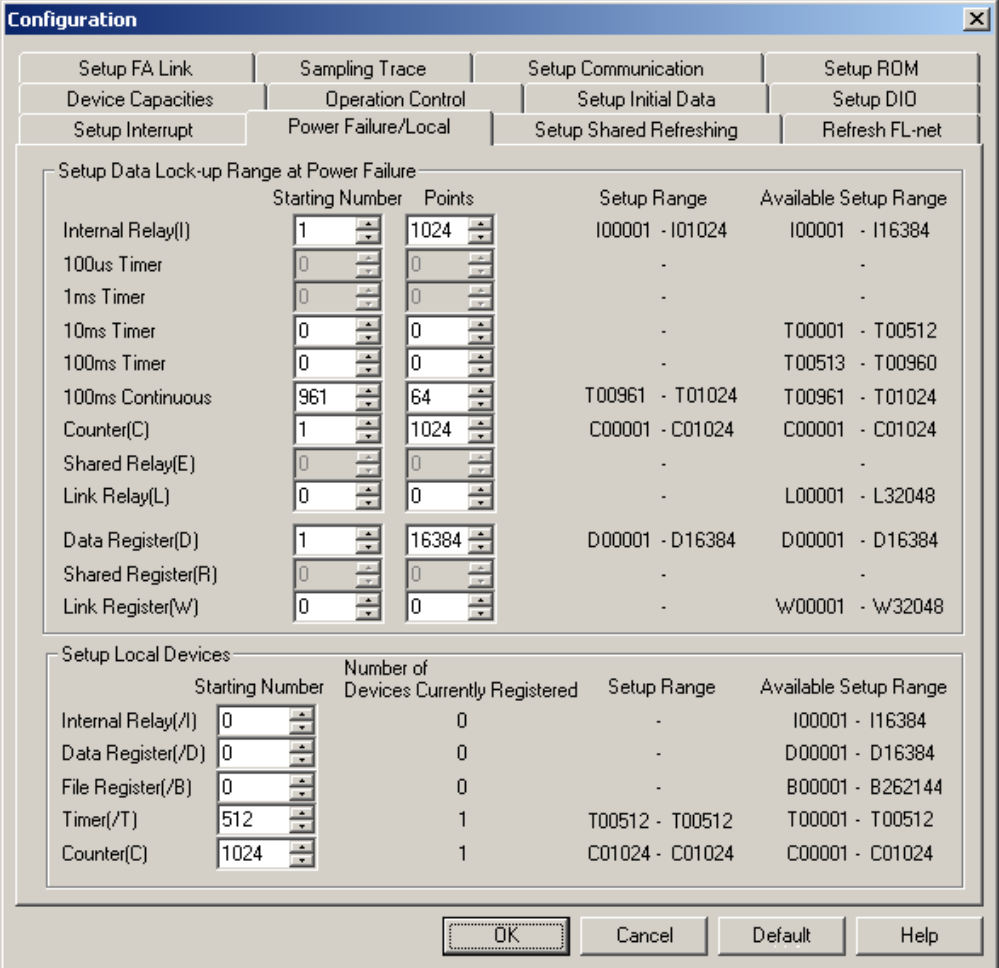

3. Set a starting number for each local device type.

 The [Number of Devices Currently Registered] column displays the total number of local devices used in all blocks in the project. Taking this into consideration, set a starting number so that all allocated local device numbers fall within the device range.

 As only one local device is registered each for timer and counter in this exercise, the upper limit for the [Available Setup Range] is equal to the starting number as shown above.

- 4. Click [OK].
- 5. Select [Project]–[Check Program].

Confirm that the message "No program error or warning" is displayed.

- 6. Select [Project]–[Convert Data]–[Tag Name Format] and click [OK].
- 7. Close and reopen the Edit Block DEMO2 window. Devices are now displayed as tag names.

# **5.3.4 Downloading and Monitoring a Block**

- 1. Select [Online]–[Download] and downloads the EX1 executable program.
- 2. Select [Online]–[Block Monitor] and double-click DEMO2.
- 3. The DEMO2 block monitor window is displayed.
- 4. Turn off X802, turn on X801 and then turn it off. The circuit starts.
- 5. To stop the circuit, turn X802 on.

# **5.3.5 Useful Functions for Monitoring a Program**

## **View Functions**

1. Displaying Details

Select [View]–[Details] to display the contents of devices in application instructions or the current values of timers and counters. Alternatively, you can also use the Display Details icon. Selecting [View]–[Details] again hides the details.

- 2. Changing the Display Format To change the display format of the details screen to hexadecimal, select [View]– [Display Format]–[Hexadecimal]. You can also select string, or floating-point display formats.
- 3. Switching between Tag Name/Address Display Select [View]–[Display Address] or click the Display Address icon to display the addresses of devices. Selecting [View]–[Display Address] again toggles the addresses to tag names.
- 4. Displaying I/O Comments Select [View]–[Display I/O Comment] or click the Display I/O Comment icon. Repeating the operation hides the I/O comments.
- 5. Displaying Instruction Numbers Select [View]–[Display Instruction Number] or click the Display Instruction Number icon to display below the line numbers 5-digit instruction numbers followed by the character 'N'. Program errors display with these instruction numbers.
- 6. Index View

Index View (Hide/Show Circuit) allows you to display the ladder diagram with circuit comments as headings.

### ■ Device Monitor

1. With the FA-M3 connected, select [Online]–[Device Monitor]. The Device Type sub-menu appears.

| Online  | Debug/Maintenance         | Tool | Window |       | Help                            |
|---------|---------------------------|------|--------|-------|---------------------------------|
| Connect |                           |      |        |       | \} <br><b> 같 - + **</b>         |
|         | Disconnect                |      |        |       |                                 |
|         | Program Monitor           |      |        |       |                                 |
|         | Macro Monitor             |      |        |       |                                 |
|         | Device Monitor            | ×    | $X+Y$  |       | Input/Output Relay              |
|         | Configuration             |      | I      |       | <b>Internal Relay</b>           |
|         | Operating Mode            |      | E      |       | Shared Relay                    |
|         | Download                  |      | E      |       | Extended Shared Relay(G)        |
| Upload  |                           |      | L      |       | Link Relay                      |
|         | Compare File and CPU(Z)   |      | м      |       | <b>Special Relay</b>            |
|         |                           |      | T      | Timer |                                 |
|         | ROM Management            |      | C      |       | Counter                         |
|         | <b>Extended Functions</b> |      | D      |       | Data Register                   |
|         |                           |      | B      |       | File Register                   |
|         |                           |      | R.     |       | Shared Register                 |
|         |                           |      | R.     |       | <b>Extended Shared Register</b> |
|         |                           |      | W      |       | Link Register                   |
|         |                           |      | Z      |       | <b>Special Register</b>         |
|         |                           |      | V.     |       | <b>Index Register</b>           |
|         |                           |      | Л      |       | Local Internal Register(J)      |
|         |                           |      | /D     |       | Local Data Register(K)          |
|         |                           |      | JВ     |       | Local File Register             |
|         |                           |      | /Т     |       | Local Timer(O)                  |
|         |                           |      | JΟ     |       | Local Counter(Q)                |
|         |                           |      | H.     |       | Macro Relay                     |
|         |                           |      | А      |       | Macro Register                  |
|         |                           |      | U      |       | Macro Index Register            |

**Figure Device Type Sub-menu** 

2. From the Device Type sub-menu, select the device for monitor display. The monitor screen for the target device appears. (Display is different if [Input/Output relay] or [Local Device] is selected.)

3. If [I/O Relay] is selected, the I/O Configuration screen shown in the figure on the next page appears. Select the slot for monitor display.

#### **TIP**

- If the I/O device does not have an I/O relay, the [Input/Output Relay] item will be displayed as inactive and cannot be selected.
- The color of the module name indicates whether the I/O device is used or not used by the program.

| <b>I/O Configuration</b>                                   |                  |   |        |                    |        |          |  |  |  |  |  |               |  |  |  |  |
|------------------------------------------------------------|------------------|---|--------|--------------------|--------|----------|--|--|--|--|--|---------------|--|--|--|--|
| Monitor Type <sup>C</sup> Relay Monitor C Register Monitor |                  |   |        |                    |        |          |  |  |  |  |  |               |  |  |  |  |
|                                                            |                  | 2 | з      | $\mathbf 4$        |        |          |  |  |  |  |  | 5678910123456 |  |  |  |  |
| <b>MAIN</b><br><b>JNIT</b>                                 | s<br>P<br>5<br>8 |   | ŝ<br>0 | Ą<br>D<br>10<br>IO | D<br>6 | ΙE<br>10 |  |  |  |  |  |               |  |  |  |  |
| <b>SUB</b><br>UNIT                                         |                  |   |        |                    |        |          |  |  |  |  |  |               |  |  |  |  |
| <b>SUB</b><br>JNIT<br>-2                                   |                  |   |        |                    |        |          |  |  |  |  |  |               |  |  |  |  |
| SUB.                                                       |                  |   |        |                    |        |          |  |  |  |  |  |               |  |  |  |  |

**Figure I/O Configuration Screen** 

4. If [Local Device] is selected, the following dialog box appears. Select the block or macro of the local device to be displayed.

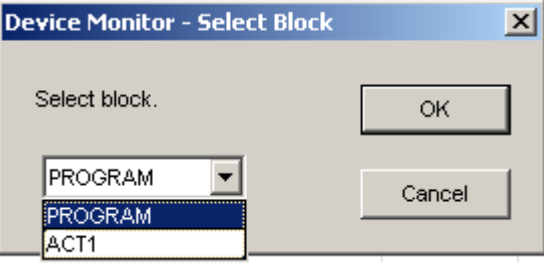

**Figure Dialog Box for Selecting Block** 

#### **TIP**

The Device Monitor can display multiple screens even for identical devices or identical I/O relays.

5. Select [File]–[Close].

#### **TIP**

The I/O Configuration screen remains displayed even when the device monitor for the I/O relay is closed. To close the I/O Configuration screen, select [File]–[Close] on the I/O Configuration screen.

## **5.3.6 Debug Functions**

The debugging functions are as follows:

- Forced set/reset of relays
- Change data in word/long word units for registers and relays
- Change current value of timers/counters
- Change set value of timer/counters
- Stop refresh
- Start/stop block

The debugging functions can be used when the CPU module's operation mode is in debug mode or stop mode.

### ■ Forced Setting/Resetting Relays

Forced set/reset forces the specified relay device on or off. A total of up to 32 relay devices can be forced set/reset. The forced set/reset can be carried out on the program monitor or the device monitor screens.

#### ■ Devices that can be Forced Set/Reset

Devices that can be forced set/reset are as follows:

- Input relay X
- Output relay Y
- Internal relay I, /I
- Shared relay and extended shared relay E
- Link relay L
- Special relay M (write-enabled relays)
- Timer (time-up relay) T, /T
- Counter (count-up relay) C, /C

# **CAUTION**

- Do not attempt to carry out a forced set/reset on any special relays that are not write-enabled. Otherwise, it may stop the CPU. See the "Sequence CPU Instruction Manual-Functions (IM34M6P12-03E)" for more details.
- Up to 32 devices can be forced set/reset. Any forced set/reset beyond the maximum will be ignored.
- Devices with index modification cannot be forced set/reset

## ■ Forced Setting/Resetting the X00801 Relay

- 1. Display the DEMO2 block monitor.
- 2. Turn off X00801 first (Next, we will force this relay to ON).
- 3. Turn on X00802, and then turn it off again. Check that the 3 LED indicators are off.
- 4. Move the position cursor and click the START (X00801) relay.
- 5. Select [Debug/Maintenance]–[Forced Set].
- 6. Click [Yes] to enter debug mode.
- 7. Relays (Devices) that are forced set or reset are enclosed in a rectangle.
- 8. Check that the LED indicators are lit.
- 9. Select [Debug/Maintenance]–[Forced Reset]. The START(X00801) relay resets (turns off).

## ■ Canceling Forced Set/Reset for the X00801 Relay

- 1. Check that the forced set/reset device is enclosed in a rectangle.
- 2. Move the position cursor to the device for which you wish to cancel the forced set/reset.
- 3. Select [Debug/Maintenance]–[Cancel Forced Set/Reset]. This cancels any forced set/reset for the device at the position cursor. Selecting [Cancel All Forced Set/Reset] releases all devices regardless of the location of the position cursor.

## ■ Changing the Preset Value of a Timer/Counter

- 1. First, bring the DEMO2 block monitor into view-details mode.
- 2. Move the position cursor to the T00001 timer.
- 3. Select [Debug/Maintenance]–[Change Preset Value of Timer/Counter].
- 4. Set the preset value to 10s and click [OK].

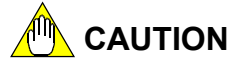

Even when you perform [Reflect on File], changes in the preset values will still not be reflected in the file. To do so, make the changes using online edit or perform an upload.

5. Set the preset value of counter C00001 to 10 similarly.

### ■ Changing the Current Value of a Timer/Counter

- 1. First, bring the DEMO2 block monitor into view-details mode.
- 2. Move the position cursor to the T00001 timer.
- 3. Select [Debug/Maintenance]–[Change Current Value of Timer/Counter].
- 4. Enter 5s to the current value field and click [OK]. Check that the current value is displayed as "5s".
- 5. Set the current value of the C00001 counter to 5 counts similarly.
- 6. Close the block monitor window and the Edit Block window and proceed to the next exercise.

# **5.4 Exercise 3 (Structured Ladder Programming)**

# **5.4.1 Edit Ladder Diagram**

### ■ Outline of Exercise 3

In Exercise 3, you will perform structured ladder programming by creating a ladder diagram and combining it with the ladder diagrams you created in exercises 2 and 3. Four data registers are used as local devices starting with /D00001.

If X00803 is set to OFF, the program stops DEMO2 and starts DEMO1.

If X00803 is set to ON, the program stops DEMO1 and starts DEMO2.

The CPU reads four input voltages through channels 1-4 of the analog input module (in slot 5), and constantly outputs a value of 2000 through channel 2 of the analog output module (in slot 6).

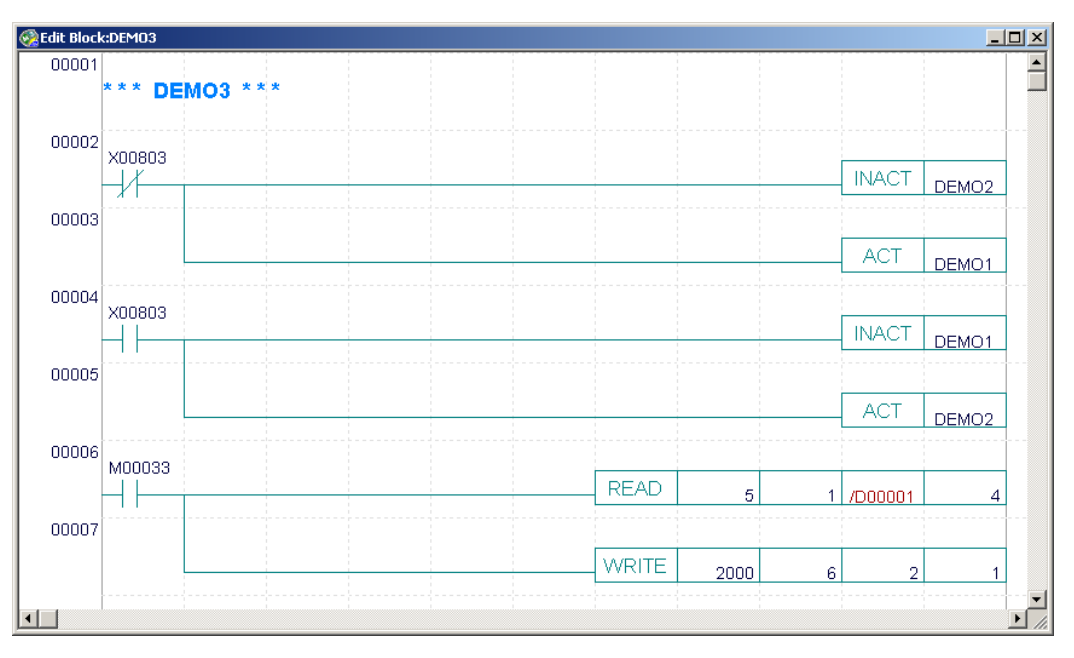

#### **Notes on Structured Programming**

You can divide a ladder program into blocks, using one block for each function. This provides the following advantages:

- You can standardise and reuse program blocks.
- You can divide the program into a maximum of 1,024 function blocks.
- It allows parallel program development by multiple developers.
- You can modify (debug), maintain or combine the individual blocks more easily.

## **Creating Block DEMO3**

- 1. Select [File]–[New].
- 2. Enter "DEMO3" as the file name and click [OK].
- 3. Set the number of data registers used as local devices to 4, and click [OK].
- 4. Create the diagram as shown below and save it.

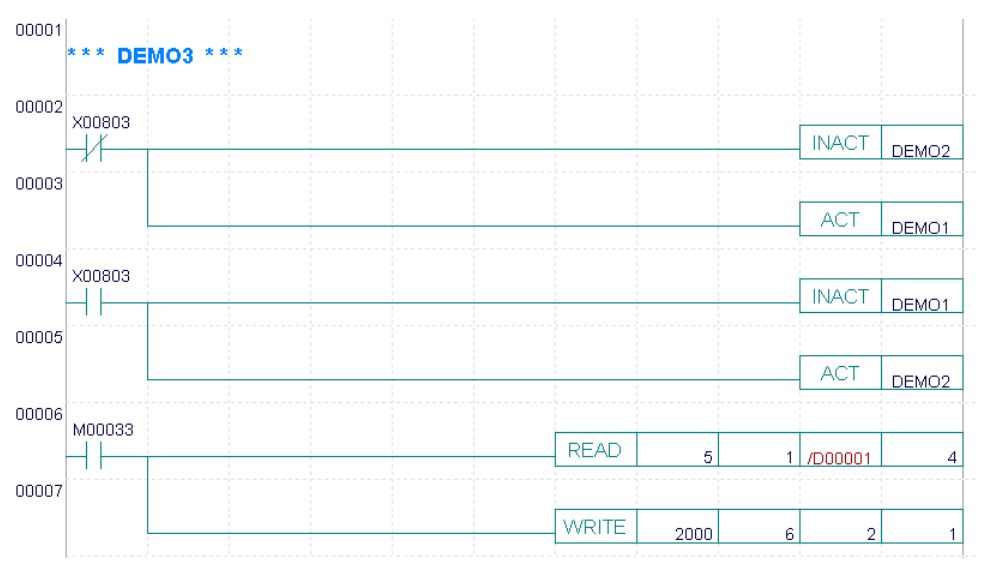

#### **Notes on the READ/WRITE Instruction**

Explanation on the READ/WRITE parameters used in this exercise is given below.

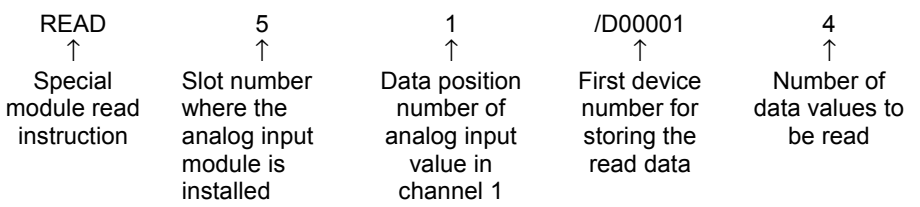

The above READ instruction reads 4 data values from channel 1 of the analog input module in slot 5, and store them in /D00001 to /D00004

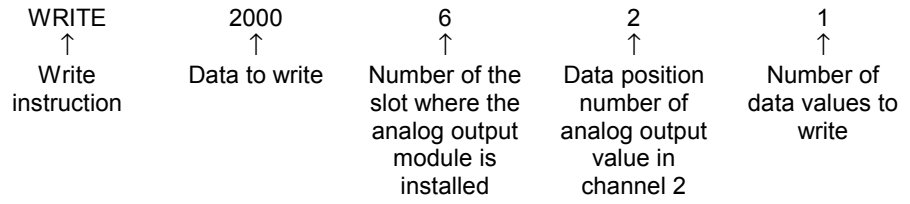

The above WRITE instruction writes a value of 2000 to channel 2 of the analog output module installed in slot 6.

# **5.4.2 Setting Configuration**

The contents of the configuration setup depend on the CPU type. Configuration setting items are as follows:

- Device Capacities
- Setup Data Lock-up Range at Power Failure/Local Devices
- **Operation Control**
- Setup Data Register Initial Data
- Setup DIO
- Setup FA Link
- Sampling Trace
- Setup Communication
- Setup ROM
- Setup Interrupt (only available for F3SP28, 38, 53, 58 and 59)
- Setup Shared Refreshing (only available for F3SP28, 38, 53, 58 and 59)

The following pages show the setting of the items that are more commonly set: device capacities, data lock-up range at power failure/local devices and operation control.

For details, refer to the instruction manual (IM 34M6Q15-01E).

# **Setting Device Capacities**

The capacity for each type of device can be set.

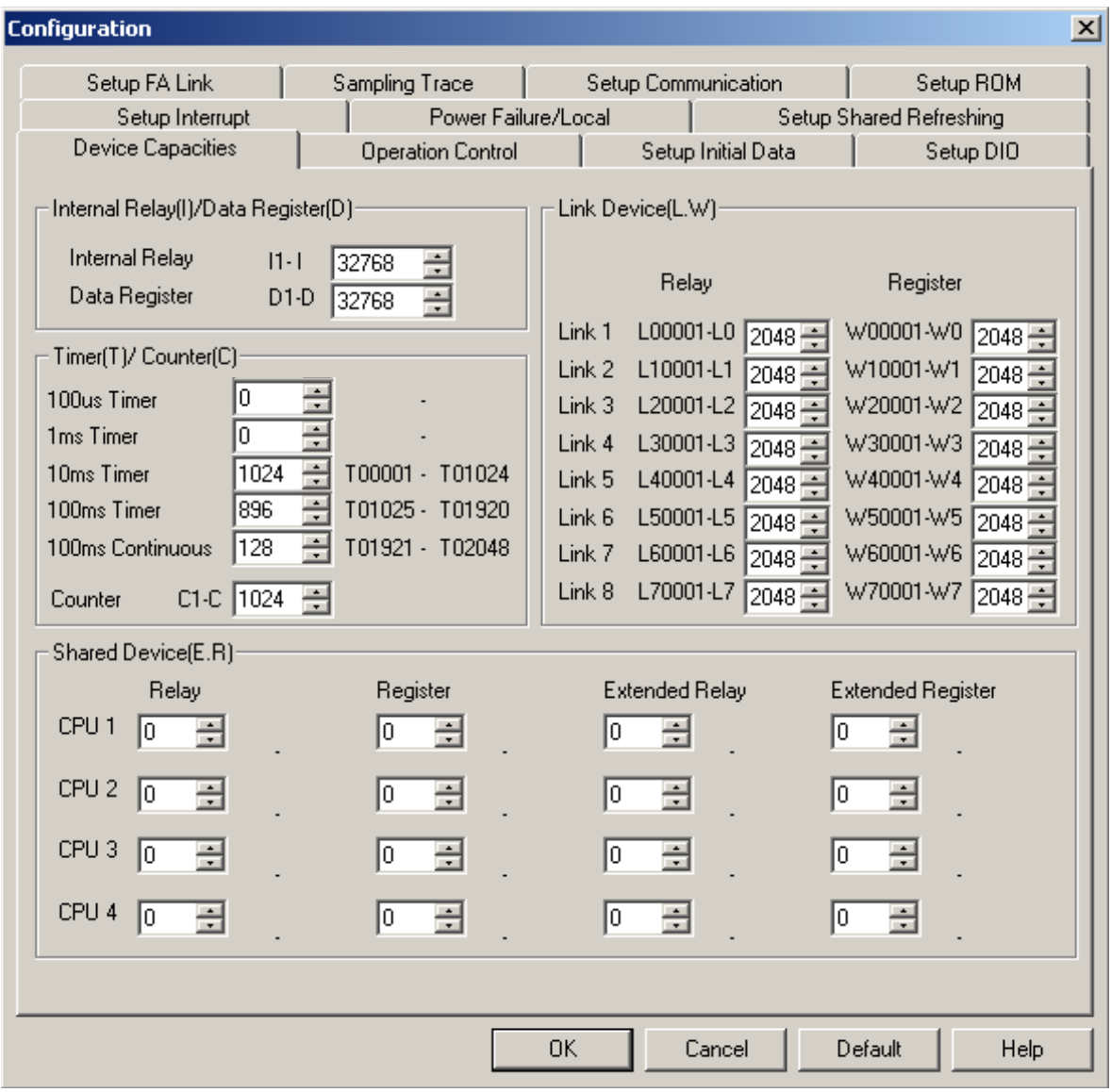

**Figure Screen for Setting Device Capacities** 

| Table |  |  |  |  | <b>Input Items for Setting Devices</b> |
|-------|--|--|--|--|----------------------------------------|
|-------|--|--|--|--|----------------------------------------|

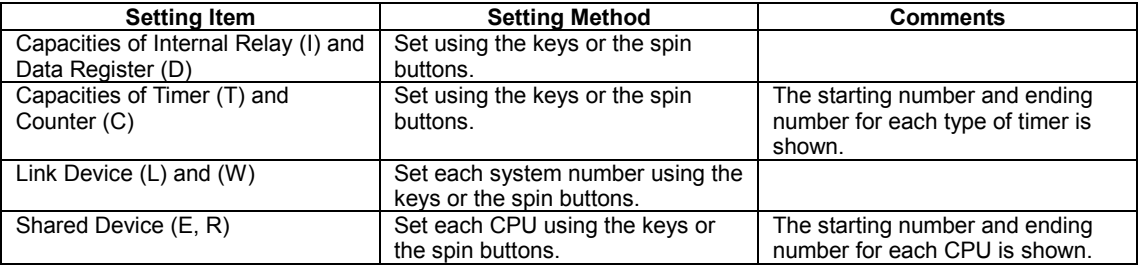

## **[Power Failure/Local] Tab**

Use this tab to set up the data lock-up range at power failure and the local device range for various devices.

Set the starting number for the local devices (four data registers) to be used in DEMO3 after defining program components (see Section 5.4.4, "Defining Program Components and Downloading").

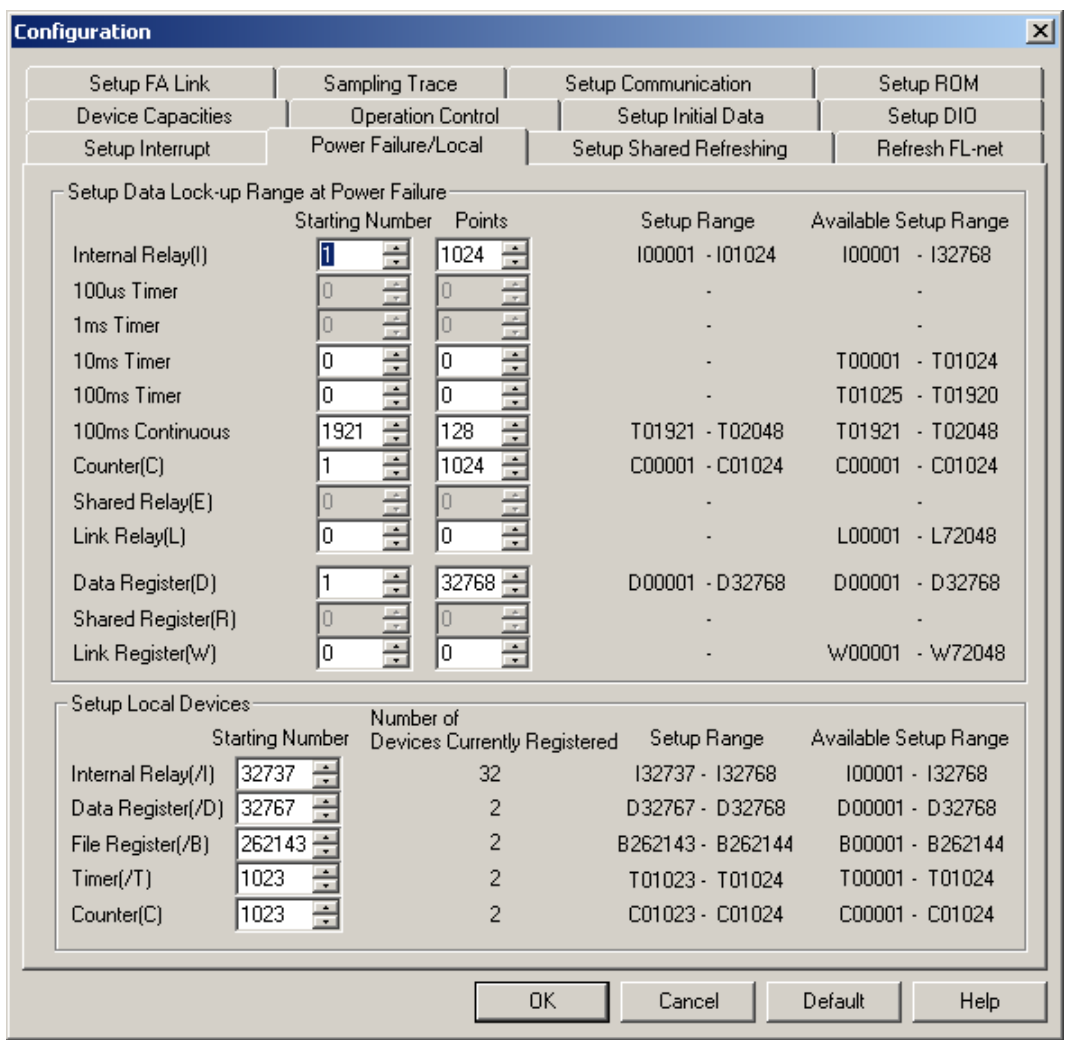

**Figure [Power Failure/Local] Tab** 

| Table | <b>Input Items for Setting Device Extensions</b> |  |  |  |
|-------|--------------------------------------------------|--|--|--|
|-------|--------------------------------------------------|--|--|--|

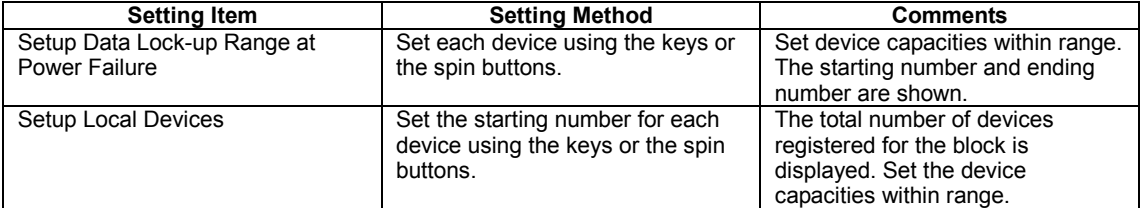

# ■ Setting Operation Control

The operation method can be set.

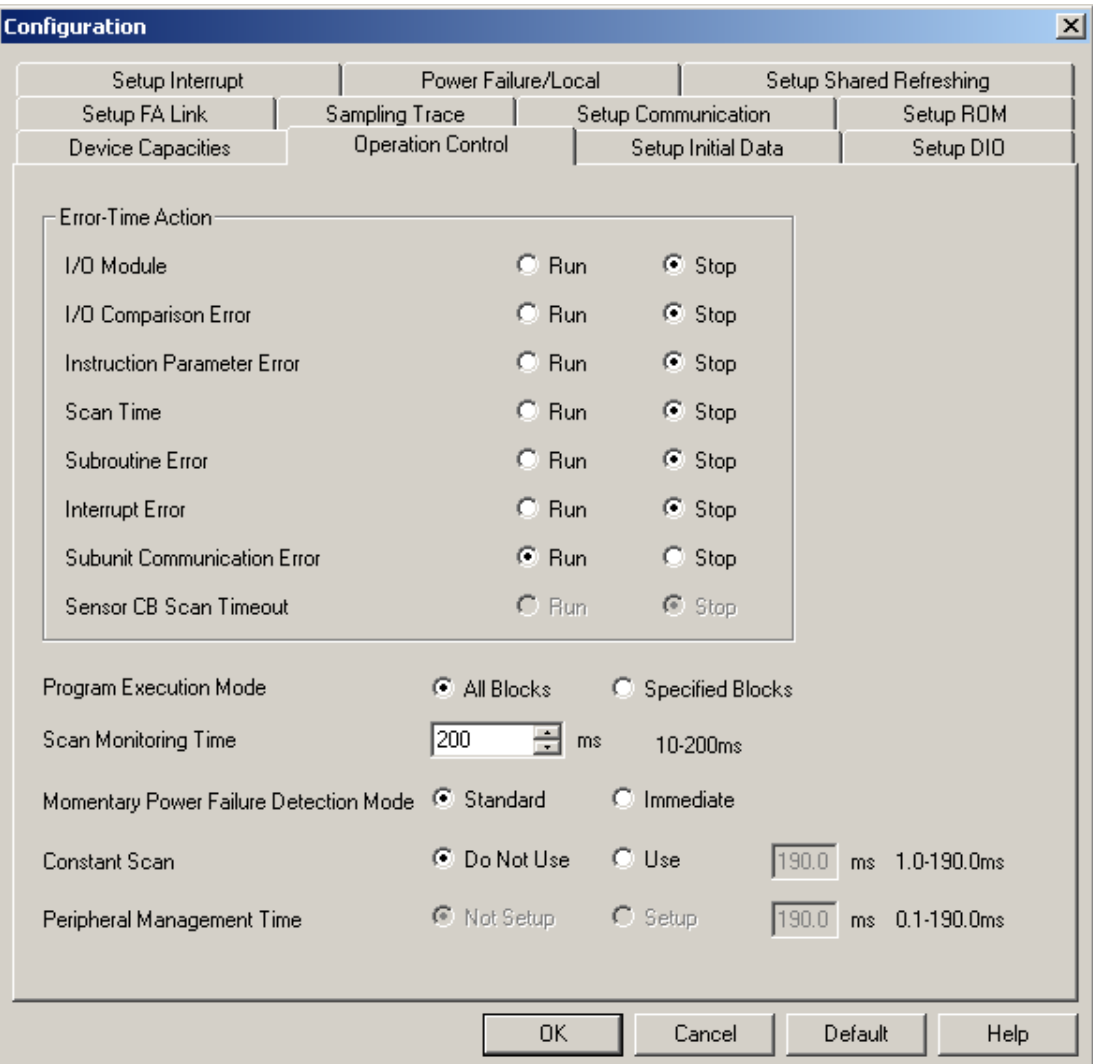

**Figure Screen for Setting Operation Control**

#### **Table Input Items for Setting Operation Control**

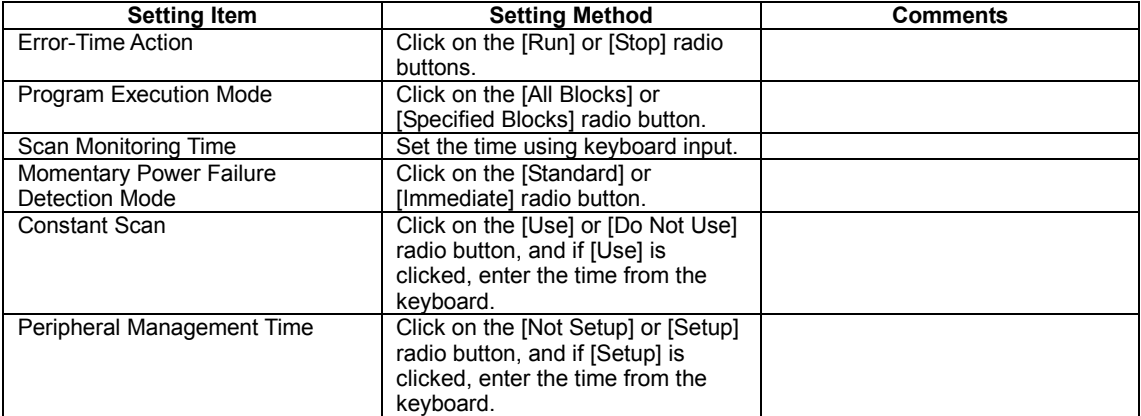

# **5.4.3 Setting Program Execution Mode**

ACT/INACT instructions are instructions for starting and stopping a block. To use these instructions in a program, the program execution mode on the [Operation Control] tab in the configuration should be set to [Specified Blocks].

- 1. Select [Project]–[Configuration].
- 2. Select the [Operation Control] tab, set the program execution mode to [Specified Blocks] and click [OK].

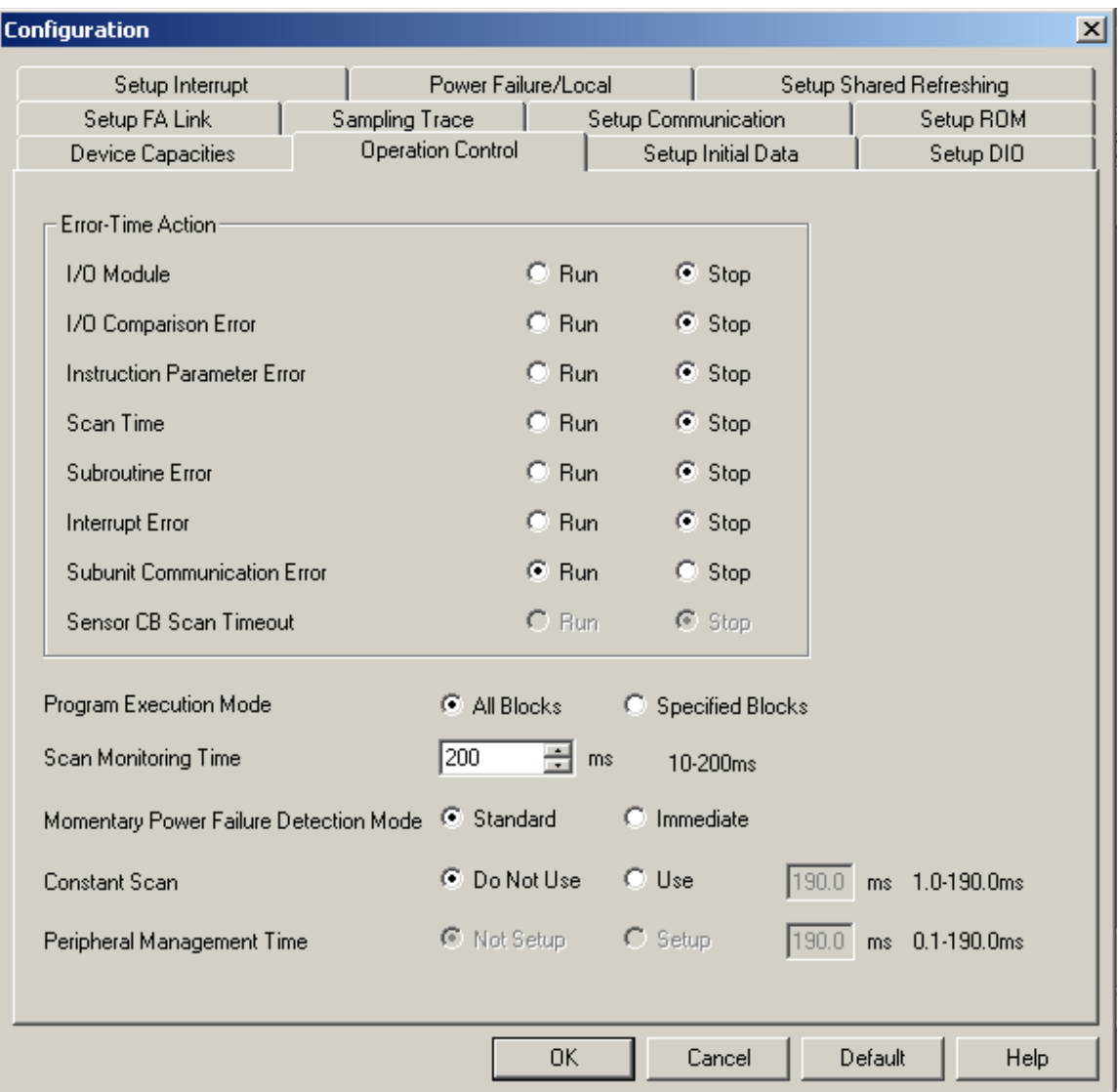

## **5.4.4 Defining Program Components and Downloading**

- 1. Select [Project]–[Define Program Components].
- 2. Set DEMO3 to block number 1, DEMO2 to block number 2 and DEMO3 to block number 3 as shown in the figure below using the [Select] button.

**CAUTION**

If [Run Specified Block] is selected in the configuration, the block registered in block number 1 will be started.

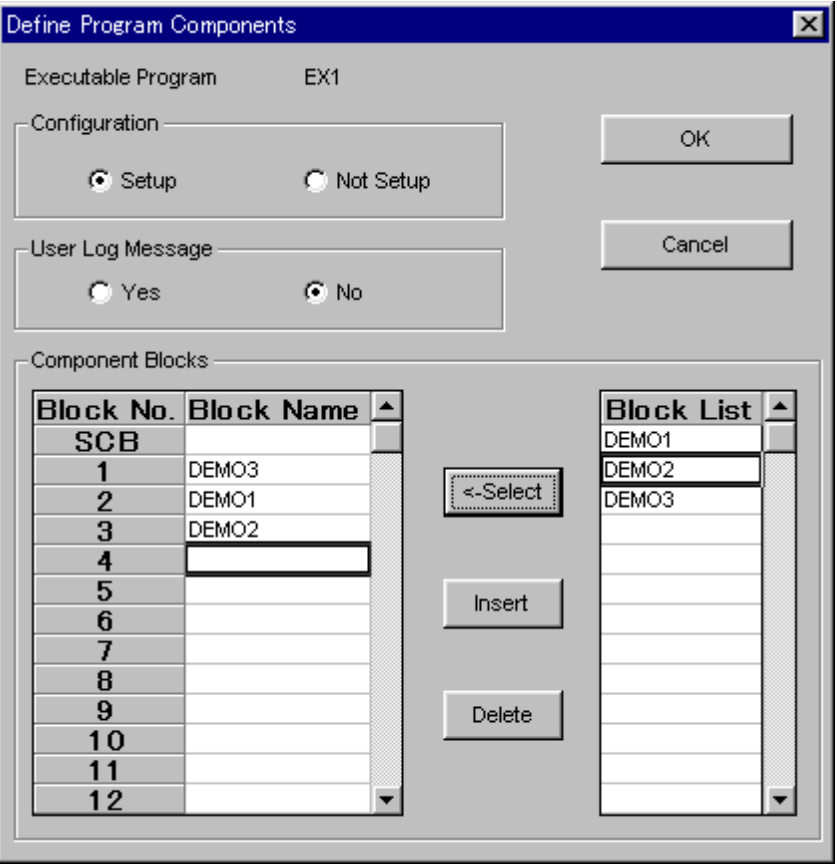

- 3. Confirm that [Configuration] is set to [Setup], and click [OK].
- 4. Select [Project]–[Configuration], and click the [Power Failure/Local] tab.
- 5. Set the starting number for the four data registers used as local devices to a number equal to the upper limit of the available setup range minus 3.
- 6. Click [OK] to close the Configuration screen.
- 7. Select [Project]–[Check Program].
- 8. Select [Online]–[Download] to download the project. At this time, the message "Warning encountered. Transfer?" is displayed. Click [Yes].
- 9. A duplicate use of coil warning message is displayed. The program is downloaded normally and starts running.

## **5.4.5 Checking the Operation**

- 1. Select [Online]–[Program Monitor] and double-click DEMO3. The DEMO3 block monitor is displayed.
- 2. You can display multiple windows. Open the DEMO1 and DEMO2 block monitors too.
- 3. Turn off X00802, turn on X00801 and then turn it off again, and turn on X00803. DEMO2 starts.
- 4. Turn off X00803. DEMO1 starts.
- 5. You can see the active status of blocks (1 or 0) in the Select Block (Run Block Monitor) window.
- 6. You can select DEMO3 in the Select Block (Run Block Monitor) window and start (active status 1) or stop (active status 0) the block by selecting [Debug/Maintenance]–[Start Block] or [Stop Block]. (The ACT/INACT instructions of the program have priority over the start/stop operations here. For example, if DEMO3 is running, DEMO1 and DEMO2 are controlled by X00803)

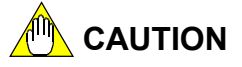

If the program execution mode in the configuration is set to [Run All Blocks], individual blocks cannot be started or stopped. Instead, use [Online]–[Operation Mode]– [Run]/[Stop].

- 7. Input an analog voltage within the range of 0-5 V. Check that the value of /D00001 changes accordingly.
- 8. Check that the voltage meter reads 1 V (corresponding to an analog output data value of 2000).

## **5.4.6 Online Editing**

Online editing is a function that modifies a CPU program while it is running. Online editing can be used when the CPU is in the debug or stop mode. Online editing can be used for blocks and macros.

Multiple users may edit the same program online concurrently provided they are editing different blocks or macros. Multiple users may not edit the same block or macro at the same time.

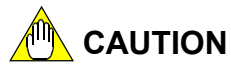

Do not online-edit a program that is currently controlling a machine. The scan time at the end of online editing is usually longer because of the time taken to reflect the onlineedited program on the sequence CPU module. During this period, I/O devices cannot be refreshed and external devices cannot communicate with the CPU, which may cause unexpected machine operation.

# **CAUTION**

- If another terminal has online-edited a block that you are online-editing, you cannot overwrite the changes and continue online editing. A warning message will be displayed. If so, terminate your online editing session without reflecting the edited program on the CPU.
- If another terminal has online-edited a block that you are monitoring so that the actual content of the block and the content displayed in the monitor is no longer the same, online editing cannot be started. In this case, close and reopen the monitor window before starting online editing.
- Online-editing a program in a window does not reflect the changes to the CPU. The edited program is reflected on the CPU only when you select [Convert] from the menu.
- Conversion is automatically performed after the following operations: [Delete] in line units, [Cut] in line units or [Delete Line]. Thus, changes made in line units are reflected on the CPU immediately.

 If you want to confirm line deletion operations only upon conversion, use [Temporary Delete]. Temporarily deleted lines are displayed with a different background color. Temporarily deleted circuits are permanently deleted when conversion is executed.

- If there is a conversion error, then only contents of areas without errors will be reflected on the CPU. To update all changes and exit, correct the conversion error. You may choose to exit without reflecting the invalid areas to the CPU but this may result in a displaced circuit comment in subsequent uploading if there was a conversion error in a circuit before or after the circuit comment.
- Copy, Paste and other editing functions that are available offline are also available online except that data copied offline cannot be pasted online.

## **Changing Data Using Online Edit**

- 1. Open the DEMO3 program monitor window and close other windows.
- 2. Select [Debug/Maintenance]–[Start Online Editing]. [Online Editing] is displayed in the title bar of the block monitor.
- 3. Click [Yes] to enter debug mode.
- 4. Double-click data [2000] on the last line. The WRITE instruction parameter setting window is displayed.
- 5. Delete 2000, enter D1 and click [OK].
- 6. Select [Debug/Maintenance]–[Exit Online Editing].
- 7. Click [Yes] to write the changes to the CPU.
- 8. Change the input voltage (0-5V) and check that the needle of the voltage indicator changes with the data value.
- 9. Select [Online]–[Operation Mode]–[Run] to enter run mode.

### ■ Reflect to File during Online Edit

- 1. Select [File]–[Reflect on File]. (To reflect changes to a new file or to a different file name, select [Reflect on Another File])
- 2. Double-click DEMO3 from the block list in the project window to display the Edit Block window.
- 3. Check that the data changes have been reflected.

# **6. Maintenance Functions**

These are functions to monitor the FA-M3's operation status and errors. The following functions are available.

#### **Display Alarm**

This function displays any error and alarm status, which is currently generated.

#### **Display System Log**

The FA-M3 stores events such as errors and power on along with time information in the CPU. You can use this function to display, save to file or print the system log.

#### **Display User Log**

By executing a User Log instruction, an operation history of the user system such as errors, etc. can be stored to the CPU. You can use this function to display, save to file, and print the user log.

#### **Compare**

This function compares the executable program in a project with the executable program downloaded to the CPU.

# **6.1 Display Alarm**

This displays the status of alarms and errors currently generated in the connected FA-M3.

## ■ Layout of the Alarm Display Screen

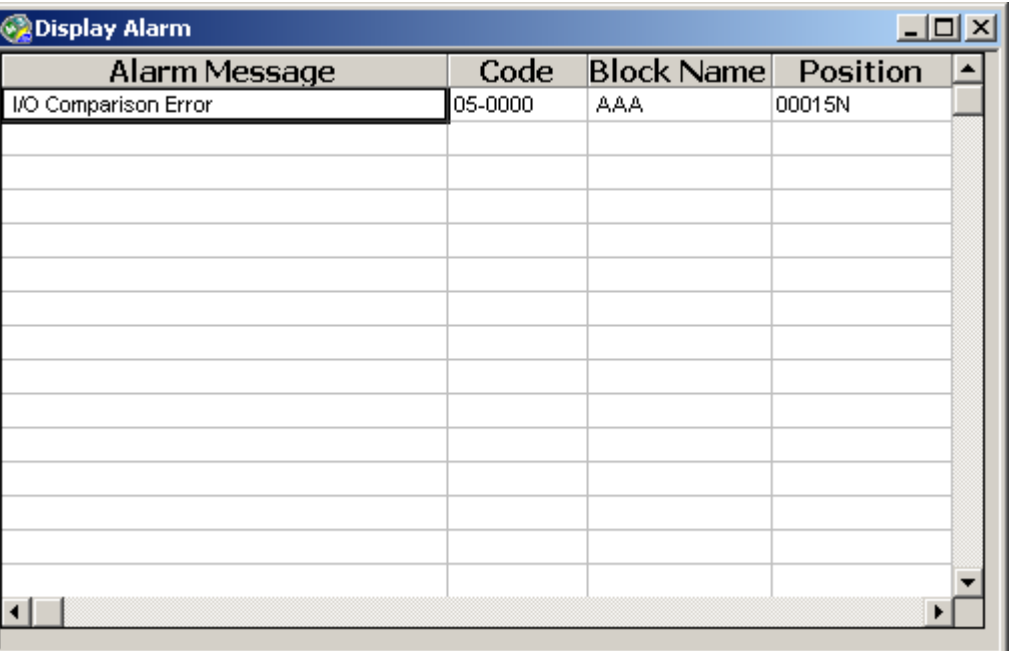

#### **Figure Alarm Display Window**

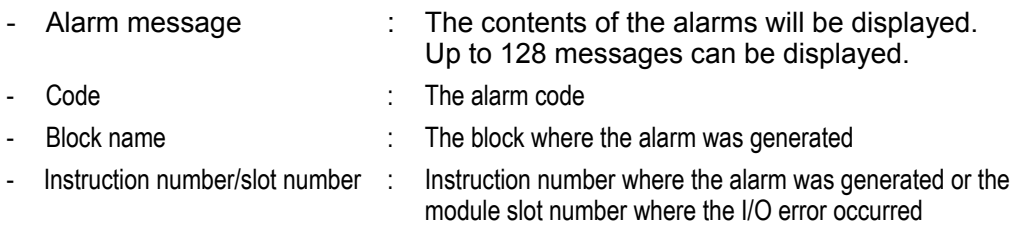

## ■ Displaying the Alarm Display Screen

- 1. While connected to the FA-M3, select [Debug/Maintenance]–[Display Alarm]. The alarm display screen will be displayed. [Display Alarm] in the menu will change to [Redisplay Alarm].
- 2. Select [Debug/Maintenance]–[Redisplay Alarm] and the current alarm status will be read from the CPU and redisplayed.

## ■ Canceling Alarms

This resets the alarm state (cancels non-fatal errors). Alarms that were generated in the past and are not now being generated will be canceled.

1. Select [Debug/Maintenance]–[Cancel Alarm].

## ■ Error Messages Displayed in the Alarm Monitor

This displays the error status output of the sequence CPU module. See the self-diagnosis section in the "Sequence CPU Instruction Manual-Functions" for further details.

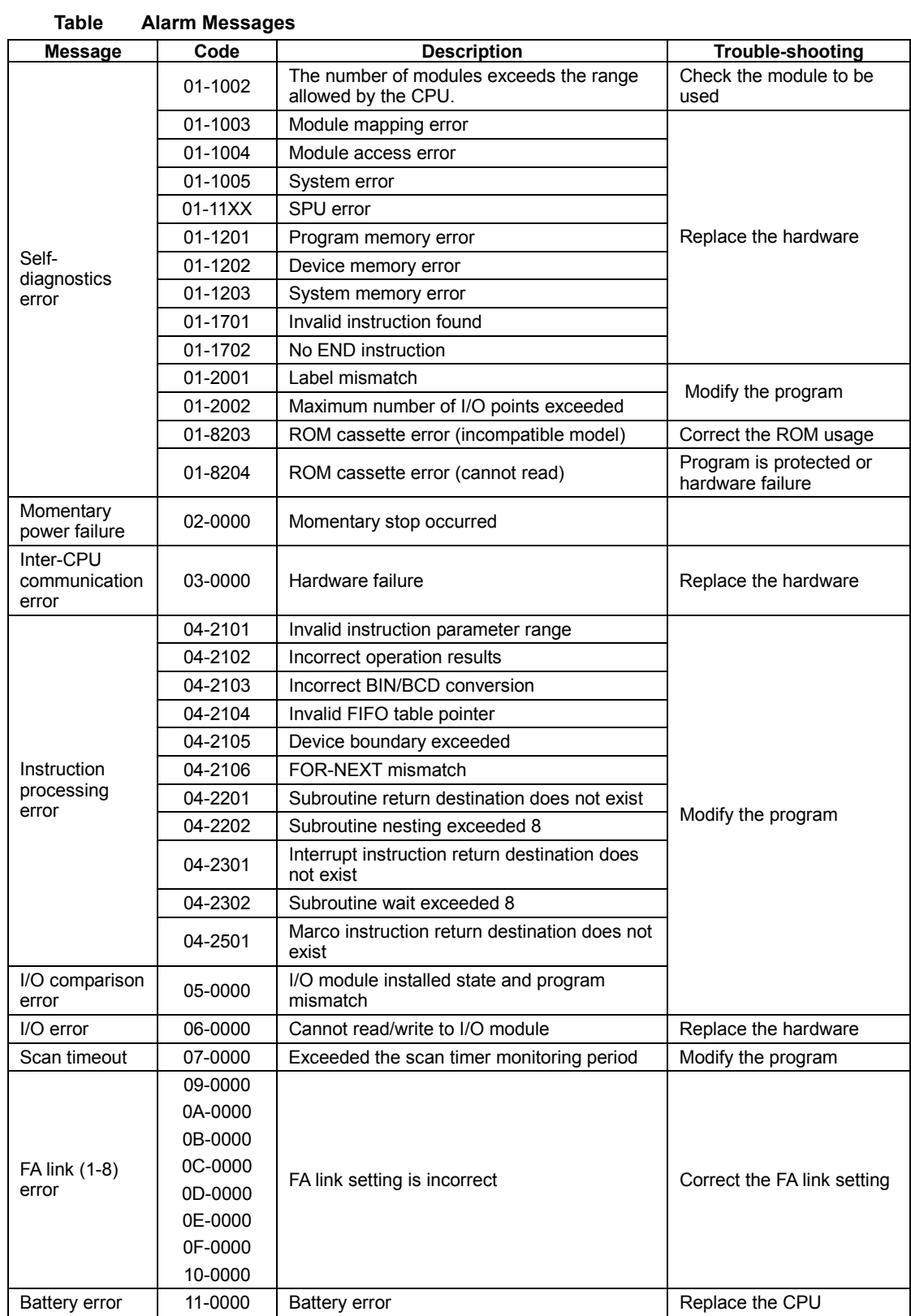

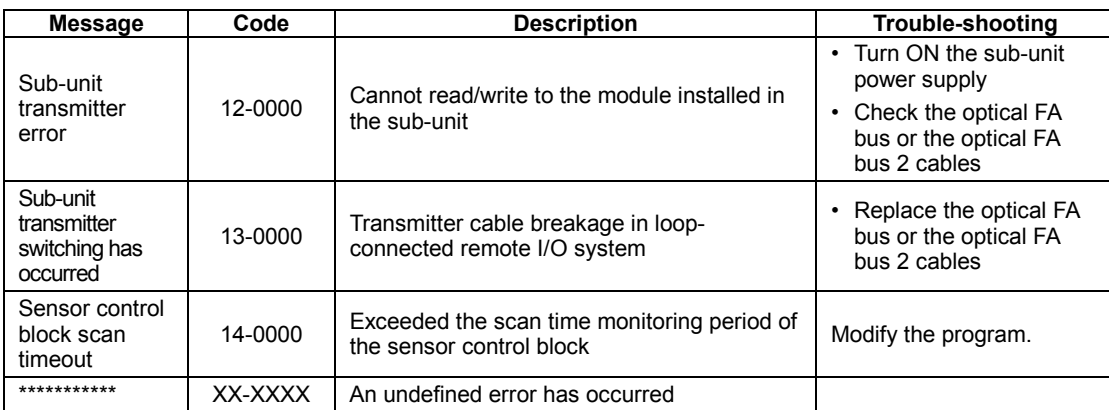

# **6.2 Display System Log**

This displays, saves to file, and prints log data such as errors or power ON events stored in the CPU. It can store a maximum of 70-150 pieces of data in memory, although the exact number varies according to the kind of information. As soon as it reaches capacity, it erases old data, starting with the oldest data, and stores new data.

## ■ Display System Log Screen Layout

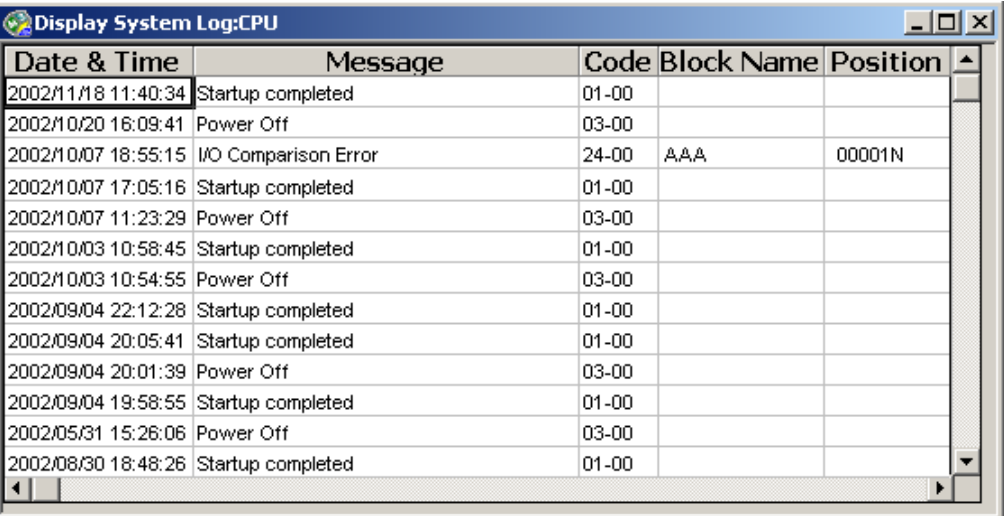

#### **Figure Display System Log Screen**

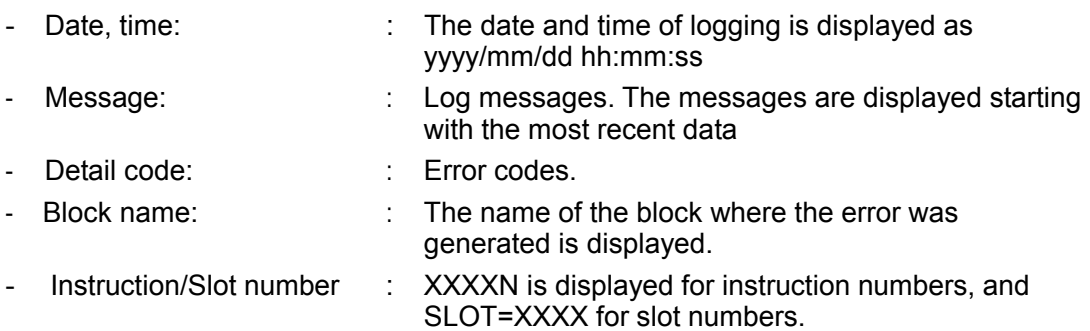

#### **SEE ALSO**

See "Messages Displayed in the System Log" for a more detailed discussion of messages and codes in the system log.

## **E** Displaying the System Log

- 1. Select [Debug/Maintenance]–[Display System Log] while connected to the FA-M3. The system log display screen will appear. The [Display System Log] menu will change to [Redisplay System Log].
- 2. Selecting [Debug/Maintenance]–[Redisplay System Log] will read the most recent system log from the CPU and redisplay it.

## ■ Saving the System Log File

1. With the system log display screen open, select [File]–[Save As]. The following dialog box will be displayed.

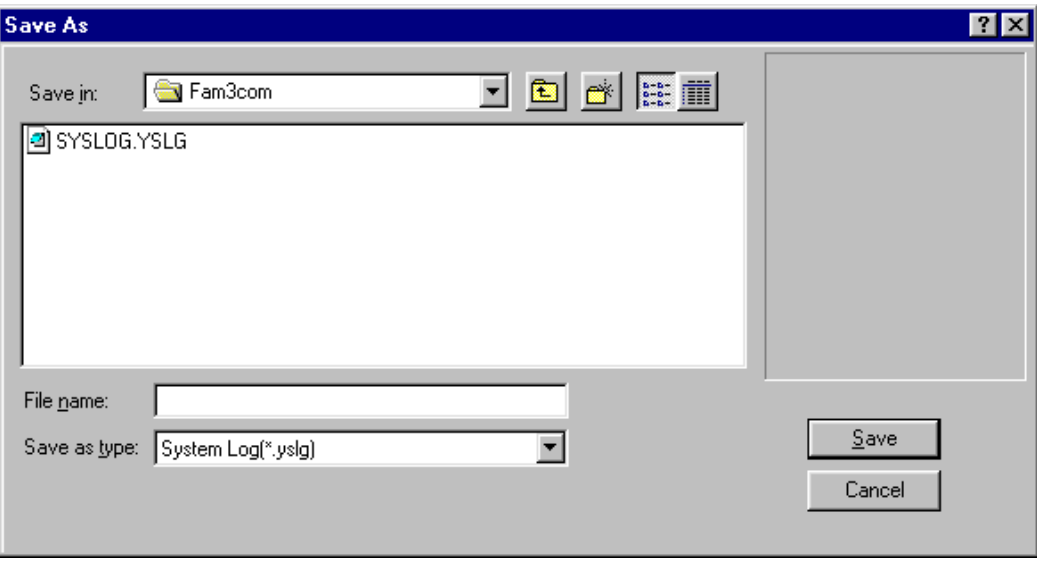

**Figure Save System Log Dialog Box** 

- 2. Enter the file name in the File Name field and click the [Save] button.
- 3. The system log will be saved with the file extension ".yslg".

## ■ Reading From the System Log File

This reads the system log saved to a file.

1. Select [File]–[Open]–[Log File]. The following dialog box will be displayed.

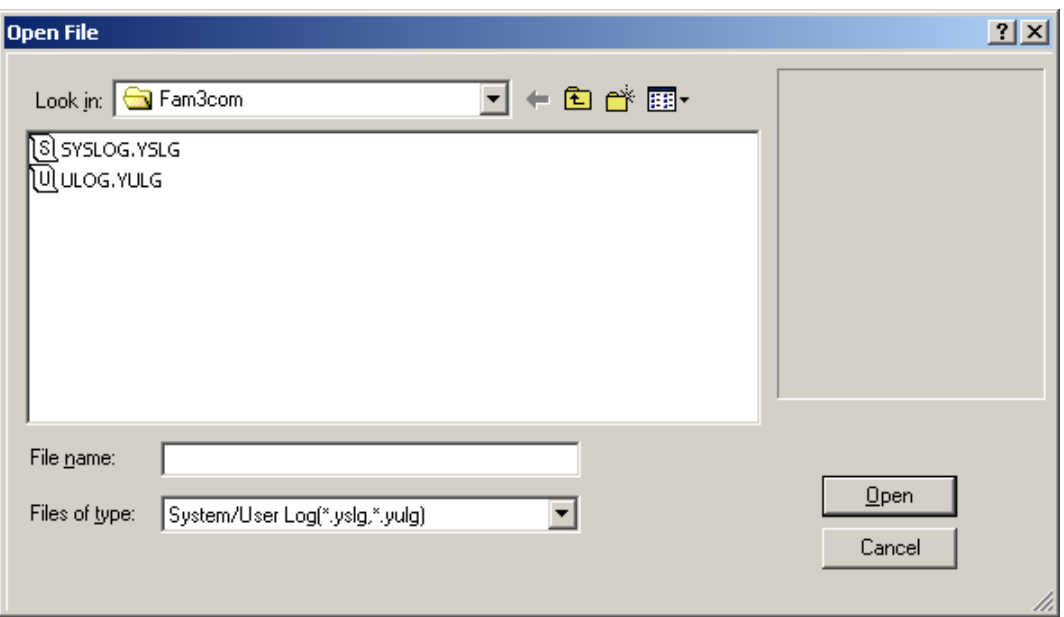

**Figure Dialog Box for Opening a Log File** 

- 2. Select the file to be read from the displayed list of log files and then click the [Open] button.
- 3. The contents of the specified log file will be displayed.

## ■ Clearing the System Log

This clears the system log stored in the CPU.

1. With the CPU's Display System Log screen open, select [Debug/Maintenance]– [Clear Log].

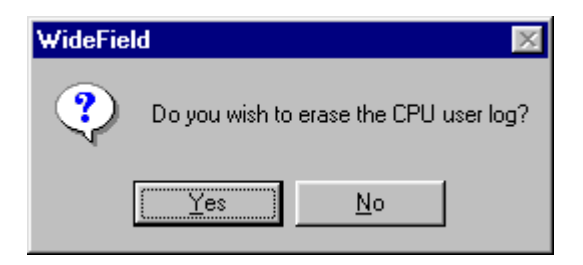

**Figure System Log Clear Confirmation Dialog** 

2. Selecting [Yes] will clear the system log stored in the CPU, and the contents of the Display System Log screen will be redisplayed.

## ■ Messages Displayed in the System Log

This displays the operation log of the sequence CPU module. For further details, see the self-diagnosis section in the "Sequence CPU Instruction Manual-Functions."

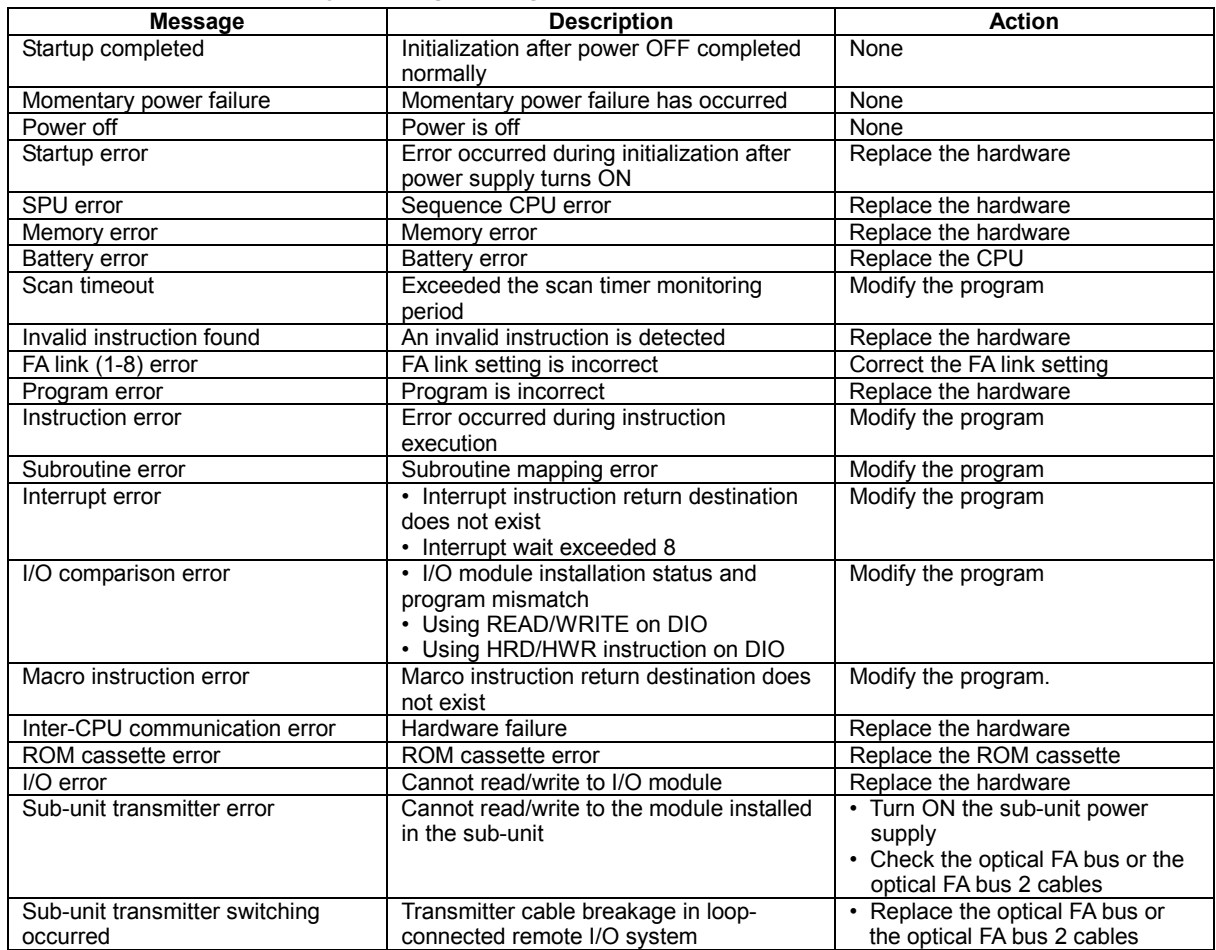

#### **Table System Log Messages**

# **6.3 Display User Log**

## $\blacksquare$  User Log

The user log functio1n, just like the system log function, records data that is generated such as user system errors or operation status. The user log function records data generated by user programs. The recorded data is called the user log and can be read using an instruction or the programming tool.

- The user log data is recorded by executing a user log instruction in a program. Up to 64 pieces of user log data can be recorded per CPU.
- The date and time of generation, the main code (1 word), and the sub-code (1 word) are recorded as user log data.
- You can store up to 64 messages corresponding to the main code (32 single-byte characters) in the CPU. You can also attach these messages to the main code and sub-code when you read the user log data.
- If the recorded user log data exceeds 64 pieces, it will be erased starting from the oldest data, and any new data will be appended.
- The recorded user log data can be read using the programming tool or a User Log Read instruction.
- The number of pieces of recorded user log data is stored in the Z105 special register.

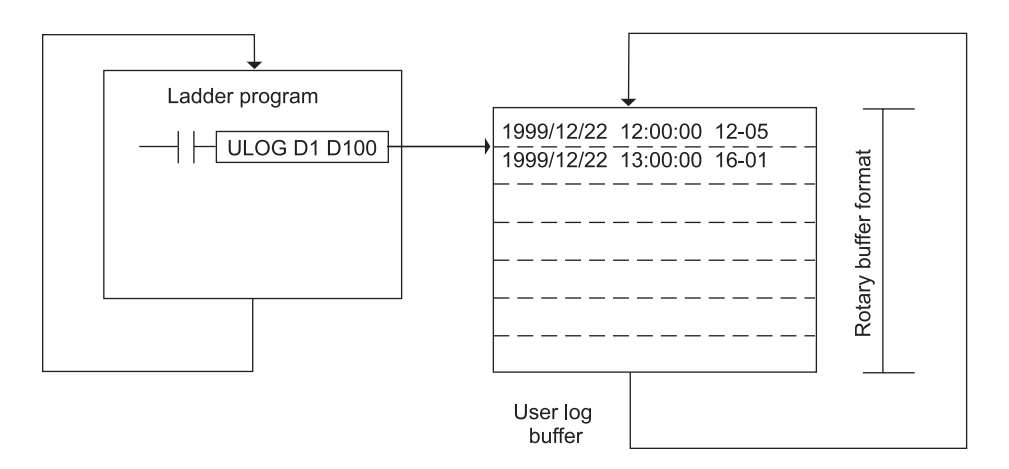

#### Stored in order of generation

**Figure User Log Function** 

## ■ Defining User Log Message

- 1. Select [Project]–[User Log Message].
- 2. Enter the messages for main code 1 and main code 2 as shown below.

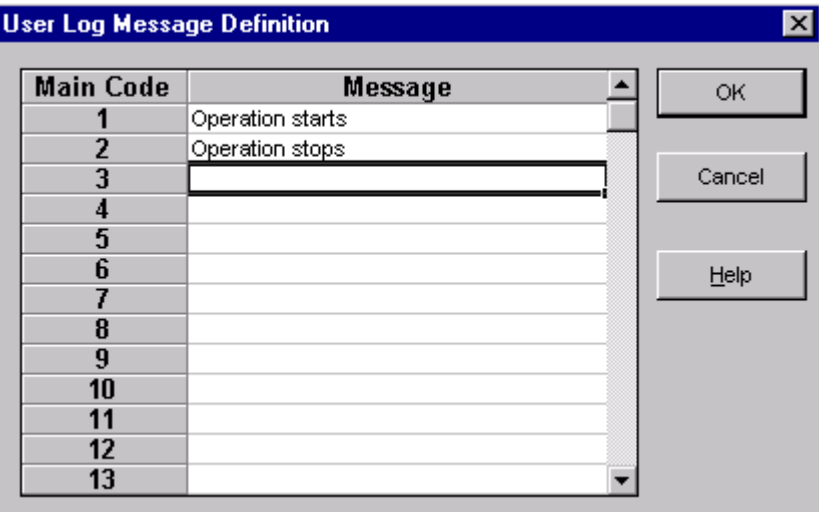

## ■ Adding a User Log Save Instruction

- 1. Double-click DEMO1 from the block list in the project window.
- 2. Add the User Log Save instruction shown below and save the file.

#### **TIP**

Meaning of instruction operands

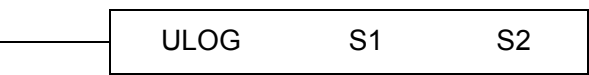

- S1 : Main Code. Describes the main code (1-64) representing the message.
- S2: Sub Code. You can use this to define other information additional to the main code. (constant/register value, etc.)

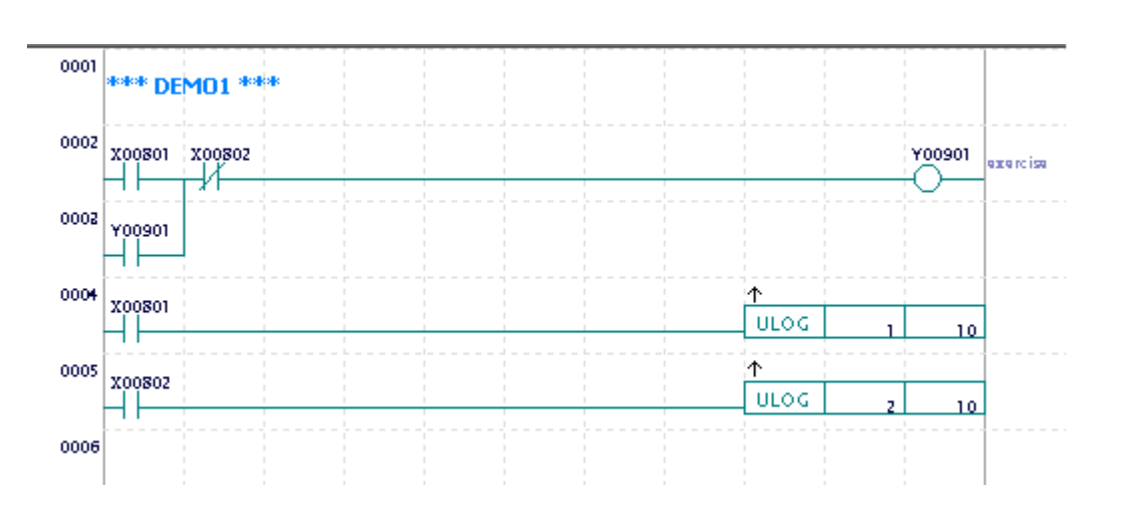

## ■ Defining and Downloading Program Components

- 1. Select [Project]–[Define Program Components].
- 2. Select [Yes] for the user log message item and click [OK].
- 3. Select [Online]–[Download] to download the program.
- 4. Turn off X802, turn on X801 and then turn if off again.
- 5. Turn on X802 and then turn if off again.

## ■ Displaying the Display User Log Screen

- 1. Select [Debug/Maintenance]–[Display User Log] while connecting to the FA-M3. The Display User Log screen appears. The [Display User Log] menu item changes to [Redisplay User Log].
- 2. Selecting [Debug/Maintenance]–[Redisplay User Log] reads the most recent user log information from the CPU and redisplays it.

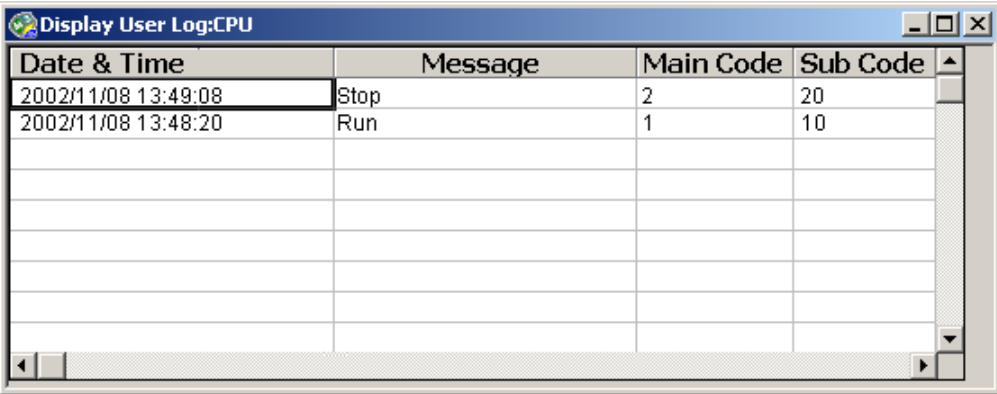

## ■ Saving a User Log File

1. With the Display User Log screen open, select [File]–[Save As]. The following dialog box will be displayed.

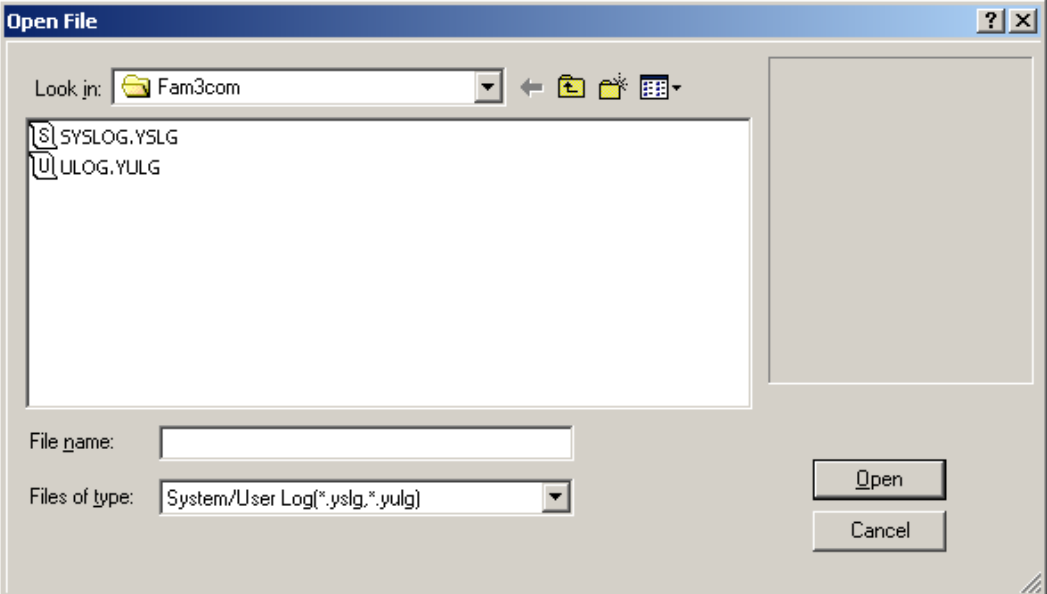

**Figure Save User Log Dialog Box** 

- 2. Enter the file name in the [File Name] field and click the [Save] button.
- 3. The user log will be saved with file extension .yulg.

## ■ Reading from a User Log File

This reads the user log saved to a file.

1. Select [File]–[Open]–[Log File]. The following dialog box will be displayed.

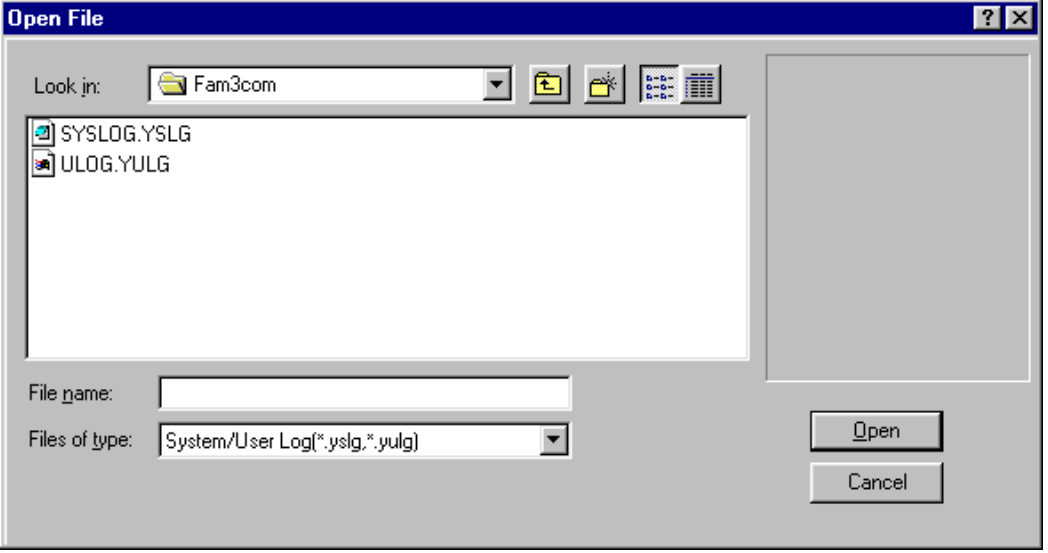

**Figure Open Log File Dialog Box** 

- 2. Select the file to be read from the list of log files displayed and select the [Open] button.
- 3. The contents of the specified log file will be displayed.

## ■ Clearing the User Log

This clears the user log stored in the CPU.

1. With the Display User Log screen open, select [Debug/Maintenance]–[Clear Log].

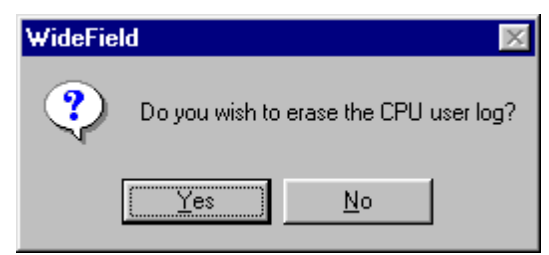

**Figure Clear User Log Confirmation Dialog** 

2. Selecting [Yes] will clear the user log stored in the CPU and the contents of the Display User Log screen will be redisplayed.

# **6.4 Comparing Executable Programs**

This compares executable programs downloaded to the FA-M3 and executable programs in the computer. The compare function compares executable program files managed in an open project, as well as configuration and user log messages.

## ■ Contents of the Compare

The following items are compared during the program comparison.

- Executable program configuration Number and names of blocks, etc.
- Configuration data Values of the configuration settings
- Contents of programs in each block Compares instructions, devices, and labels in 1-circuit units.
- User log messages Number of registered user log messages and their contents
- Position of circuit comments and sub-comments Compares whether a circuit comment and a sub-comment occupy the same position.

## ■ Limitations on the Compare Function

The Compare function cannot be used when the system is in the following states.

- A project is not opened.
- No CPU is attached, or the attached CPU is not a sequence CPU.
- The CPU type set in the open project is different from the connected CPU.
- A ROM pack is attached to the CPU.
- The CPU's operation mode is set to ROM writer mode.
- The CPU is running a process from another computer.
## **E** Procedure for Comparing

- 1. Select [Online]–[Compare File and CPU] with a project open and while connecting to the FA-M3.
- 2. The following dialog box will be displayed, along with all data being currently processed. The comparison first uploads a program, and then compares it. Selecting the [Cancel] button will stop the compare.

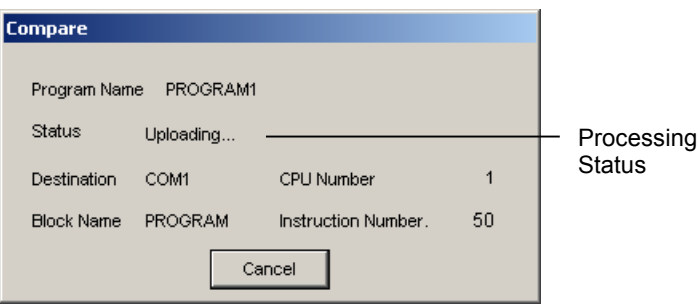

**Figure Compare Dialog Box** 

3. If no discrepancies were found as a result of the comparison, the following dialog box will be displayed.

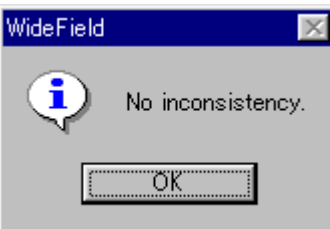

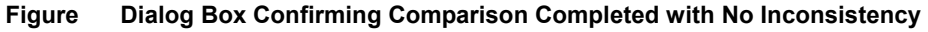

4. If a discrepancy was found as a result of the comparison, the following comparison results screen will be displayed.

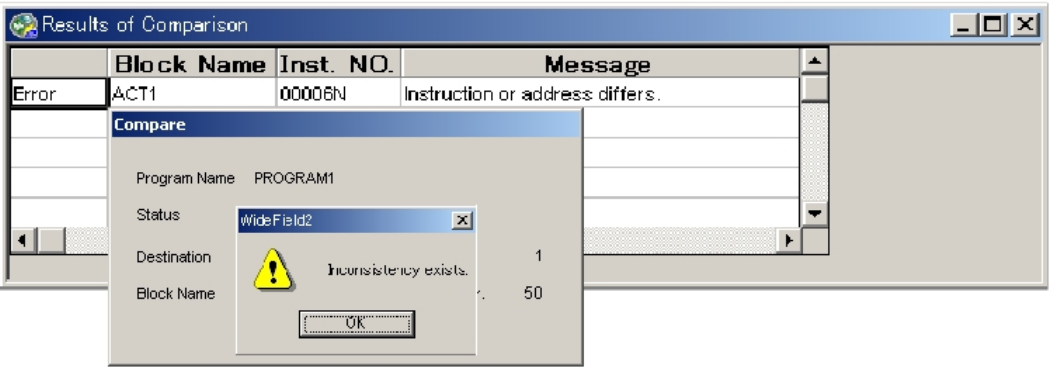

**Figure Comparison Results Window** 

# **7. Sampling Trace**

# **7.1 What is Sampling Trace?**

The sampling trace function is used for storing states and contents of specified devices sequentially in the sampling trace memory of the CPU (only for F3SP25 and higher models). The tracing results can be displayed as scan charts or time charts using WideField2.

Up to 16 relay devices and 4 register devices can be sampled.

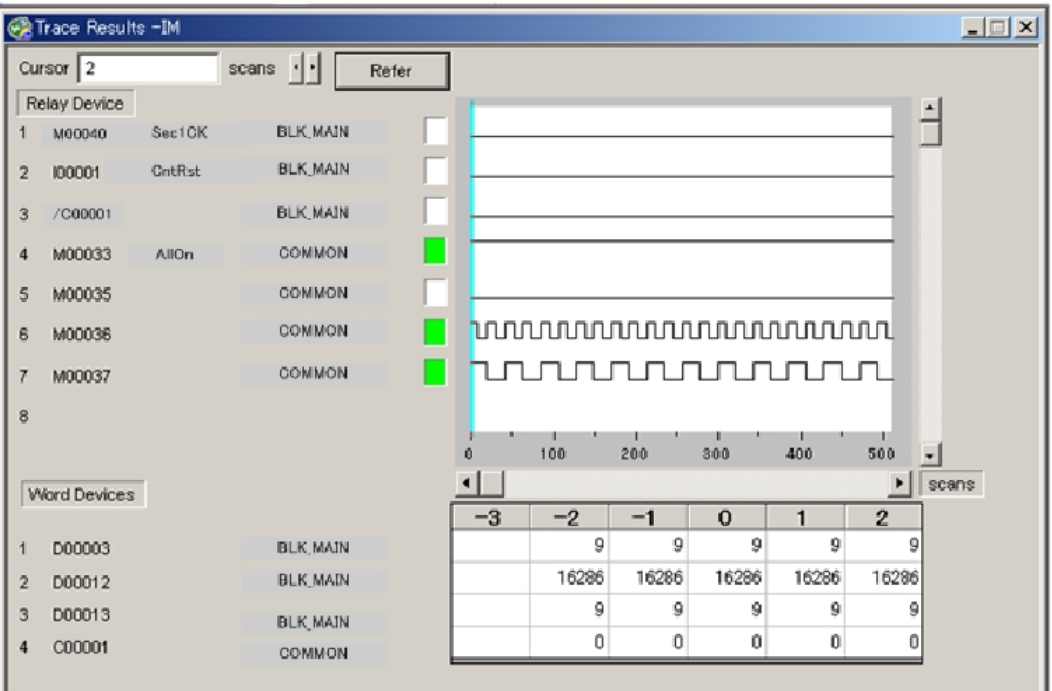

## **7.2 Sampling Trace Setup**

You can set up sampling trace either online using the Sampling Trace Tool or offline using the Configuration dialog box.

Offline sampling trace setup using the Configuration dialog box is stored and will not be affected when power is turned off. By setting up sampling trace to sample devices when a user system generates an error, you can save device statuses before and after an error. Offline sampling trace setup comes into effect when a program is downloaded.

Online sampling trace setup using the sampling trace tool is normally used during debugging or when you want to sample data temporarily. When power is turned off and then on again, the sampling trace setup from the Configuration dialog box comes into effect.

## **7.3 Sampling Modes**

The following three sampling modes are available.

- When the TRC instruction is executed You can sample data of a specified contact at any point during a scan using the TRC instruction in a program.

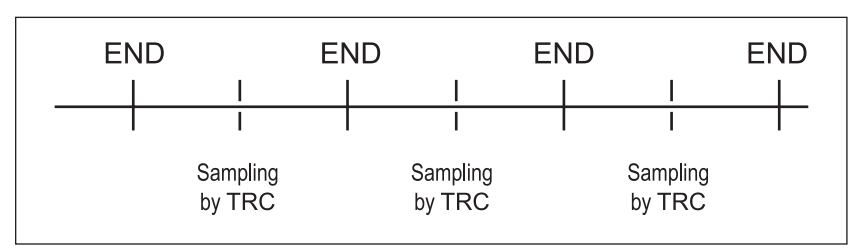

- When the END instruction is executed You can sample data of a specified contact at the end of each scan using the END instruction.

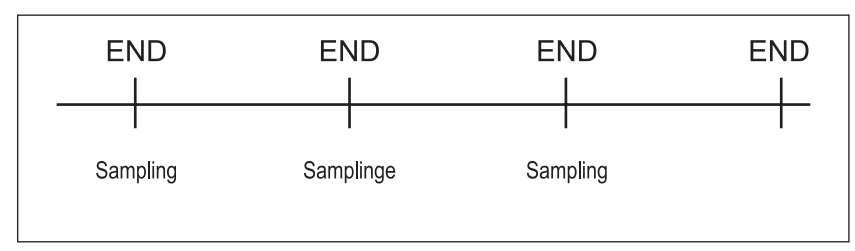

When an interval is specified You can sample data of a specified contact at specified intervals regardless of scans.

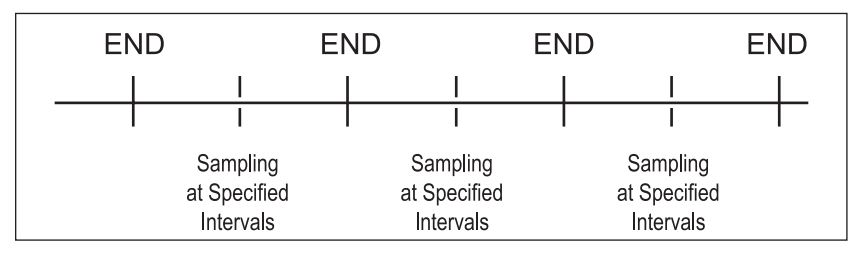

You can specify sampling data in the following way.

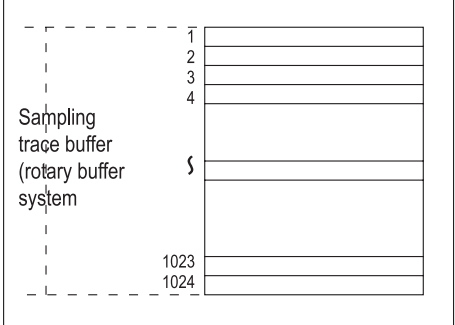

Sampling data is stored sequentially in the sampling trace buffer (rotary buffer) of the CPU when a sampling trace is executed in a specified sampling mode (see the figure on the right).

The sampling trace buffer can store up to 1,024 trace data items for each specified device.

You can obtain the required 1,024 items of sequential data from all trace data collected. In this case, a trigger condition should be established as a reference point by specifying a delay count.

There are two ways to specify a delay count.

- Specifying a negative delay count
- Specifying a positive delay count
- 1. Specifying a negative delay count

When you specify a negative delay count, the specified number of data items immediately before a trigger condition is established are collected, and then items following the trigger condition are collected until the total data items collected reaches 1,024. These data items are all stored in the sampling trace buffer.

The following illustration shows an example when you specify a delay count as "-500."

The 500 data items collected before the trigger condition is established and the 524 data items collected after the condition is established are stored as sampling data.

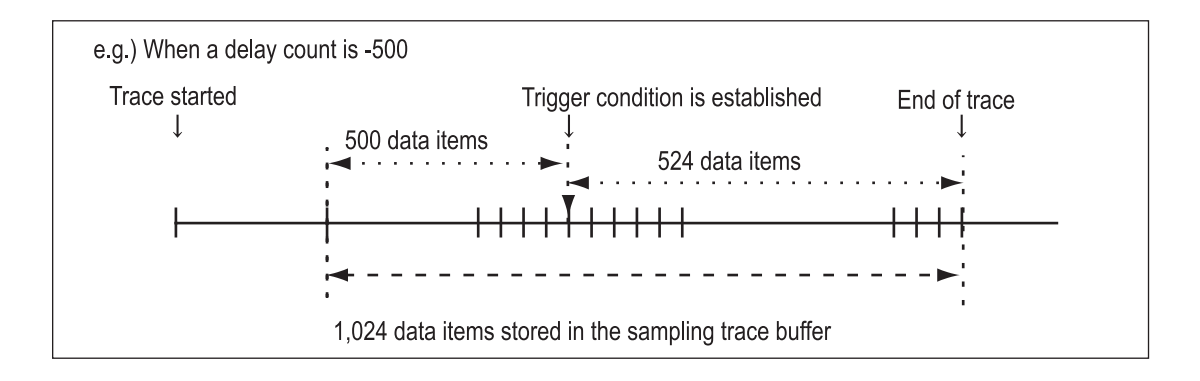

2. Specifying a positive delay count

When you specify a positive delay count, 1,024 data items following the specified number of data items collected after a trigger condition is established are stored in the sampling trace buffer.

The following illustration shows an example when you specify a delay count as "+500".

The 1,024 data items following the 500 data items collected after the trigger condition is established are stored as sampling data.

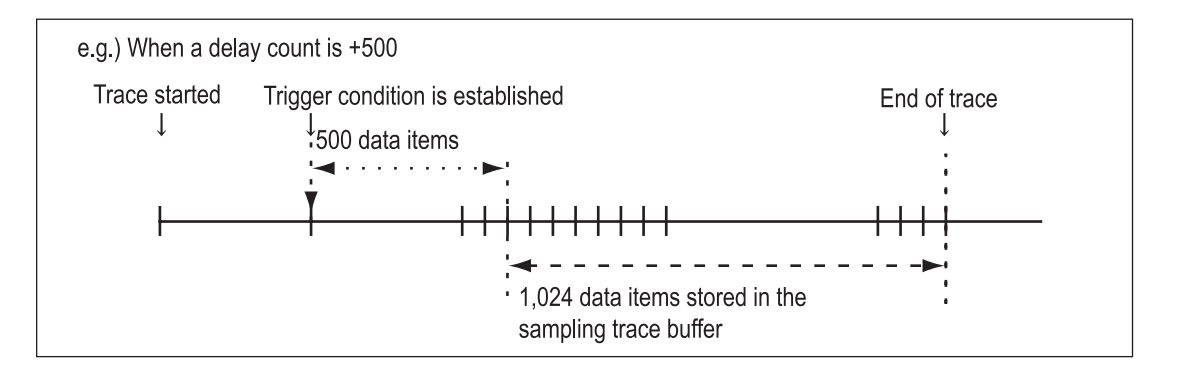

## **7.4 Setting Sampling Trace**

In this exercise, you will learn how to set up a sampling trace in online mode.

The procedure is the same as that for setting up sampling trace offline using the Configuration dialog box.

- 1. Download the executable program (JISYU1) and enter online mode with WideField2.
- 2. Select [Tool]–[Sampling Trace] to display the SmpTrace screen.
- 3. Select [Online]–[Sampling Trace Setup].
- 4. Enter data as shown below.

 When specifying tag names or local device names, you can use the [Add] button to display tag names and block names (you cannot specify tag names from the Configuration dialog box).

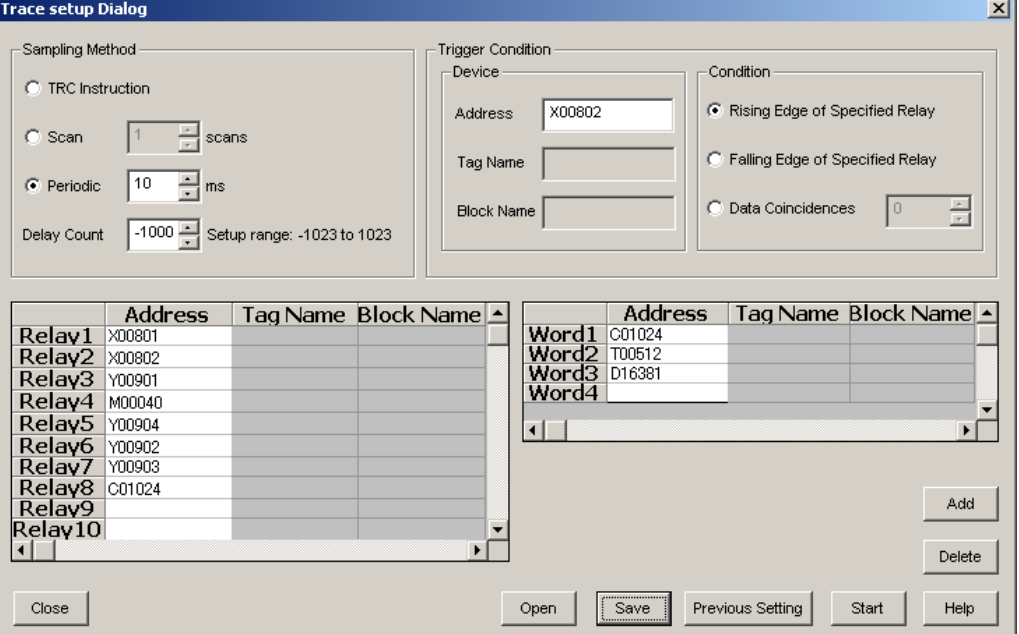

In this exercise, global addresses are specified.

5. Click [Save] and save the file with any name (e.g., TRACE1). (To open the saved file later, click [Open] and specify the file name.)

# **7.5 Starting Sampling Trace and Displaying Sampling Trace Results**

- 1. Turn on relay X00803 (to run DEMO2).
- 2. Turn on relay X00801 (START), and turn off relay X00802 (STOP).
- 3. Click [Start].

"Wait for Trigger" is displayed at the lower right corner of the SmpTrace screen.

- 4. Wait for about 10 seconds, and then turn on the trigger condition X00802 (STOP). "Wait for Trigger" is replaced with "End of Tracing."
- 5. Select [Online]–[Sampling Trace Result]
- 6. The Trace Results window is displayed as shown below.
- 7. To save the results, select [File]–[Save As]. (To open the saved file later, select [File]–[Open]).

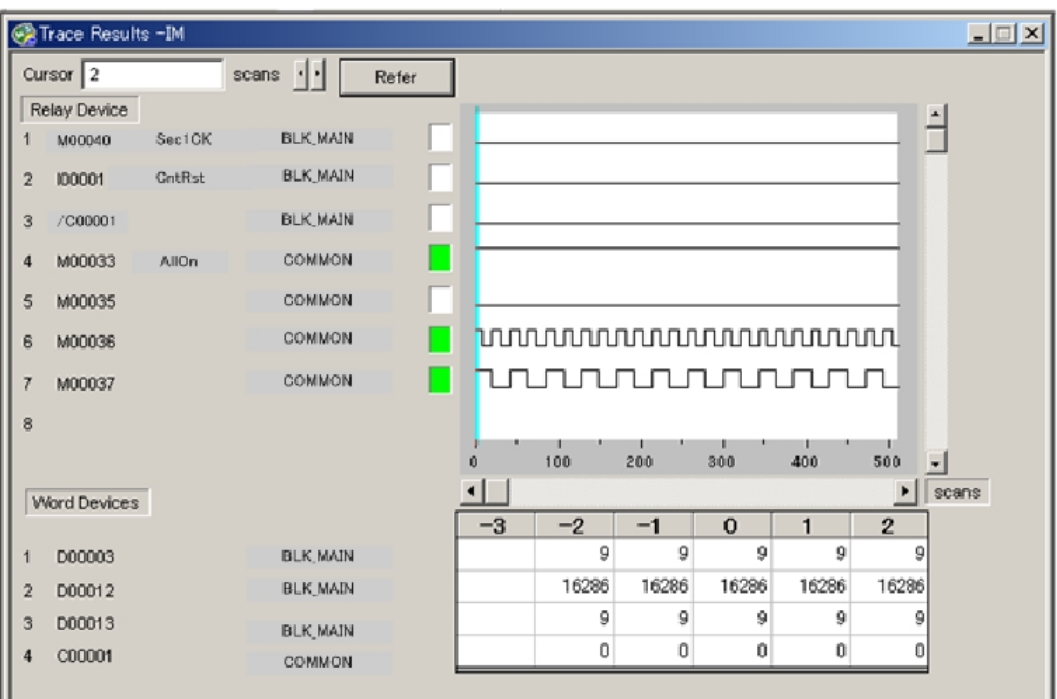

- A relay device is on if the square on its right is green.
- Clicking on the chart of a relay device moves the cursor the clicked position.
- To move the cursor in steps, use the  $\lceil \cdot \rceil$  buttons on the upper left of the screen.
- The "0" column in the Word Device area represents values corresponding to the current cursor position.
- To change from scan chart to time chart display, select [View]–[Time Chart].

# **8. Appendix**

# **8.1 Special Relay (M)**

Special relays have specific functions such as indicating operation and error states of the CPU.

Program mainly use the special relays as contact a or contact b.

### ■ Block Run Status

Block run status relays indicate which block is running when the CPU executes specified blocks.

Relay M001 corresponds to block 1, M002 to block 2 and so on.

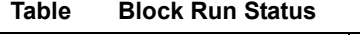

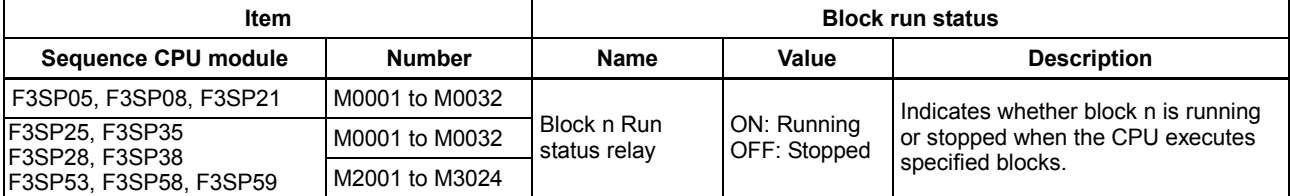

Note: Run status relays for blocks 1 to 32 are M0001 to M0032 and M2001 to M2032 (M0001 to M0032 and M2001 to M2032 have identical values), and those for blocks 33 to 1024 are M2033 to M3024.

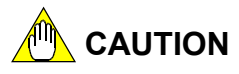

Do not write to special relays that are not designated as write-enabled including relays that are not listed in the above table (e.g. M067 to M128) because they are used by the CPU module system. If you write to these relays inadvertently, an operation might stop. (Forced Set/Reset in debug mode is also not allowed)

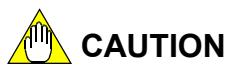

Do not specify an index-modified special relay as an output destination. Otherwise an instruction processing error will occur during execution.

# **CAUTION**

Do not specify special relays as output destinations in continuous transfer ladder instructions and table output ladder instructions. Otherwise, an instruction processing error will occur during execution.

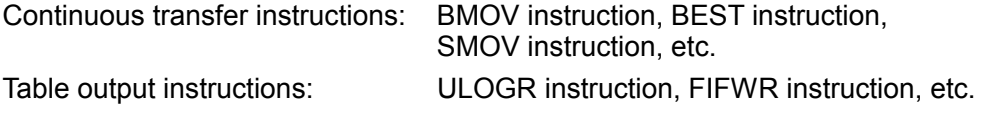

## **Utility**

Utility relays are used to provide timing in a program or instructions to the CPU on an operation

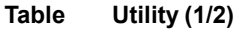

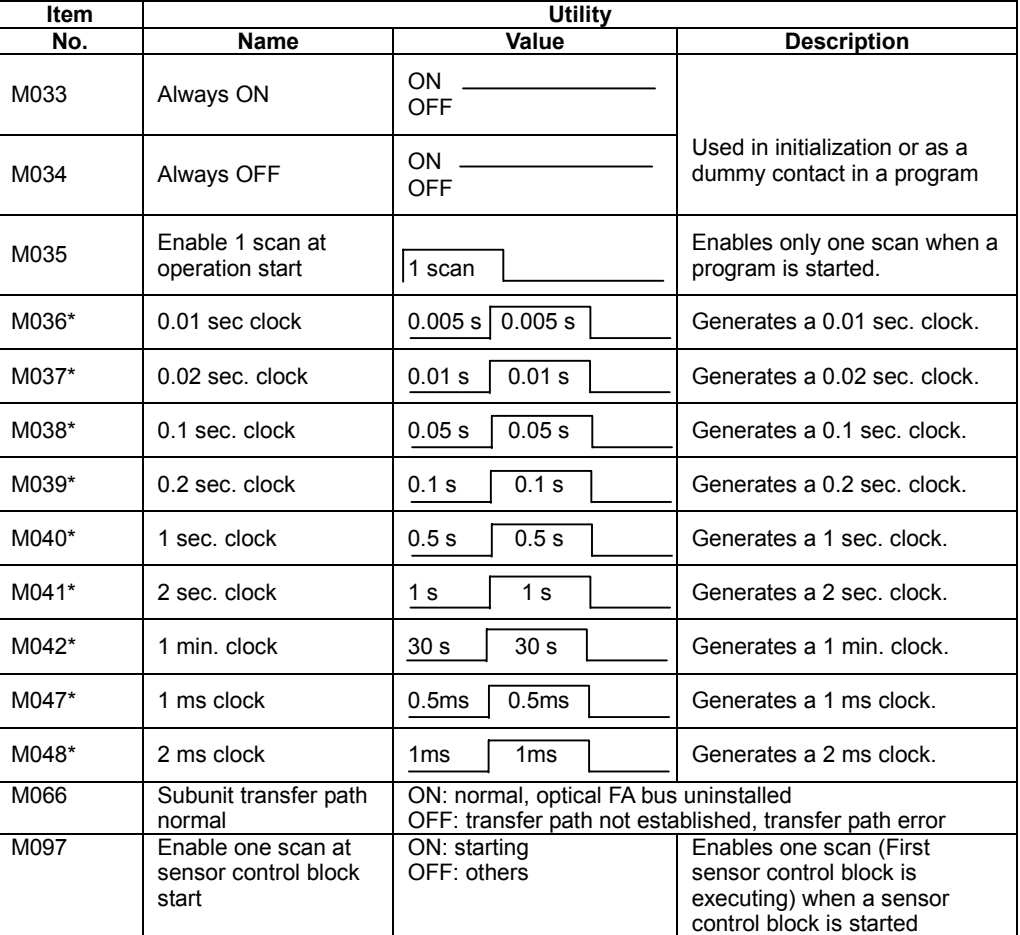

\*: M036 to M048 have their rising and falling clock edges synchronized.

#### **SEE ALSO**

For details on the Subunit Transfer Path Normal relay (M066), refer to the "Optical FA Bus Module, Optical FA Bus 2 Module Instruction Manual" (IM34M6H45-01E)

## ■ Sequence Operation and Mode Status

These types of relays indicate a sequence operation state or operation mode state.

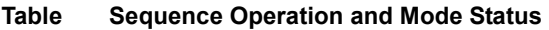

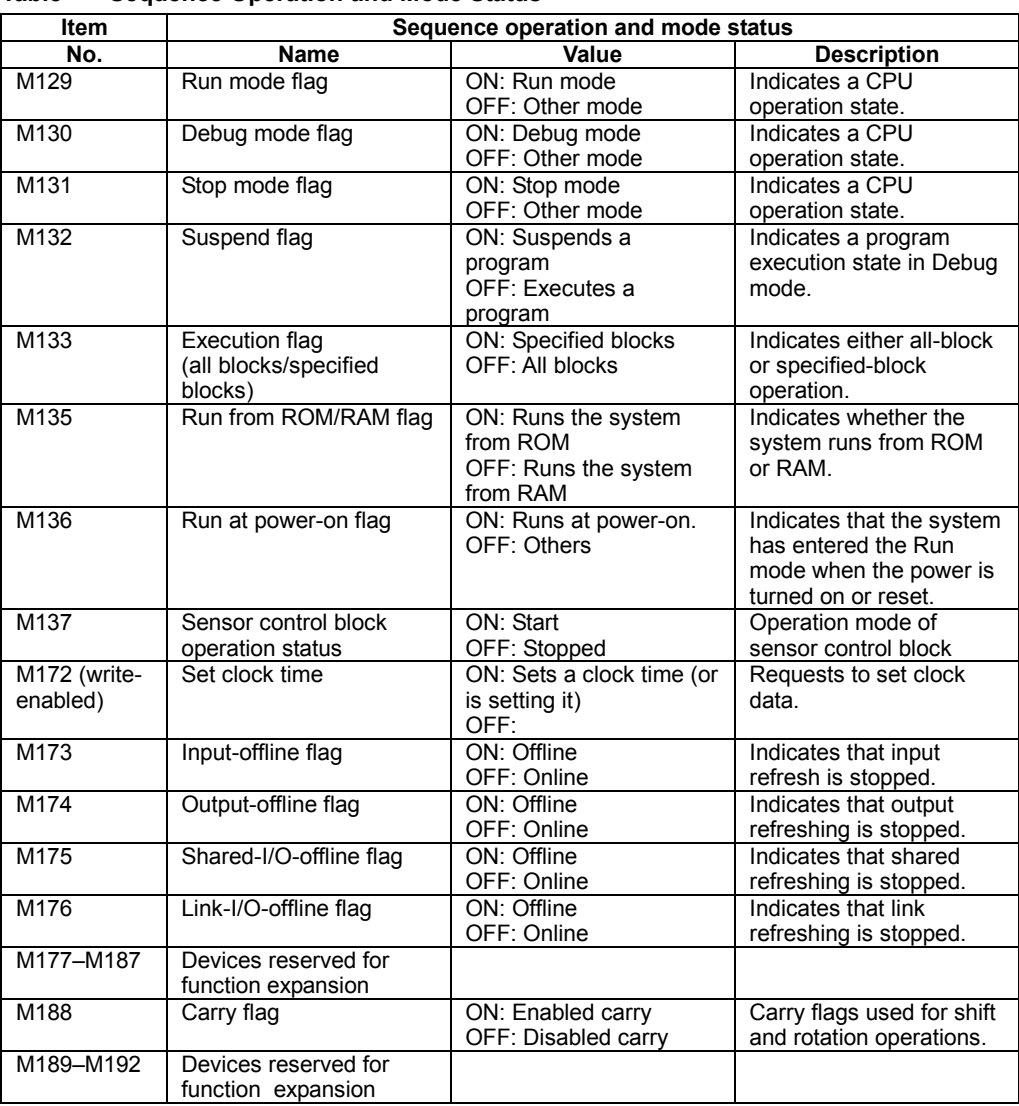

#### **SEE ALSO**

For more information on time setting, refer to the time data special registers (Z).

### **Self-diagnosis Status**

Self-diagnostics status relays reflect the results of sequence CPU self-diagnosis.

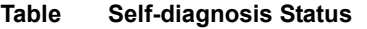

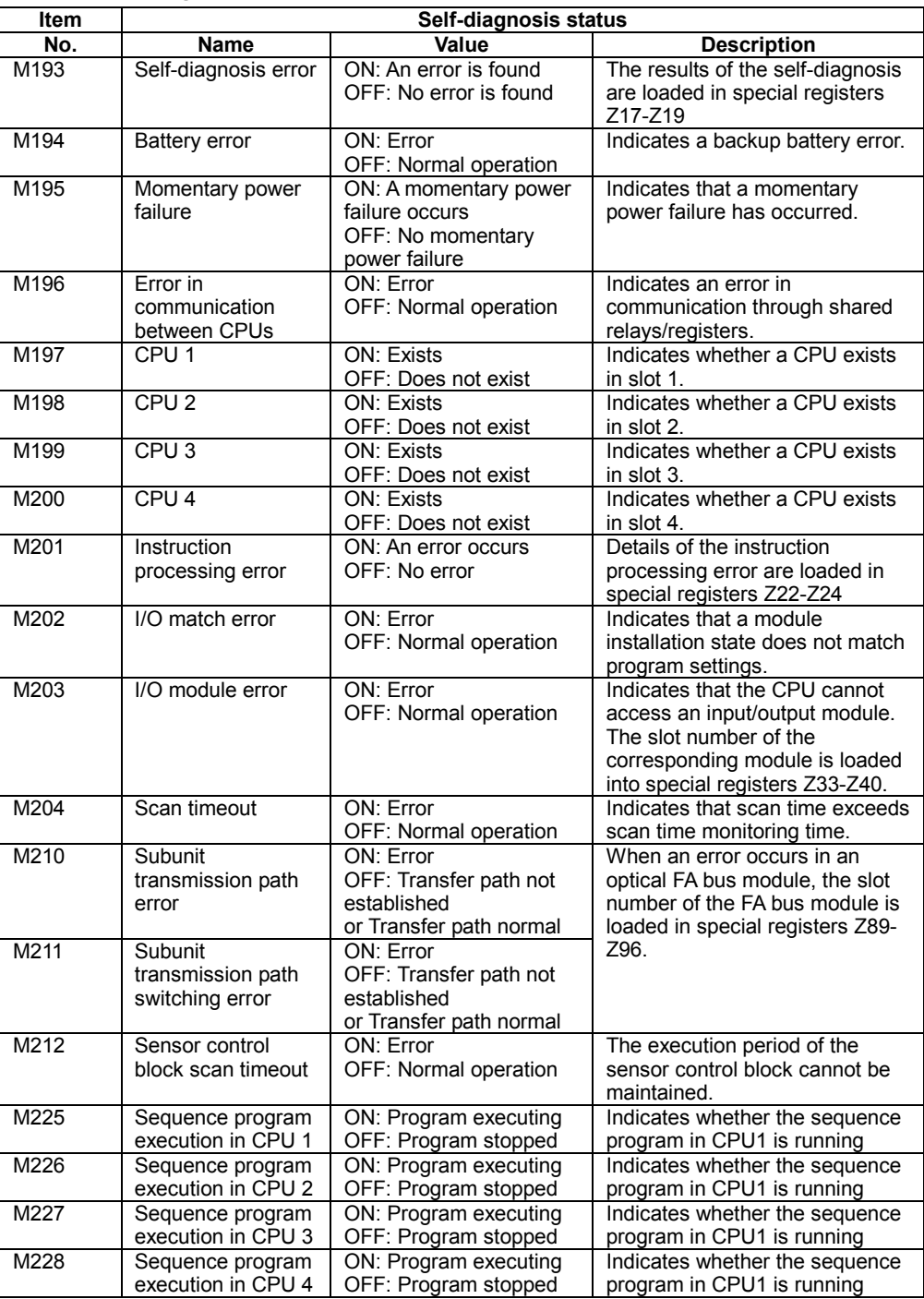

#### **SEE ALSO**

For more information on subunit transmission path error (M210) and subunit transmission path switching error (M211), refer to the special relay/special register section in the "Optical FA Bus Module, Optical FA Bus 2 Module Instruction Manual" (IM34M6H45-01E)

### **FA Link Module Status**

These relays show the status of the FA link.

#### **SEE ALSO**

For more information, refer to the special relay/special register section in the "FA Link, FA Link H, Optical FA Link H Module Instruction Manual" (IM34M5H43-01E)

#### **Table FA Link Module Status**

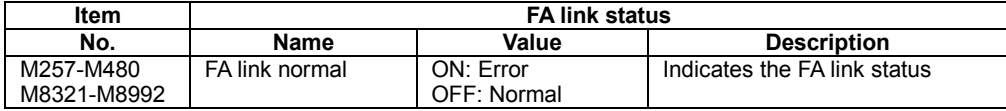

## **8.2 Special Register (Z)**

Special registers have specific functions such as indicating operation or error states of the programmable controller.

### ■ Sequence Operation State

This type of registers indicates sequence operation states.

#### **Table Sequence Operation State**

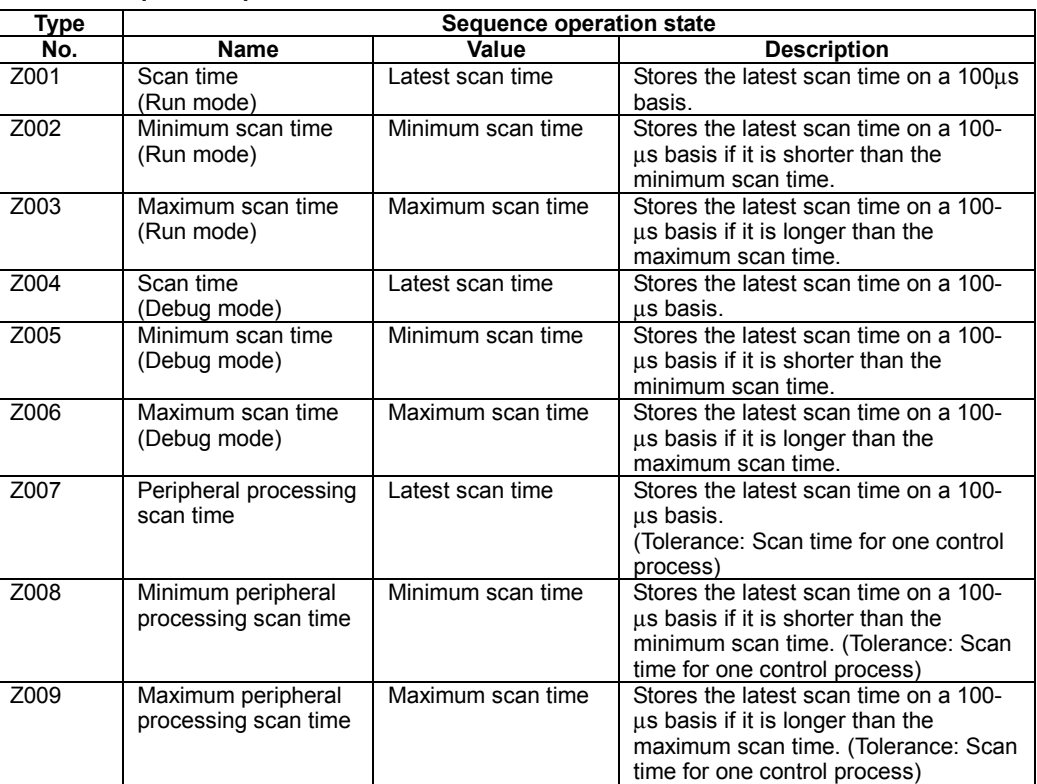

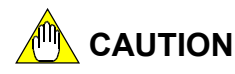

- Do not write to special registers (Z) that are not designated as write-enabled including registers that not listed in the above table (e.g. Z010 to Z016) because they are used by the CPU module system. If you write to these registers inadvertently, an operation might stop.
- Do not specify a special register (Z) with index modification as an output destination. Otherwise, an instruction processing error will occur during execution.
- Do not specify special registers  $(Z)$  as output destinations in continuous transfer ladder instructions and table output ladder instructions. Otherwise, an instruction processing error will occur during execution.

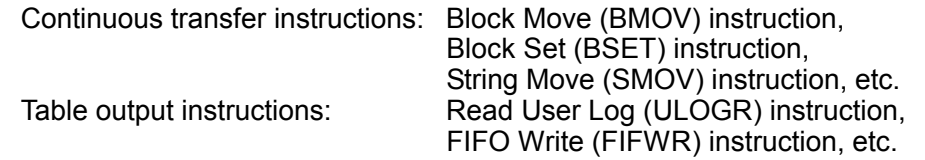

## **Detailed Self-diagnosis Status**

This type of registers reflects the results of sequence CPU self-diagnosis.

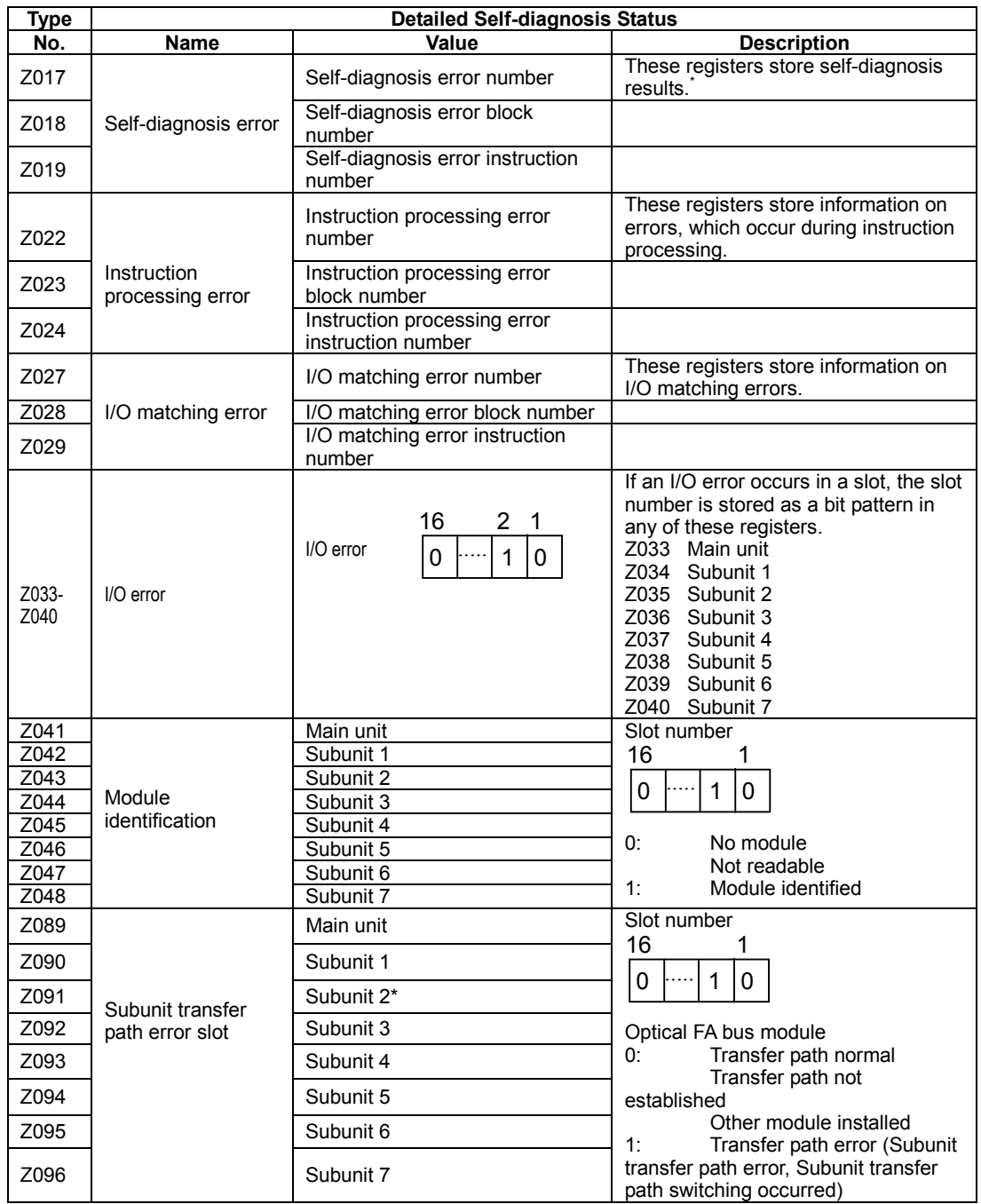

**Table Detailed Self-diagnosis Status** 

\*: For details on error numbers (codes) to be stored in special registers, see Table 8.2, "Details on Self-diagnosis" (IM 34M6P13-01E).

#### **SEE ALSO**

For details on the Subunit Transfer Path Slot registers (Z089-Z096), refer to the "Fiber-optic FA-bus Module and Fiber-optic FA-bus Type 2 Module" (IM34M6H45-01E).

#### **Utility**

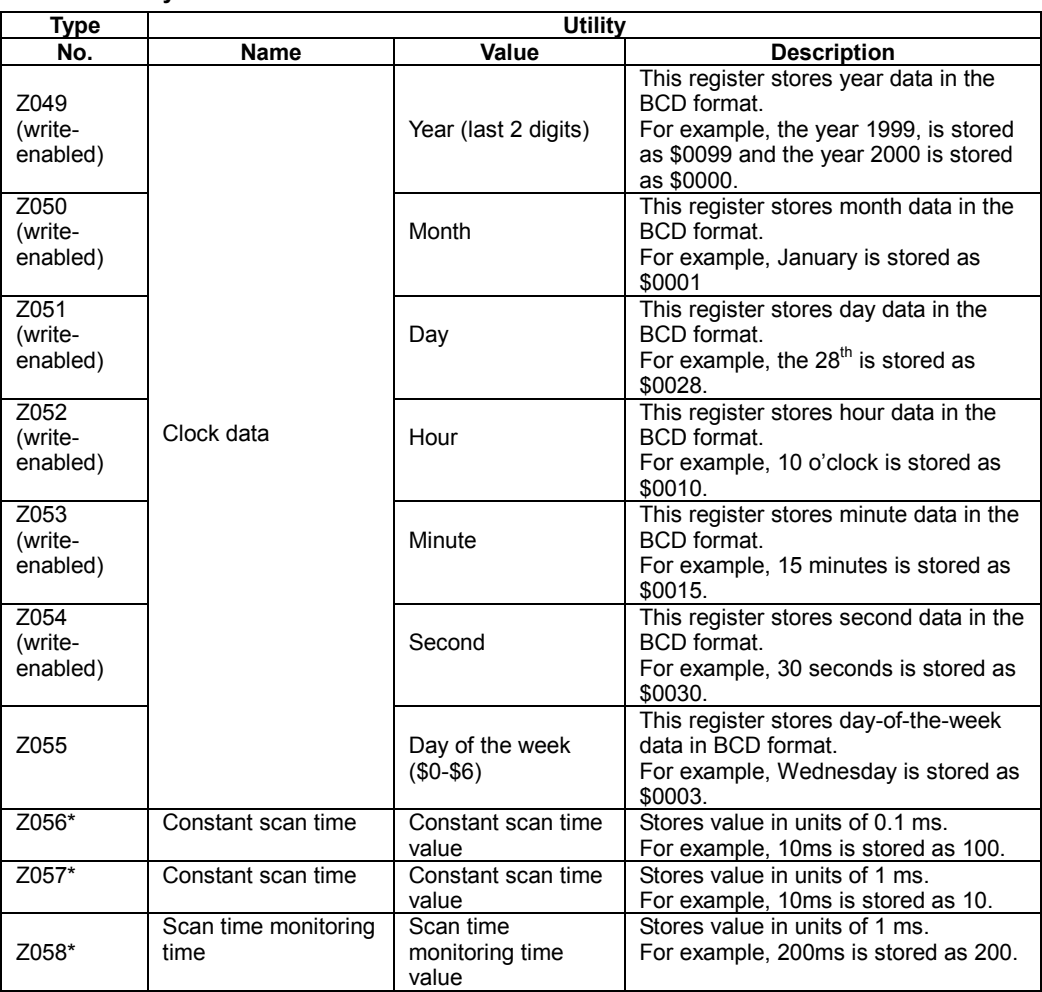

**Table Utility** 

\*: For F3SP28, F3SP38, F3SP53, F3SP58, and F3SP59 only

- For the F3SPSDD-DS CPU modules, you can set the clock using the Set Date (DATE), Set Time (TIME), Set Date String (SDATE), or Set Time String (STIME) instruction.
- For the F3SPSDD-DN/-DH CPU modules, use the following procedure set the clock.
	- 1. Write to Z049-Z054 (Use the MOV P instruction. Using BMOV/BSET instruction will cause an instruction error).
	- 2. Turn on M172 within the same scan as step (1) (DIFU instruction, etc.).
	- 3. Turn off M172 in the next scan following step (2). Stop writing to Z049-Z054 in the next scan following step (2).

If there is an error in the setting data, the clock data is unchanged and the original value is restored.

- The precision of the clock data is as follows.

Maximum day deviation  $\pm 8s$  (Actual value  $\pm 2s$ )

 However, when the power is turned off/on, the maximum day deviation is set again to  $-1.2/+2$  s.

You can enter a correction value using the programming tool.

 By entering an appropriate correction value, a correction is performed during power off/on, which cancels the deviation.

## **FA Link Module Status**

This type of registers indicates the status of the FA link.

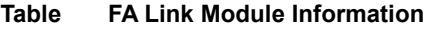

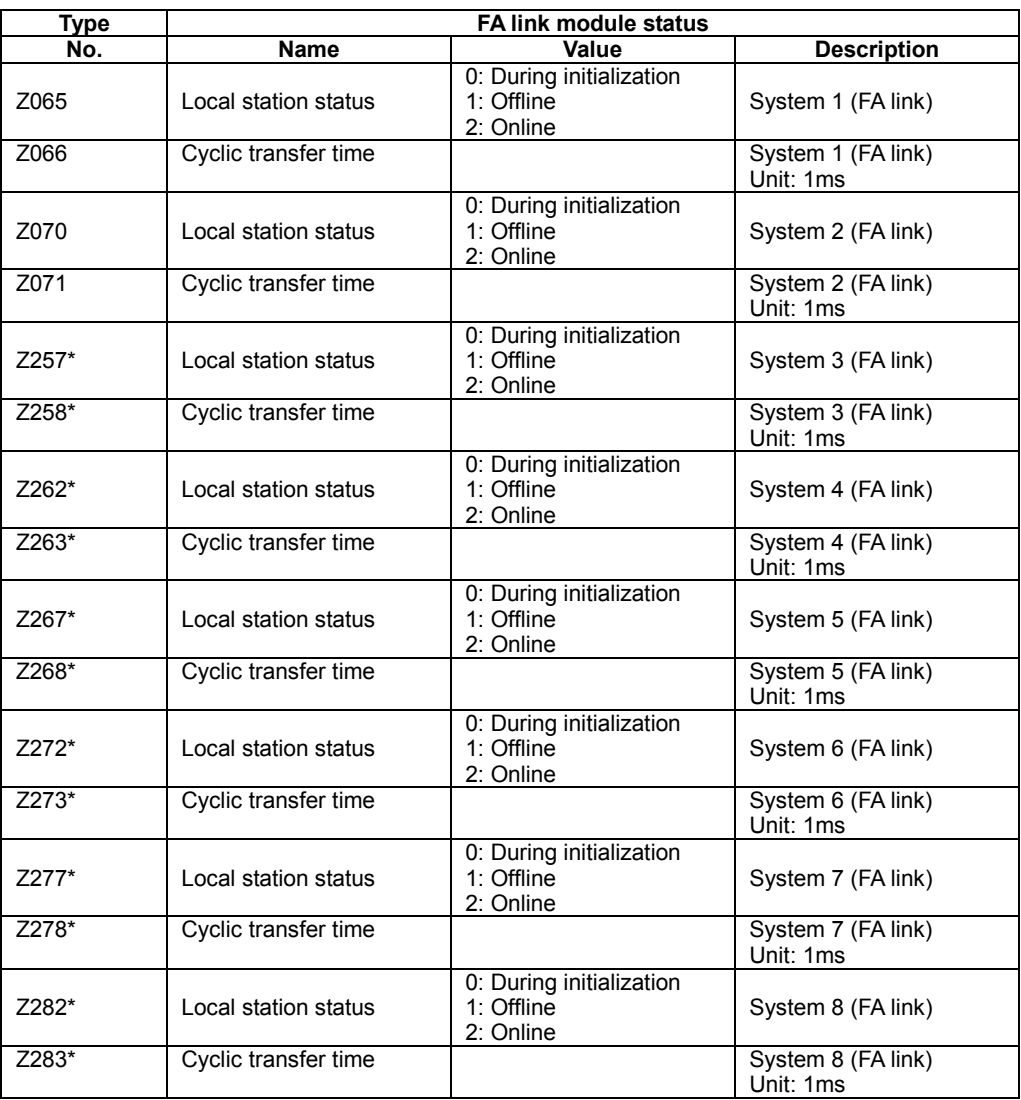

\*: For F3SP25, F3SP28, F3SP35, F3SP38, F3SP53, F3SP58, and F3SP59 only

#### **TIP**

Stations refer to units that make up a system.

#### **CPU Module Status**

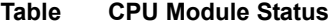

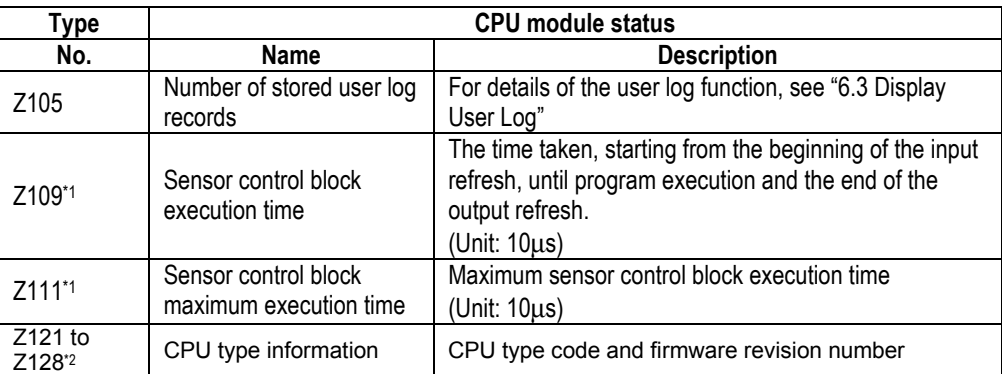

\*1: For F3SP28, F3SP38, F3SP53, F3SP58, and F3SP59 only

\*2: For F3SP28, F3SP38, F3SP53, F3SP58, and F3SP59:

For example, F3SP58-6S (firmware Rev. 1) is represented as follows:

Z121 "F3"

Z122 "SP"

Z123 "58"

Z124 "6S"

Z125 "/R"

Z126 "01"

Z127 "/ "

Z128 " "

For F3SP05, F3SP08, F3SP21, F3SP25, and F3SP35:

For example, F3SP21-0N (firmware Rev. 14) is represented as follows:

Z121 "F3"

Z122 "SP"

Z123 "21"

Z124 "-0"

Z125 "\*A"

Z126 "14"

Z127 " "

Z128 " "